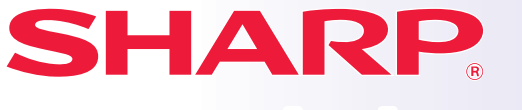

**DIGITAALINEN TÄYSVÄRIMONITOIMILAITE**

### **MALLI: MX-7081 MX-8081**

# **Pikaohje**

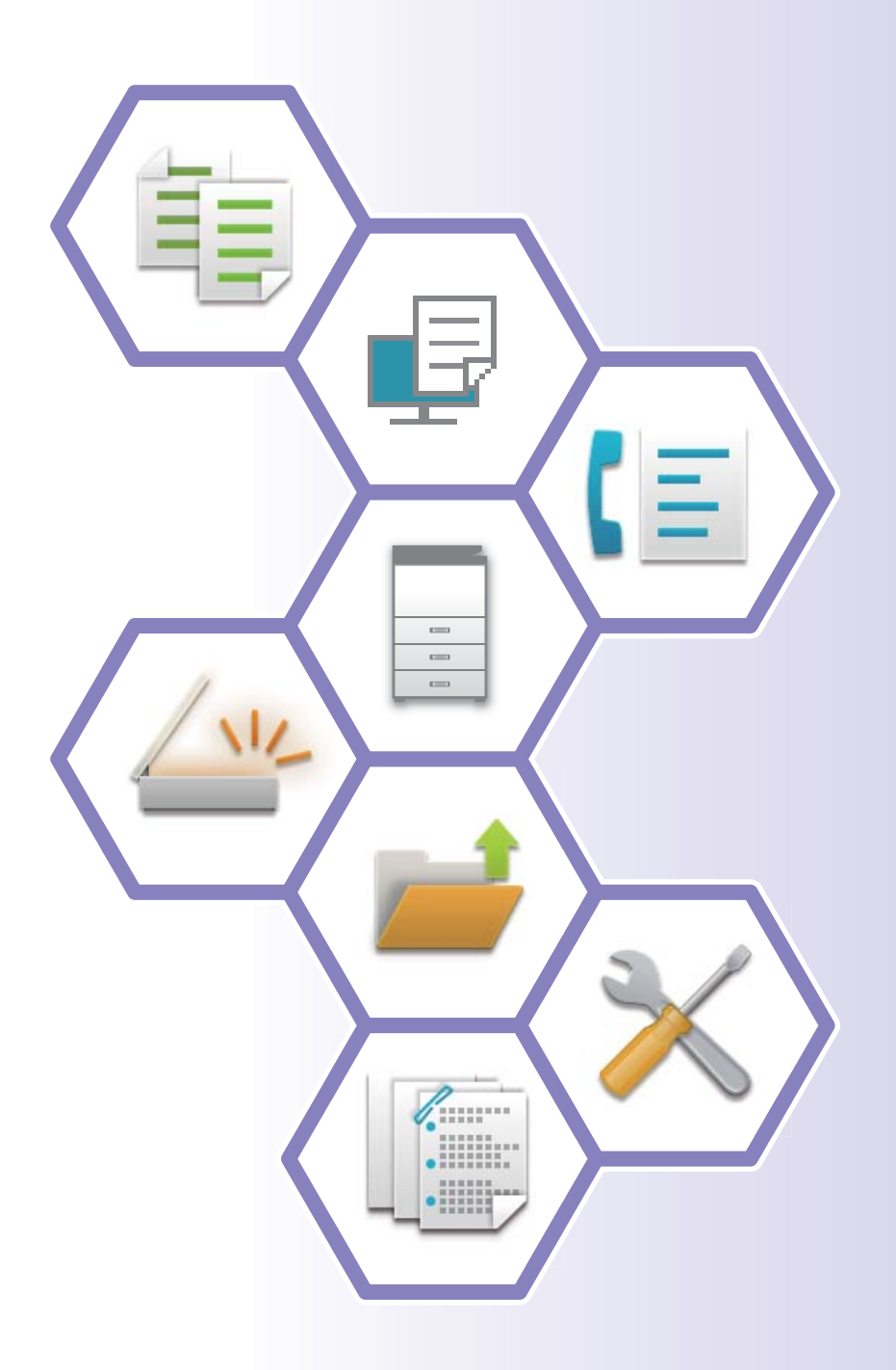

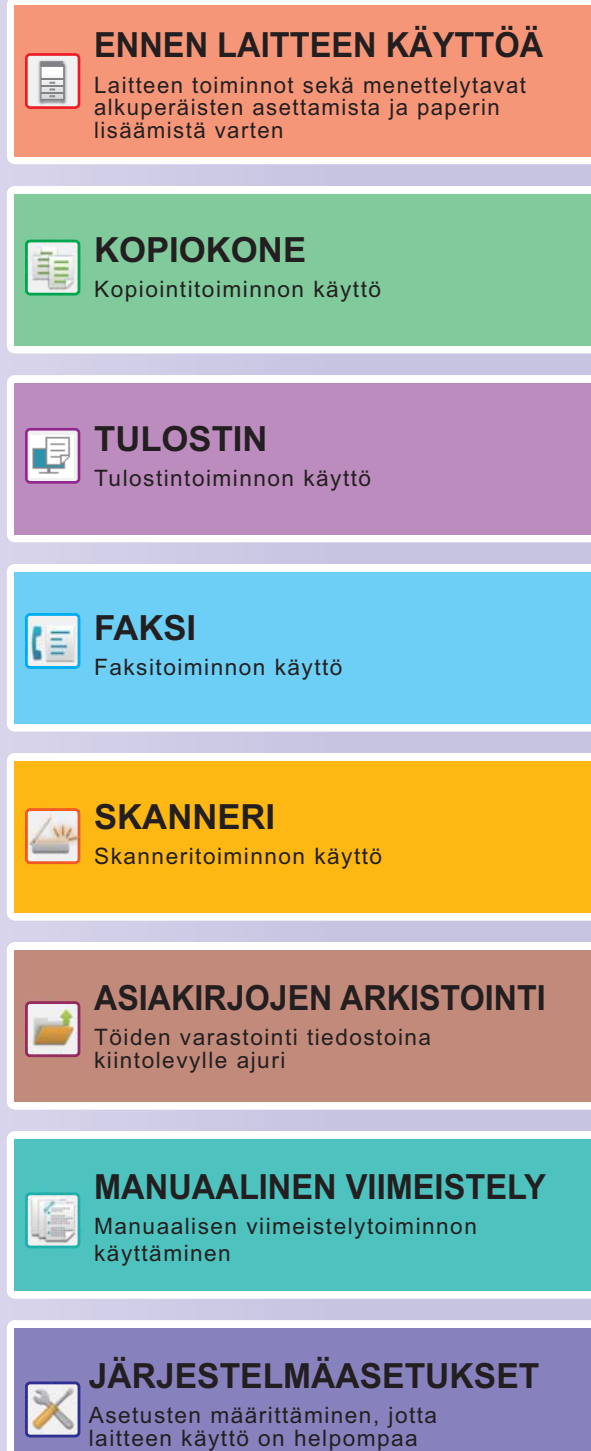

# **KÄYTTÖOPPAAT JA NIIDEN KÄYTTÖ**

# **ALOITUSOHJE**

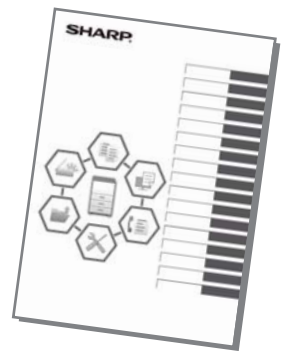

Ohjeessa kuvataan laitteen käytön perusmenettelytavat sekä annetaan varoituksia laitteen turvallista käyttöä varten sekä tietoja pääkäyttäjälle. Lue tämä ohje ennen laitteen käyttöä. Yksityiskohtaisia toimintamenetelmiä ja vianmääritystä koskevia tietoja varten katso ohjeita PDF-muodossa.

# **Käyttöopas (Näytetään kosketusnäytöllä)**

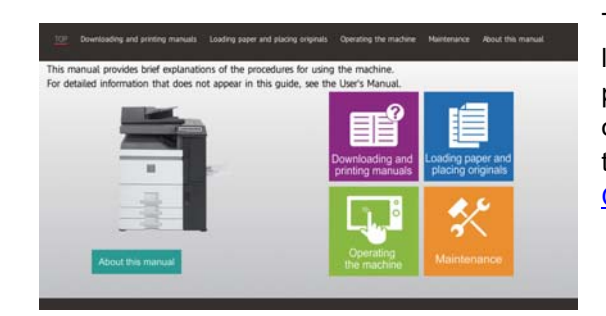

Tämä ohje tulee näkyviin, kun kosketat kuvaketta laitteen kosketusnäytöllä. Ohjeessa kuvataan perusmenettelytavat laitteen käyttöä varten. Lisäksi oppaat voidaan tulostaa. (sivu 3) Ohjeen tulostamiseksi katso kohtaa "[MITEN TULOSTAA](#page-3-0)  [OHJE \(sivu 4\)](#page-3-0)".

# **KÄYTTÖOHJE**

Laitteessa käytettävissä olevien toimintojen yksityiskohtaiset selitykset annetaan kohdassa "Käyttöohje". Käyttöohje voidaan ladata laitteen verkkosivuilta.

Lataa käyttöohje verkkosivuilta laitteessa.

Latauksen menettelytapaa varten, katso "KÄYTTÖOPPAAN LATAAMINEN (sivu 6)".

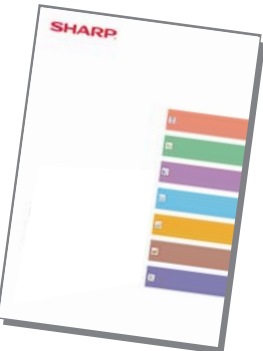

# **KÄYTTÖOHJE**

Kuten "Käyttöohje", myös seuraavat oppaat voidaan ladata verkkosivultamme ja niitä voidaan katsella tietokoneella. Oppaiden tyyppejä voidaan päivittää. Katso lisätietoja verkkosivultamme.

### **AirPrint-opas**

Tässä oppaassa kuvataan AirPrint-toiminnon käyttöä.

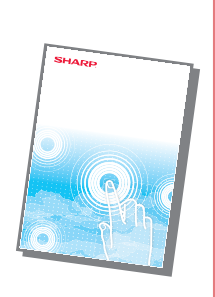

### **Ohjelmiston asennusohje\* Käyttöohje (Osoitekirjan rekisteröinti)\***

Oppaassa kerrotaan, miten voit rekisteröidä, muokata ja poistaa osoitekirjan.

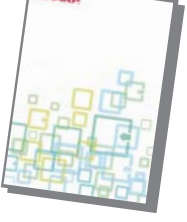

Ohjeessa kerrotaan, miten voit asentaa ohjelmiston ja määrittää asetukset koneen käyttämiseksi tulostimena tai skannerina.

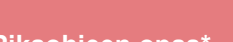

### **Vianmääritys\* Pikaohjeen opas\***

Tästä ohjeesta löytyy vastaukset usein esitettyihin kysymyksiin, jotka koskevat laitteen käyttöä eri tiloissa.

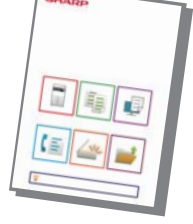

kätevien perustoimintojen käytön.

Ohjeen tarkoituksena on auttaa sinua, kun aloitat koneen

### **Käyttöohje (Verkkosivuston asetukset)\***

Ohjeessa kerrotaan, miten voit määrittää koneen asetukset tietokoneelta käyttämällä koneeseen sisältyvää verkkosivun asetustoimintoa.

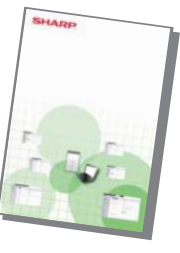

### **Käyttöohje (Kosketuspaneelin käyttö)**

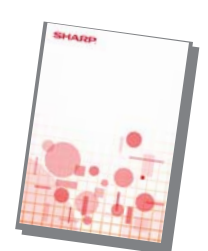

Oppaassa kerrotaan, miten voit käyttää kosketuspaneelia ja mukauttaa käyttöliittymän.

### **Tulostuksen hallintaohje Cloud connect -ohje**

Ohjeessa kerrotaan, miten käyttää tulostuksen hallintatoimintoa. Kun sinulla on samassa verkossa useita monitoimilaitteita (MFP), jotka tukevat tulostuksen hallintatoimintoa, voit saavuttaa ja tulostaa yhdelle MFP:lle tallennetut tiedot mistä tahansa muusta MFP:stä.

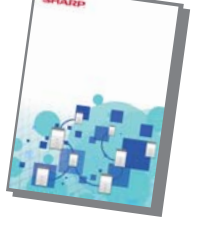

Ohjeessa kerrotaan, miten yhdistää kone Internetissä olevaan pilvipalveluun, joka mahdollistaa skannattujen tietojen lataamisen ja pilveen tallennettujen tietojen tulostuksen.

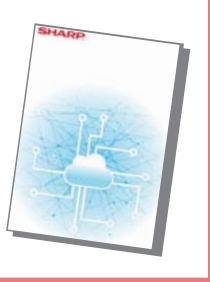

# <span id="page-3-1"></span><span id="page-3-0"></span>**MITEN TULOSTAA OHJE**

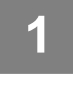

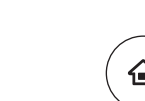

# **1 Paina [Kotinäyttö]-näppäintä.**

Kotinäyttö avautuu.

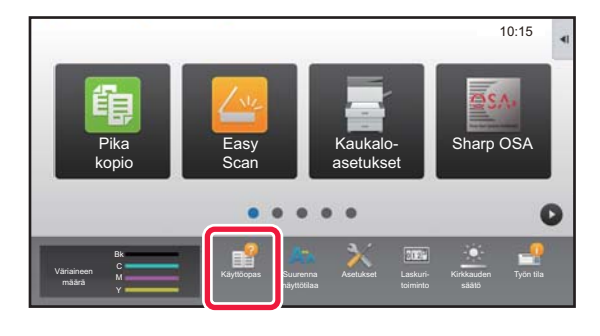

### **2 Kosketa [Käyttöopas]-näppäintä.**

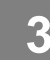

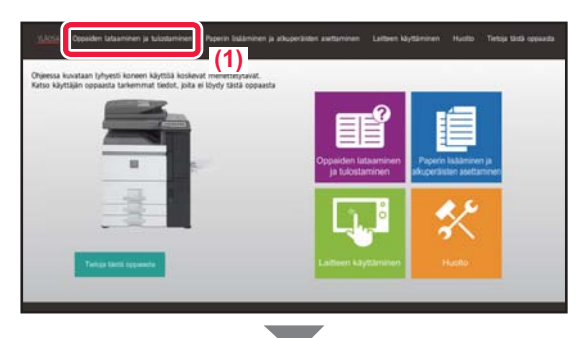

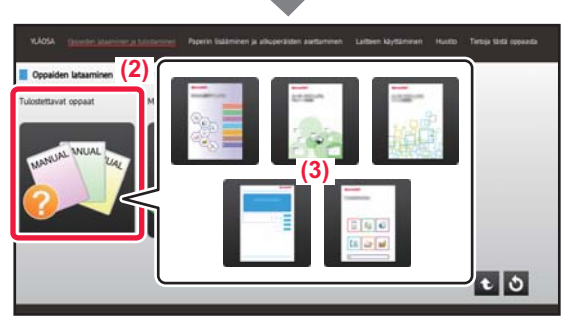

# $\overline{\mathbf{z}}$ **(4)**

### **3 Aseta kosketusnäytössä.**

- **(1) Kosketa [Oppaiden lataaminen ja tulostaminen]-näppäintä.**
- **(2) Kosketa [Tulostettavat oppaat] -näppäintä.**
- **(3) Kosketa oppaan kuvaketta.**

### **(4) Kosketa [Tulosta].**

Tulostusasetusten näyttö avautuu. Valitse asetukset ja kosketa [Aloita]-näppäintä tulostuksen aloittamiseksi. Kun valitaan muu kieli kuin mitä näytetään kohdan KÄYTTÖOPPAAN LATAAMINEN (sivu 6) vaiheessa 2 näytön kielissä kosketusnäytöllä ja kosketetaan kohtaa [Käyttöopas], näyttökieleksi saattaa tulla englanti. Jos haluat muuttaa kosketusnäytöllä näkyvää kieltä, katso käyttöohjetta.

# <span id="page-4-0"></span>LAITTEEN VERKKOPALVELIMEN **SAAVUTTAMINEN**

Kun laite on yhdistetty verkkoon, laitteen sisäinen verkkopalvelin voidaan saavuttaa tietokoneen verkkoselaimella.

# **VERKKOSIVUJEN AVAAMINEN**

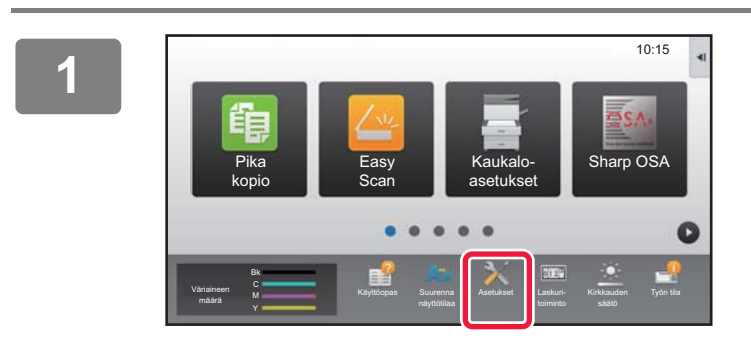

**<sup>1</sup> Kosketa [Asetukset]-näppäintä.**

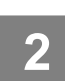

**<sup>2</sup> Kosketa valikossa [Tila] → [Verkon tila].**

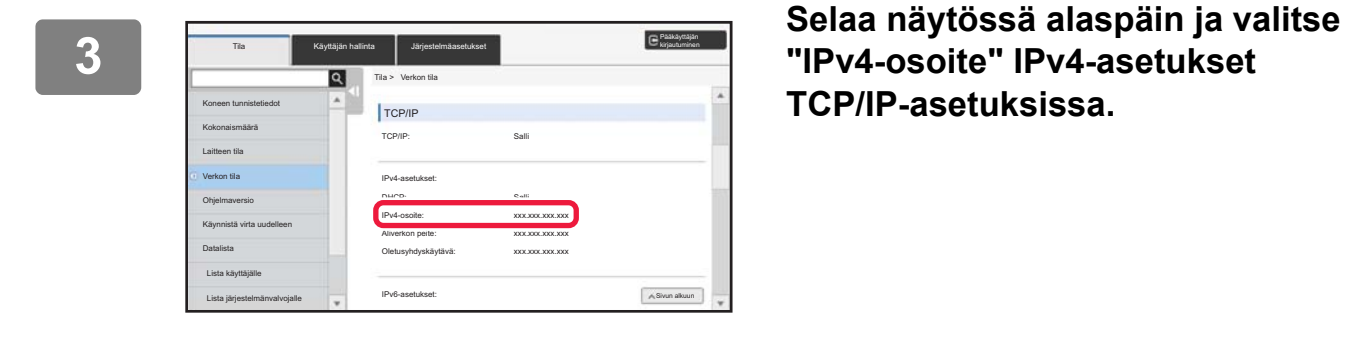

# **"IPv4-osoite" IPv4-asetukset TCP/IP-asetuksissa.**

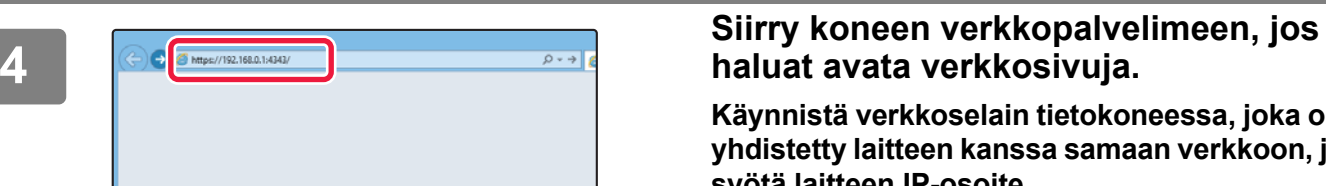

# **haluat avata verkkosivuja.**

**Käynnistä verkkoselain tietokoneessa, joka on yhdistetty laitteen kanssa samaan verkkoon, ja syötä laitteen IP-osoite.**

Suositellut Internet-selaimet

Internet Explorer: 11 tai uudempi (Windows®) Microsoft Edge (Windows®), Firefox (Windows®), Safari (macOS<sup>®</sup>), Chrome (Windows<sup>®</sup>): Uusin versio tai välittömästi edeltävä pääversio

### Verkkosivu avautuu.

Koneen asetukset voivat vaatia käyttäjän tunnistuksen suorittamista, jotta verkkosivu avautuu. Pyydä laitteen pääkäyttäjältä käyttäjän tunnistukseen tarvittava salasana.

# <span id="page-5-0"></span>**KÄYTTÖOPPAAN LATAAMINEN**

Käyttöopas, joka on yksityiskohtaisempi ohje, voidaan ladata laitteen verkkosivuilta.

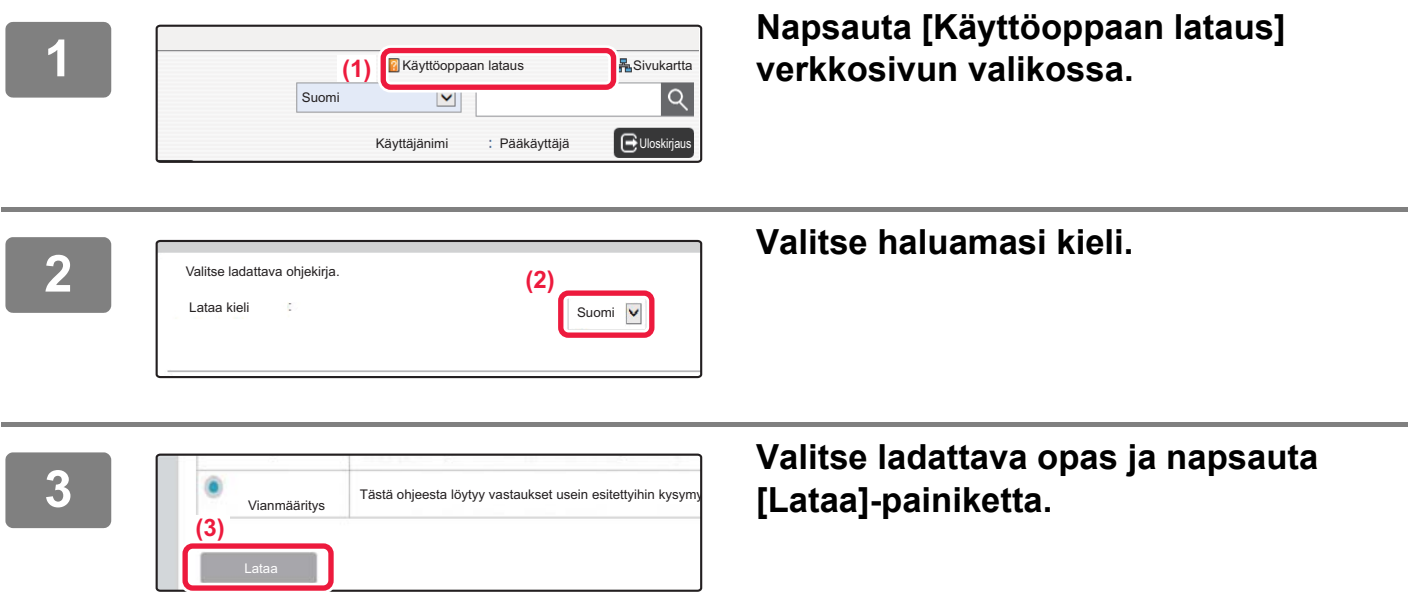

# **Väriaineen vaihtaminen**

Kun väriaineen vaihtamisviesti tulee näkyviin, voit vaihtaa väriaineen, vaikka tulostus on käynnissä. Avaa aina väriaineen kansi, kun vaihdat väriaineen.

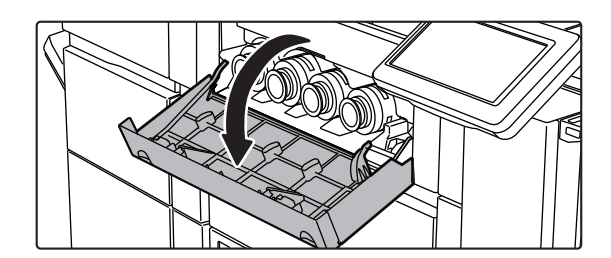

**Älä avaa vahingossa alempaa kantta. Se aiheuttaa tulostuksen pysähtymisen ja voi aiheuttaa syöttövirheen.**

# **SISÄLLYSLUETTELO**

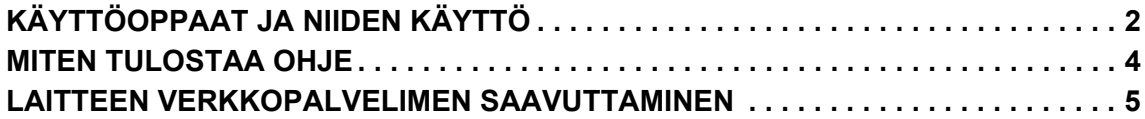

## **ENNEN LAITTEEN KÄYTTÖÄ**

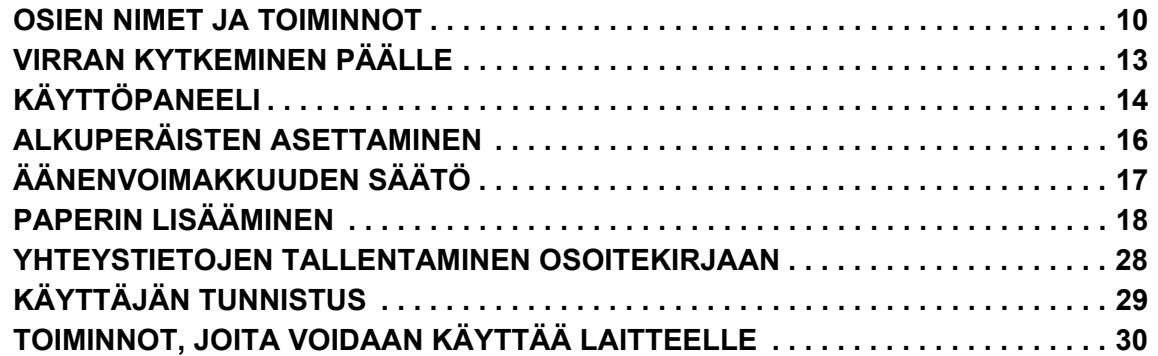

## **KOPIOKONE**

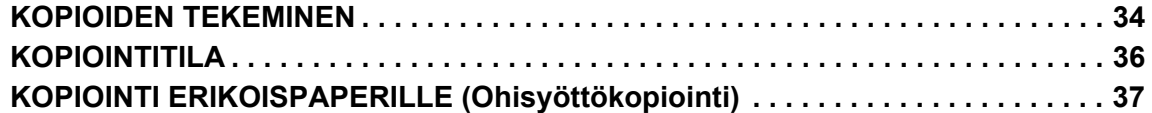

## **TULOSTIN**

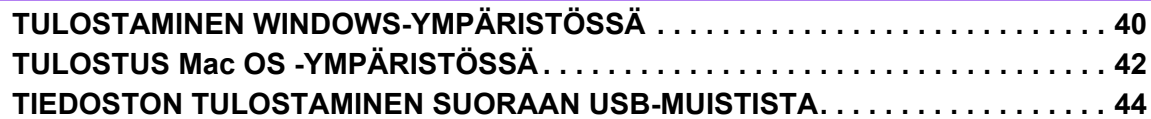

### **FAKSI**

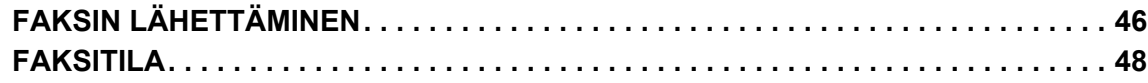

## **SKANNERI**

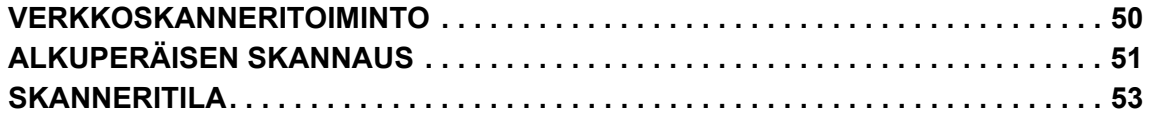

## **ASIAKIRJOJEN ARKISTOINTI**

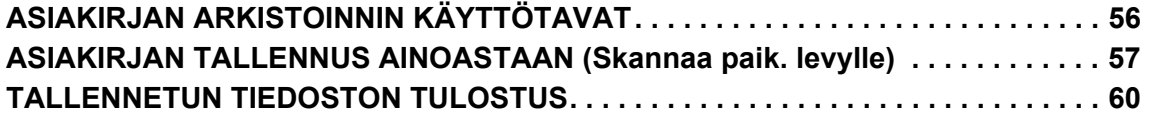

## **MANUAALINEN VIIMEISTELY**

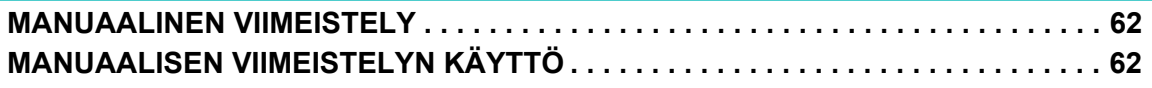

## **JÄRJESTELMÄASETUKSET**

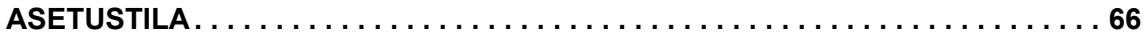

# <span id="page-8-1"></span><span id="page-8-0"></span>**ENNEN LAITTEEN**   $\begin{array}{c} \hline \rule{0pt}{2ex} \rule{0pt}{2ex} \rule{$ **KÄYTTÖÄ**

Tässä osassa annetaan yleisiä tietoja laitteesta mukaan lukien laitteen osien ja sen lisävarusteiden nimet ja toiminnot sekä alkuperäisten asiakirjojen asettamista ja paperin lisäämistä koskevat menettelytavat.

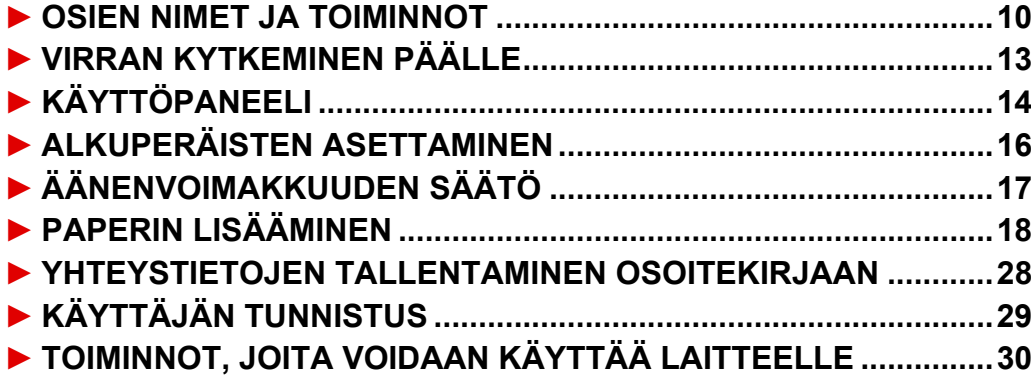

# <span id="page-9-1"></span><span id="page-9-0"></span>**OSIEN NIMET JA TOIMINNOT**

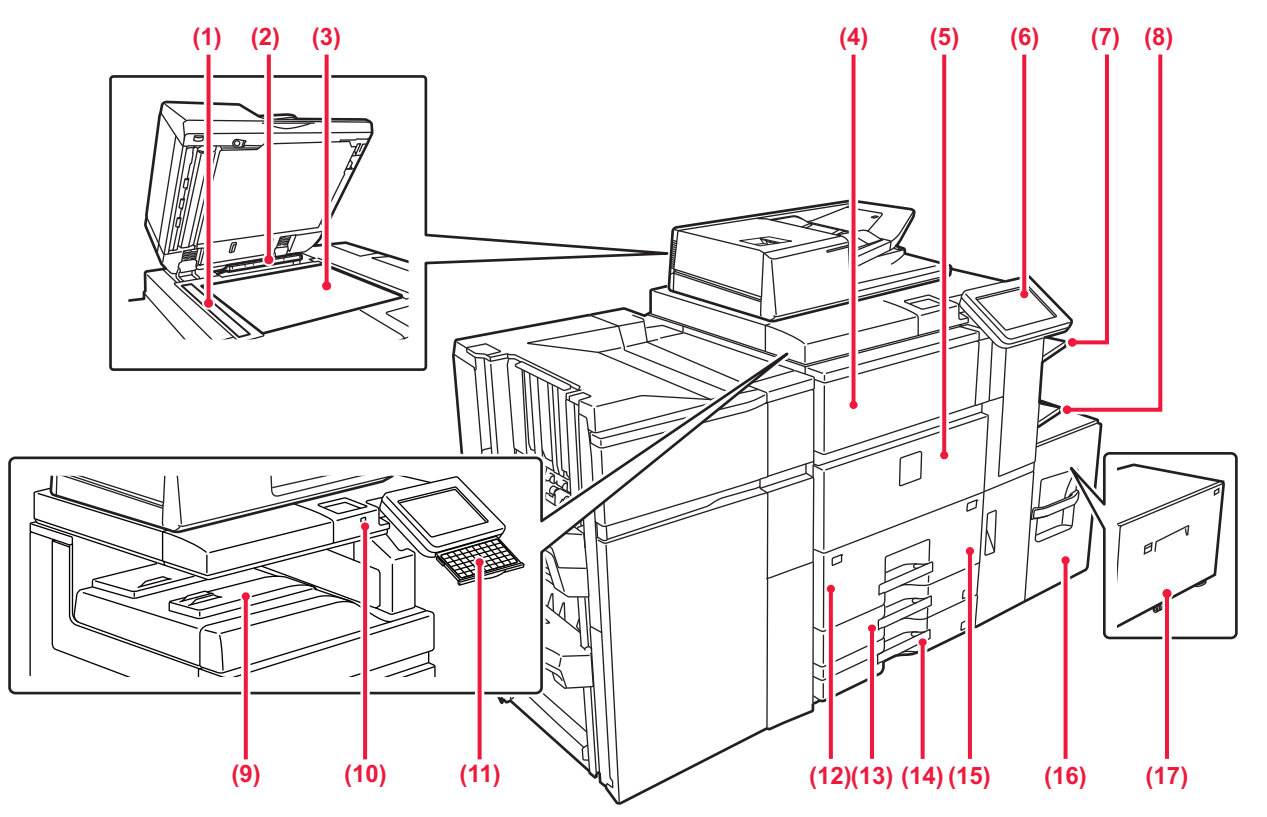

### **(1) Skannausalue**

- Automaattiselle syöttölaitteelle asetetut alkuperäiset asiakirjat skannataan täällä.
- ► [AUTOMAATTISEN SYÖTTÖLAITTEEN KÄYTTÖ \(sivu 16\)](#page-15-3) **(2) Alkuperäisen koon tunnistin**

Tämä laite tunnistaa valotuslasille asetetun alkuperäisen asiakirjan koon.

► [VALOTUSLASIN KÄYTTÖ \(sivu 16\)](#page-15-2)

**(3) Valotuslasi**  Valotuslasilta skannataan kirjoja ja muita paksuja asiakirjoja, jota ei voi syöttää automaattisen asiakirjan syöttölaitteen kautta, aseta ne lasille.

### ► [VALOTUSLASIN KÄYTTÖ \(sivu 16\)](#page-15-2) **(4) Väriaineen kansi (ylempi etukansi)**

Avaa kansi, kun haluat vaihtaa väriainekasetin tai poistaa paperinsyöttöyksikköön juuttuneen paperin. ► [KÄYTTÖOPPAAN LATAAMINEN \(sivu 6\)](#page-5-0)

### **(5) Etukansi**

Avaa kansi, kun haluat kytkeä päävirtakytkimen "päälle" tai "pois" tai puhdistaa rummun värikoronan. ► [VIRRAN KYTKEMINEN PÄÄLLE \(sivu 13\)](#page-12-1)

### **(6) Käyttöpaneeli**

Tässä paneelissa on [Virta]-painike, [Virransäästö]-painike/merkkivalo, [Kotinäyttö]-painike/merkkivalo päävirtakatkaisin ja kosketuspaneeli. Näitä toimintoja ohjataan kosketusnäytöllä. ► [KÄYTTÖPANEELI \(sivu 14\)](#page-13-1)

### **(7) Oikea taso\***

Paperi voidaan tarvittaessa tulostaa tälle tasolle. Valitsemalla tämän tason vastaanotettujen faksitulosteiden ulostuloksi voit erottaa ne muista tulostetuista papereista.

**(8) Ohisyöttötaso**

Käytä tätä tasoa paperin syöttämiseen manuaalisesti. Jos käyttämäsi paperikoko on suurempi kuin A4R tai 8-1/2" × 11"R, vedä jatkotaso esiin. ► [LISÄÄ PAPERIA TASOLLE 1 - 2 \(sivu 19\)](#page-18-0)

- **(9) Ulostulotaso (keskitaso)\***
- Paperi tulostetaan tälle tasolle.
- **(10) USB-liitin (A-tyyppi)** Tätä käytetään USB-laitteen, kuten USB-muistin, kytkentään laitteeseen. Käytä USB-kaapelina suojattua kaapelia. Tukee USB 2.0:aa (suurinopeuksinen).
- **(11) Näppäimistö\***

Käytä tätä korvikkeena kosketusnäytöllä näytettävän näppäimistön tilalla. Kun näppäimistöä ei käytetä, sitä voidaan säilyttää käyttöpaneelin alla.

- **(12) Taso 1** Säilytä paperia tällä tasolla. Enintään 1200 arkkia voidaan säilyttää. ► [LISÄÄ PAPERIA TASOLLE 1 - 2 \(sivu 19\)](#page-18-0)
- **(13) Taso 3** Säilytä paperia tällä tasolla. Enintään 500 arkkia voidaan säilyttää. ► [LISÄÄ PAPERIA TASOLLE 1 - 2 \(sivu 19\)](#page-18-0)

### **(14) Taso 4**

- Säilytä paperia tällä tasolla. Enintään 500 arkkia voidaan säilyttää. ► [LISÄÄ PAPERIA TASOLLE 1 - 2 \(sivu 19\)](#page-18-0)
- **(15) Taso 2** Säilytä paperia tällä tasolla. Enintään 800 arkkia voidaan säilyttää. ► [LISÄÄ PAPERIA TASOLLE 1 - 2 \(sivu 19\)](#page-18-0)
- **(16) Taso 5 (MX-LC12)\*** Säilytä paperia tällä tasolla. Enintään 3500 arkkia voidaan säilyttää.
- **(17) Taso 5 (MX-LCX3 N)\*** Säilytä paperia tällä tasolla. Enintään 3000 arkkia voidaan säilyttää.

Lisävarusteet. Katso lisätietoja käyttöohjeesta.

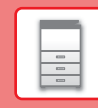

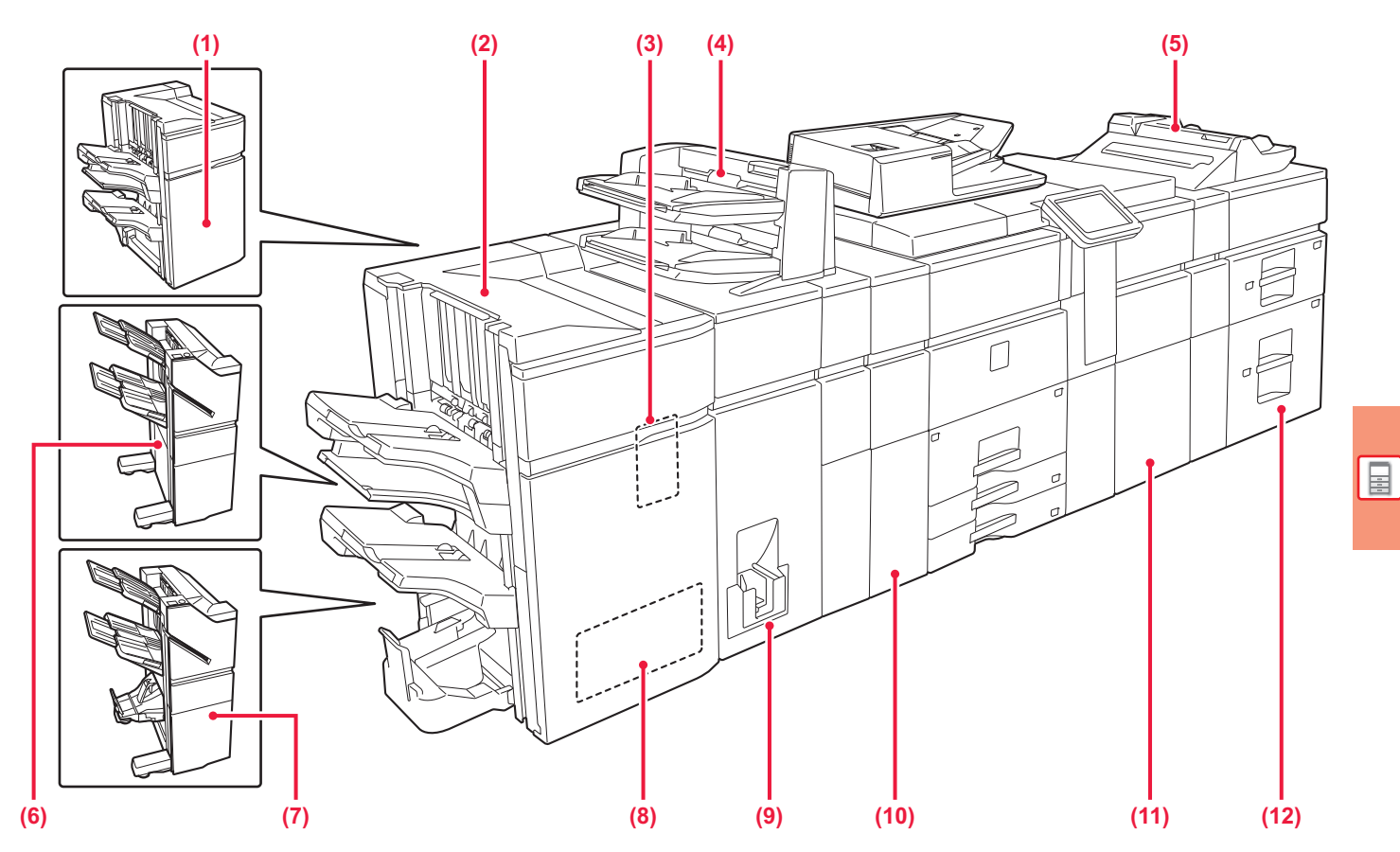

- **(1) Viimeistelijä (Suuri pinoaja)\*** Asetuksella nidotaan paperi. Asentaa voidaan myös rei'itysyksikkö, joka rei'ittää tulosteet. Voit suorittaa nidonnan myös manuaalisesti.
- **(2) Satulanidontaviimeistelijä (Suuri pinoaja)\*** Asetuksella nidotaan paperi. Asentaa voidaan myös rei'itysyksikkö, joka rei'ittää tulosteet. Voit suorittaa nidonnan myös manuaalisesti.

### **(3) Rei'itysyksikkö**

Tämä rei'ittää ja luovuttaa paperin.

### **(4) Syöttäjä\***

Tulosteisiin lisättävät kansi- ja välilehdet asetetaan syöttäjään. Käyttämällä manuaalista viimeistelytoimintoa voit suoraan syöttää paperin viimeistelijään tai satulanidontaviimeistelijään paperin niittaamista, rei'ittämistä tai taittoa varten.

### **(5) Ohisyöttötaso\***

Käytä tätä tasoa paperin syöttämiseen manuaalisesti. Jos käyttämäsi paperikoko on suurempi kuin A4R tai 8-1/2" × 11"R, vedä jatkotaso esiin.

► [PAPERIN LISÄÄMINEN MUILLE TASOILLE \(sivu 21\)](#page-20-0)

**(6) Viimeistelijä\***

Asetuksella nidotaan ja taitetaan paperi. Asentaa voidaan myös rei'itysyksikkö, joka rei'ittää tulosteet. **(7) Satulanidontaviimeistelijä\***

- Asetuksella nidotaan ja taitetaan paperi. Asentaa voidaan myös rei'itysyksikkö, joka rei'ittää tulosteet.
- **(8) Trimmimoduuli\***
	- Siistii ylimääräiset paperireunat pois satulanidotuista tulosteista.
- **(9) Taittoyksikkö\*** Tämä taittaa ja tulostaa paperin.
- **(10) Suoristusyksikkö\*** Tämä rei'ittää ja luovuttaa paperin.
- **(11) Paperin siirtoyksikkö\*** Syöttää paperia laitteeseen.
- **(12) Suurkapasiteettitasot\*** Säilytä paperia tällä tasolla. Enintään 2500 arkkia voidaan säilyttää kullakin tasolla.
	- ► [PAPERIN LISÄÄMINEN MUILLE TASOILLE \(sivu 21\)](#page-20-0)

Lisävarusteet. Katso lisätietoja käyttöohjeesta.

## **[ENNEN LAITTEEN KÄYTTÖÄ](#page-8-1)**

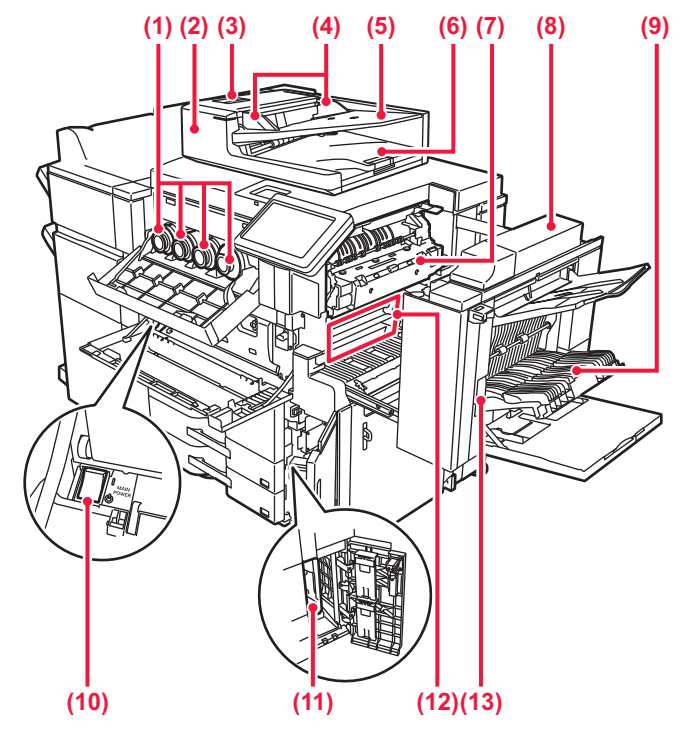

### **(1) Väriainekasetti**

Tämä kasetti sisältää väriainetta. Tämä kasetti sisältää väriainetta. Kun kasetin väri loppuu, sen tilalle on vaihdettava samaa väriä sisältävä uusi kasetti.

### **(2) Automaattinen syöttölaite**

Se syöttää ja skannaa automaattisesti useita alkuperäisiä asiakirjoja. Se voi yhdellä kertaa skannata kaksipuolisen alkuperäiskappaleen molemmat sivut.

► [AUTOMAATTISEN SYÖTTÖLAITTEEN KÄYTTÖ \(sivu 16\)](#page-15-3) **(3) Asiakirjan syöttöalueen kansi**

Avaamalla tämän kannen voit poistaa alkuperäisen aiheuttaman tukoksen tai puhdistaa paperinsyöttötelan.

### **(4) Alkuperäisen asiakirjan ohjaimet**  Nämä ohjaimet auttavat skannaamaan alkuperäisen asiakirjan

oikein. Säädä ohjaimet alkuperäisen asiakirjan leveyden mukaan.

**(5) Asiakirjan syöttötaso**

Aseta alkuperäinen asiakirja paikalleen.

Alkuperäiset asiakirjat on asetettava tekstipuoli ylöspäin. ► [AUTOMAATTISEN SYÖTTÖLAITTEEN KÄYTTÖ \(sivu 16\)](#page-15-3)

**(6) Alkuperäisen asiakirjan ulostulotaso**  Alkuperäiset asiakirjat lähetetään skannauksen jälkeen tälle tasolle.

### **(7) Lämpöyksikkö**

Lämpöyksikössä syntyy lämpöä, joka auttaa siirtämään kuvan paperille.

### **(8) Oikeanpuoleinen kansi**

Paperitukokset poistetaan avaamalla tämä kansi.

### **(9) Paperin kääntöosan kansi**

Yksikköä käytetään kaksipuolisessa tulostuksessa, kun paperi halutaan kääntää. Paperitukokset poistetaan avaamalla tämä kansi.

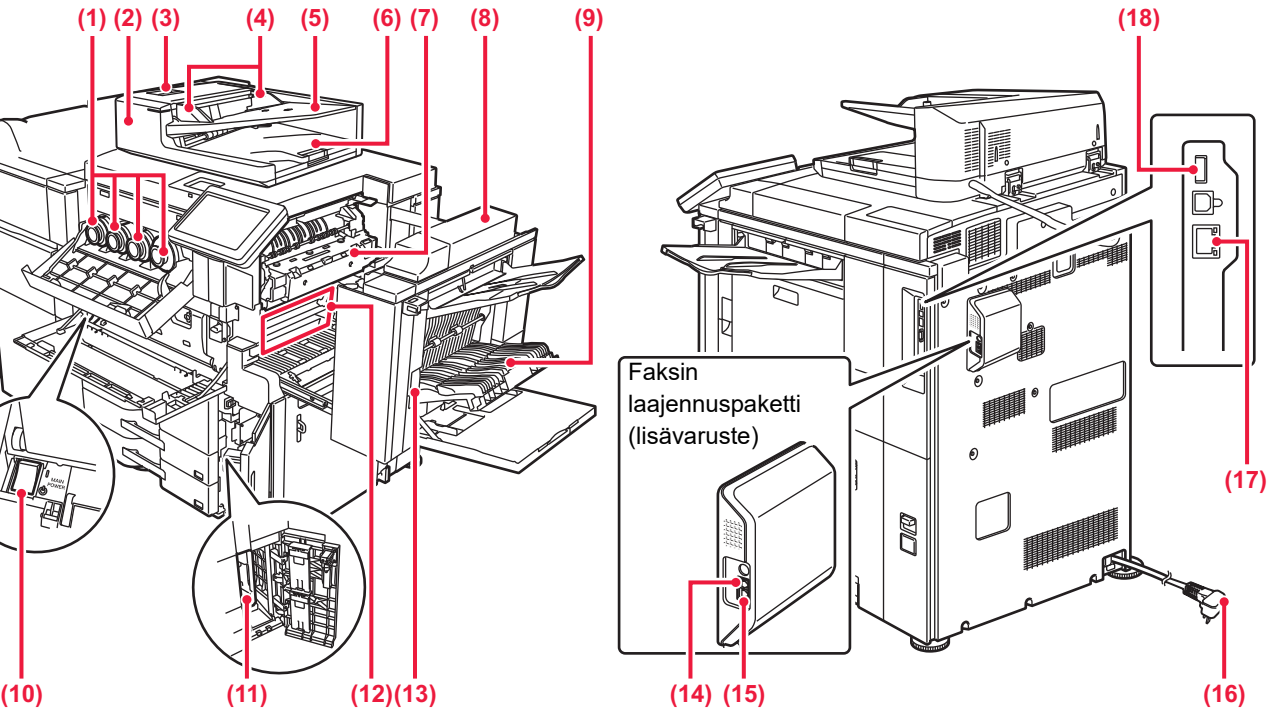

### **(10) Päävirtakytkin**

Laitteen virta kytketään tästä katkaisijasta. Kun käytät faksi- tai Internet-faksi-toimintoa, pidä kytkin " "-asennossa.

### **(11) Hukkaväripullo** Tulostuksen aikana ylimääräinen väriaine kerätään tähän pulloon.

- **(12) Siirtohihna** Tämä hihna ottaa väriaineen muodostaman kuvan rummulta ja siirtää kuvan paperille.
- **(13) Oikeanpuoleisen kannen vapautusvipu** Paperitukoksen poistamiseksi, vedä ja pidä tätä vipua ylhäällä avataksesi oikeanpuoleisen kannen.
- **(14) Ulkoinen puhelinlinjan pistorasia** Puhelin voidaan kytkeä tähän pistorasiaan, kun laitteen faksitoimintoa käytetään.

### **(15) Puhelinlinjan pistorasia**

Puhelinlinja kytketään tähän pistorasiaan, kun laitteen faksitoimintoa käytetään.

### **(16) Virtapistoke**

**(17) LAN-liitin**

Yhdistä LAN-johto tähän liittimeen silloin, kun laitetta käytetään verkossa. Käytä suojattua LAN-johtoa.

### **(18) USB-liitin (A-tyyppi)**

Tätä käytetään USB-laitteen, kuten USB-muistin, kytkentään laitteeseen. Tukee USB 2.0:aa (suurinopeuksinen).

Lisävarusteet. Katso lisätietoja käyttöohjeesta.

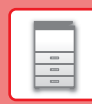

# <span id="page-12-1"></span><span id="page-12-0"></span>**VIRRAN KYTKEMINEN PÄÄLLE**

Tässä osassa kerrotaan, miten laitteen virta kytketään päälle ja pois päältä ja miten laite käynnistetään uudelleen. Käytä kahta virtakytkintä: päävirtakytkin etukannen sisäpuolella vasemmassa alakulmassa ja [Virta]-painike käyttöpaneelissa.

## **Virran kytkeminen**

- Kytke päävirtakatkaisin " | "-asentoon.
- Kun virran merkkivalo palaa vihreänä, paina [Virta]-painiketta.

## **Virran katkaiseminen**

Kytke virta pois päältä painamalla [Virta]-painiketta.

Virta sammutetaan pidemmäksi aikaa painamalla [Virta]-painiketta virran kytkemiseksi pois päältä ja kytkemällä päävirtakytkin "(<sup>I</sup>)"-asentoon, jolloin käyttöpaneelin näyttö katoaa.

## **Laitteen uudelleenkäynnistäminen**

Katkaise virta painamalla [Virta]-painiketta ja kytke virta takaisin painamalla sitä uudelleen.

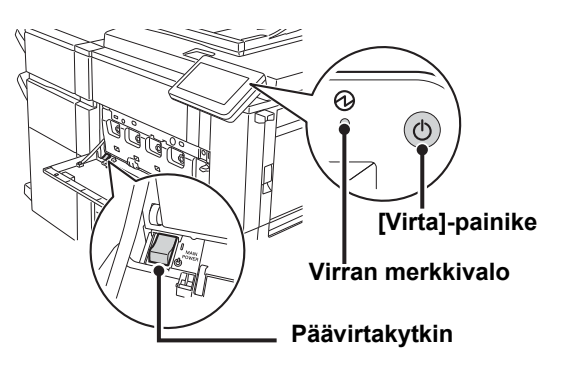

• Kun katkaiset virran päävirtakatkaisijasta, paina käyttöpaneelin [Virta]-painiketta ja käännä päävirtakatkaisija sitten "(<sup>l</sup>)"-asentoon.

Äkillisen sähkökatkon sattuessa, kytke laitteeseen virta uudelleen ja katkaise se sitten oikeassa järjestyksessä. Jos laitteen päävirta katkaistaan ennen virran katkaisemista [Virta]-painikkeella ja laite jätetään tähän tilaan pitkäksi ajaksi, seurauksena voi olla epätavallisia ääniä, kuvalaadun heikkenemistä ja muita ongelmia.

- Katkaise virta [Virta]-painikkeella ja päävirtakytkimellä sekä irrota sähköjohto pistorasiasta, jos laitteessa saattaa olla jokin vika, ulkona on voimakas ukkosmyrsky tai siirrät laitetta.
- Kun käytät faksi- tai Internet-faksi-toimintoa, pidä päävirtakytkin aina " | "-asennossa.
- Jotta jotkin asetukset tulisivat voimaan, laite on käynnistettävä uudelleen. Eräissä laitteen tiloissa uudelleenkäynnistäminen [Virta]-painikkeella ei ehkä tuo asetuksia voimaan. Katkaise virta tällöin päävirtakytkimestä, ja kytke se sitten uudelleen.

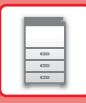

# <span id="page-13-1"></span><span id="page-13-0"></span>**KÄYTTÖPANEELI**

Kun painetaan [Kotinäyttö]-painiketta käyttöpaneelissa, kotinäyttö avautuu kosketusnäytölle. Kotinäytössä näkyvät tilojen tai toimintojen valintanäppäimet.

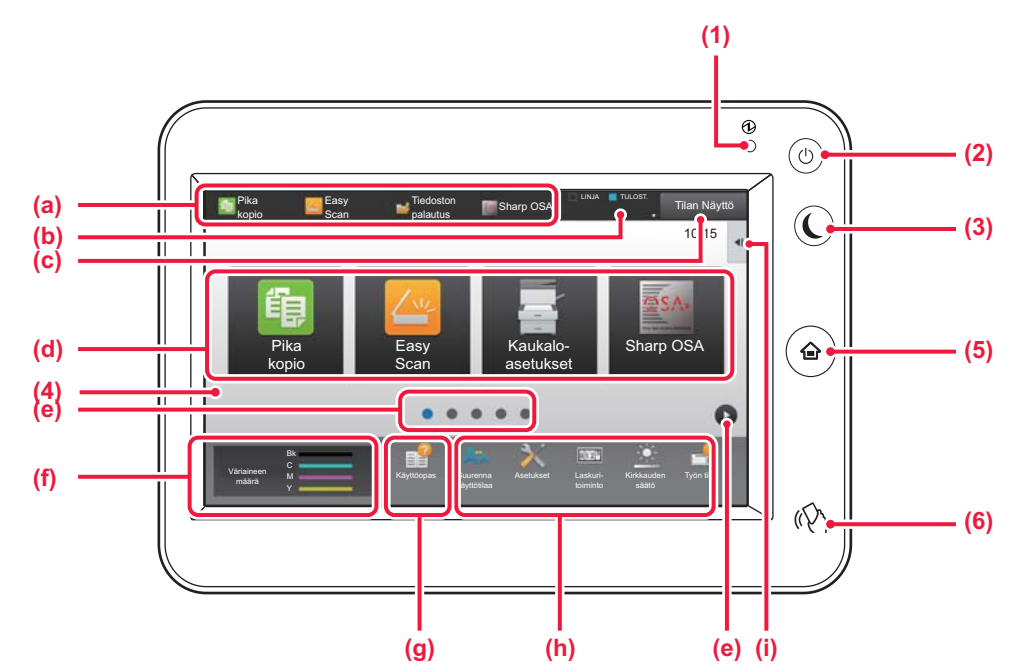

### **(1) Päävirran merkkivalo**

Tämä valo syttyy, kun laitteen päävirtakytkin on " | "-asennossa. Kun valo vilkkuu, laitetta ei voida sammuttaa painamalla

[Virta]-painiketta.

### **(2) [Virta]-painike**

Laitteen virta kytketään ja katkaistaan tällä painikkeella.

### **(3) [Virransäästö]-painike/merkkivalo**

Käytä tätä painiketta asettaaksesi laite lepotilaan energian säästämiseksi.

[Virransäästö]-painike vilkkuu, kun laite on lepotilassa.

### **(4) Kosketusnäyttö**

Viestit ja näppäimet näkyvät kosketuspaneelin näytössä. Laitetta käytetään näytettyjä näppäimiä koskemalla.

- (a) Kosketa tilaa siirtyäksesi kyseiseen tilaan.
- (b) Näyttää laitteen muun tilan kuin työn kuvakkeiden avulla.
- (c) Näyttää käynnissä olevan tai odottavan työn tekstinä tai kuvakkeena.
- (d) Valitse pikanäppäimet tiloille tai toiminnoille.
- (e) Vaihda sivuja pikanäppäimien näyttämiseksi.
- (f) Näytä väriainemäärä.
- (g) Näytä käyttöopas.
- (h) Käytä näitä näppäintä valitaksesi toimintoja, joiden avulla laitetta on helpompi käyttää.
- (i) Valitse toiminnot, joita voidaan käyttää vastaavissa tiloissa. Kosketa välilehteä ja näytetään toimintonäppäimien luettelo.
- **(5) [Kotinäyttö] -näppäin** Avaa kotinäytön.

### **(6) NFC-merkki (NFC-kosketuspistealue)**

Voit yhdistää helposti mobiililaitteen tähän laitteeseen koskettamalla mobiililaitetta.

# **Käyttöpaneelin kulman muuttaminen**

Voit muuttaa kosketuspan eelin kulmaa. Säädä kulmaa näkymisen helpottamiseksi.

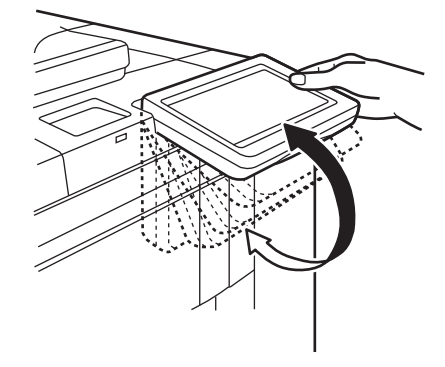

**[ENNEN LAITTEEN KÄYTTÖÄ](#page-8-1)**

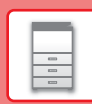

 $\Box$ 

# **Työn / prioriteetin / peruutuksen tilan tarkistus**

Työn tilanäytön näyttämiseksi, kosketa [Tilan Näyttö]-näppäintä kotinäytöllä tai kosketa [Tilan Näyttö]-näppäintä, joka avautuu kunkin tilanäytön oikeaan yläkulmaan.

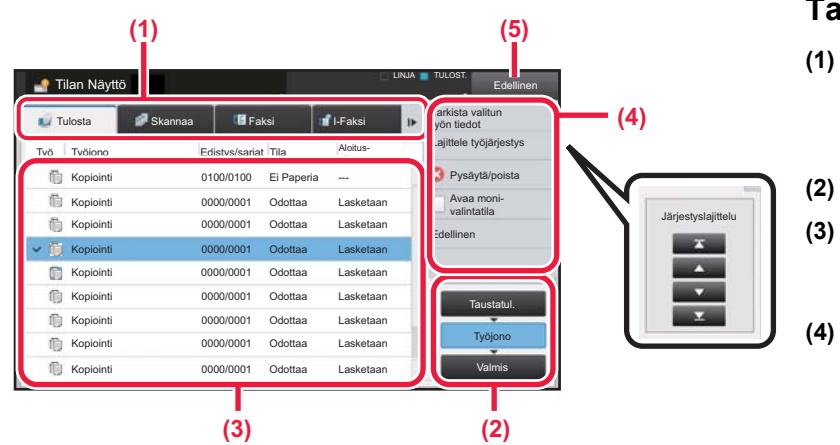

### **Tarkista työn tila**

- **(1) Kosketa sen tilan välilehteä, jonka haluat tarkistaa.** Tarkasta kopiointityöt ja tulostustyöt [Tulosta]-välilehdellä.
- **(2) Kosketa [Työjono]- tai [Valmis]-näppäintä.**
- **(3) Tarkista luettelon työt.** Jos haluat antaa jollekin työlle prioriteettiaseman tai peruuttaa työn, kosketa kyseistä työtä.
- **(4) Työn prioriteetin määrittäminen:** Kosketa [Lajittele työjärjestys] ja kosketa prioriteetin muutosnäppäintä. **Työn peruuttaminen:** Kosketa [Pysäytä/poista].
- **(5) Kosketa [Edellinen]-näppäintä palataksesi alkuperäiseen näyttöön.**

# <span id="page-14-0"></span>**ESIKATSELUNÄYTTÖ**

Voit koskettaa [Esikatselu]-näppäintä avataksesi Esikatselu-näytön. Kosketusnäytön esikatselunäytössä voit esikatsella laitteeseen tallennettuja töitä ja kuvia.

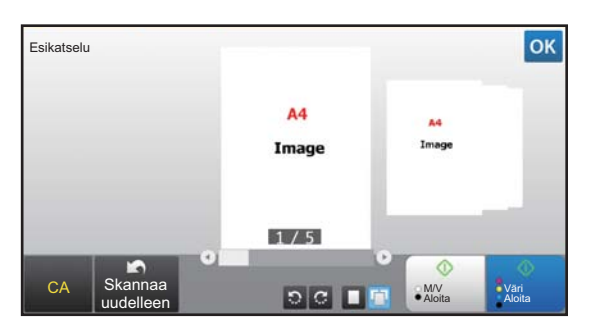

### **Easy-tila Normaali tila**

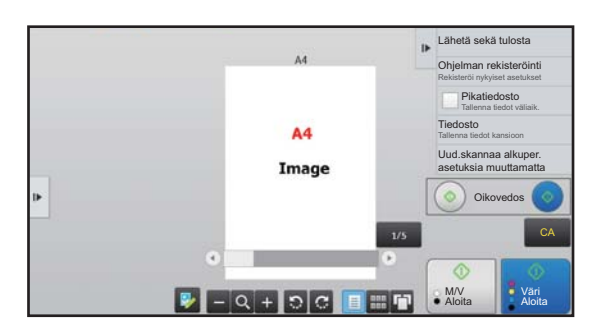

## **Esikatselunäytössä käytetyt näppäimet**

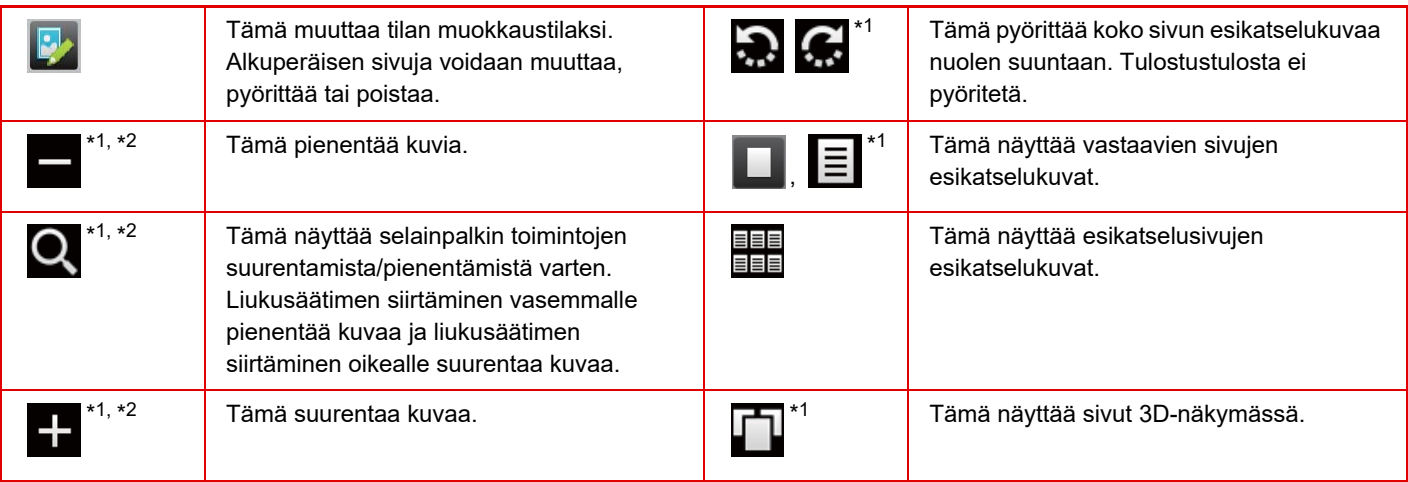

\*1 Sitä voidaan käyttää myös Easy-tilassa.

\*2 Easy-tilassa tämä tulee esiin, kun napautat  $\Box$ .

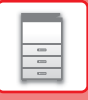

# <span id="page-15-1"></span><span id="page-15-0"></span>**ALKUPERÄISTEN ASETTAMINEN**

Automaattista syöttölaitetta voidaan käyttää useiden alkuperäisten asiakirjojen skannaamiseksi kerralla ja siten sinun ei tarvitse syöttää käsin kaikkia erikseen.

Käytä valotuslasia alkuperäisille asiakirjoille, joita ei voida skannata automaattisella syöttölasilla, kuten kirja tai asiakirja, johon on liitetty huomautuksia.

# <span id="page-15-3"></span>**AUTOMAATTISEN SYÖTTÖLAITTEEN KÄYTTÖ**

Kun käytetään automaattista syöttölaitetta, aseta alkuperäiset asiakirjat asiakirjan syöttötasolle. Varmista, ettei alkuperäistä asiakirjaa ole asetettu valotuslasille.

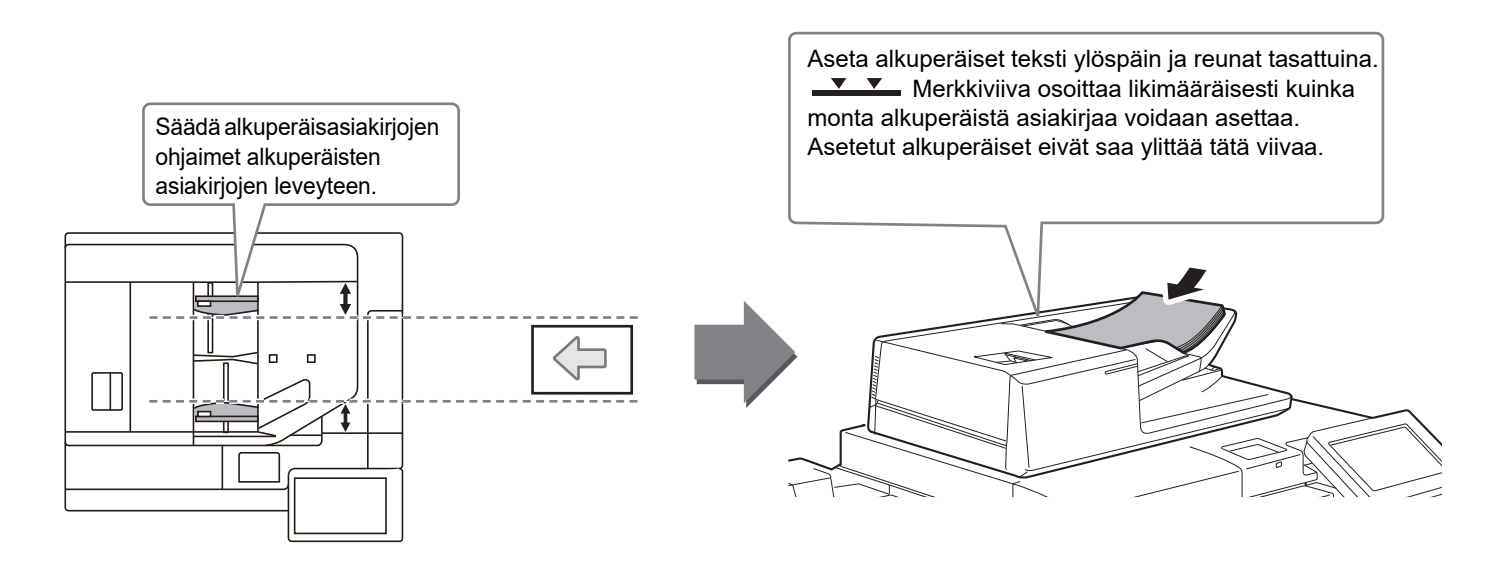

# <span id="page-15-2"></span>**VALOTUSLASIN KÄYTTÖ**

Varo jättämästä sormiasi puristuksiin, kun suljet automaattista asiakirjan syöttölaitetta. Muista sulkea automaattinen syöttölaite, kun olet asettanut alkuperäisen paikalleen. Jos se jää auki, alkuperäisen asiakirjan ulkopuoliset osat kopioituvat mustana, mikä lisää väriaineen kulutusta.

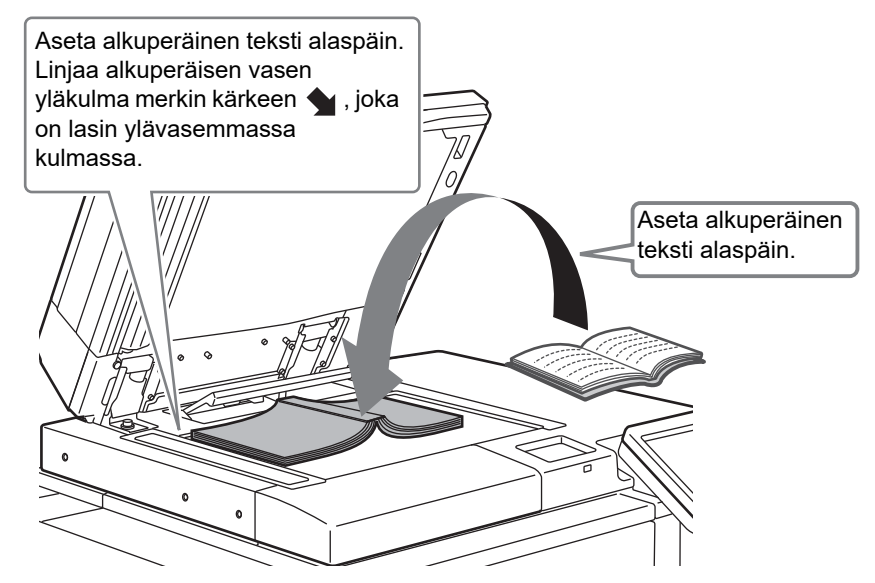

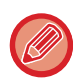

Aseta kuvan suunta varmistaaksesi, että asetetun alkuperäisen suunta on tunnistetaan oikein.

Katso tarkemmat tiedot käyttöohjeesta.

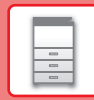

日

# <span id="page-16-1"></span><span id="page-16-0"></span>**ÄÄNENVOIMAKKUUDEN SÄÄTÖ**

Voit säätää laitteen aikaansaamien äänien voimakkuutta. Kosketa [Asetukset]-näppäintä ja määritä seuraavat asetukset [Järjestelmäasetukset]-näppäimestä.

(Tarvitaan pääkäyttäjän oikeudet.)

► Asetustila pääkäyttäjän ollessa sisäänkirjautuneena (sivu 62)

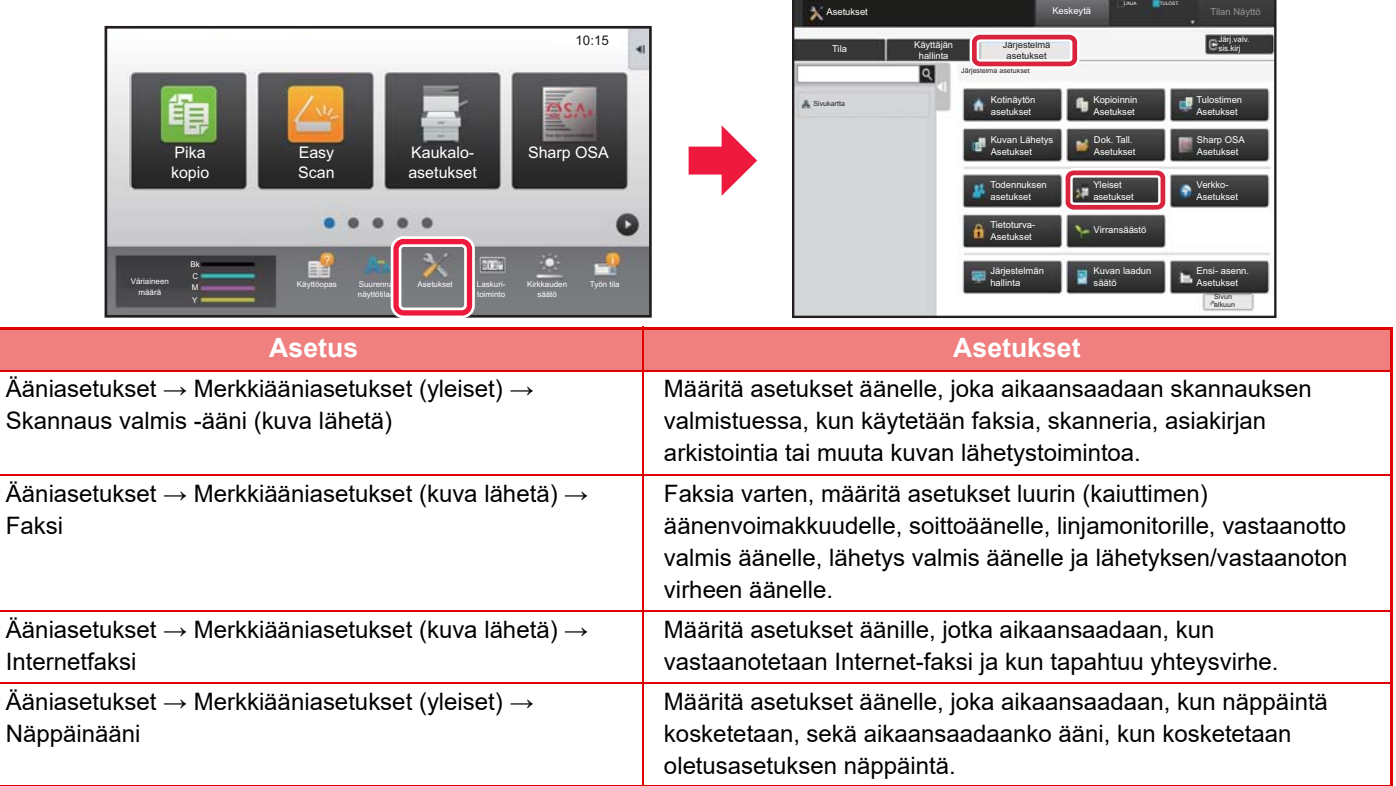

# <span id="page-17-0"></span>**PAPERIN LISÄÄMINEN**

# **TASOJEN NIMET JA SIJAINNIT**

Seuraavassa kuvataan tasojen nimet.

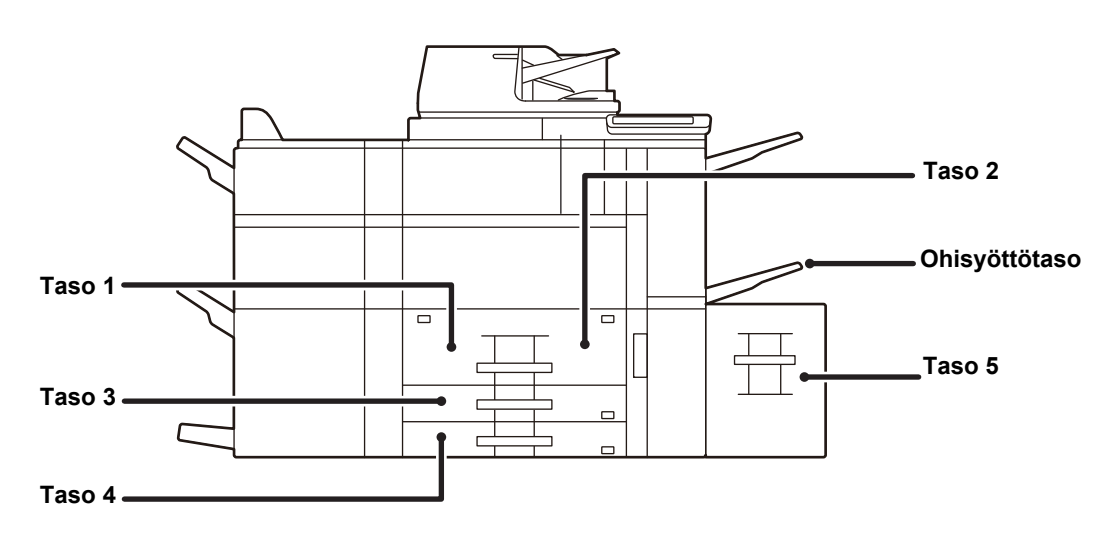

# **Suurkapasiteettitaso**

### **Paperin asettaminen tulostuspuolen mukaan**

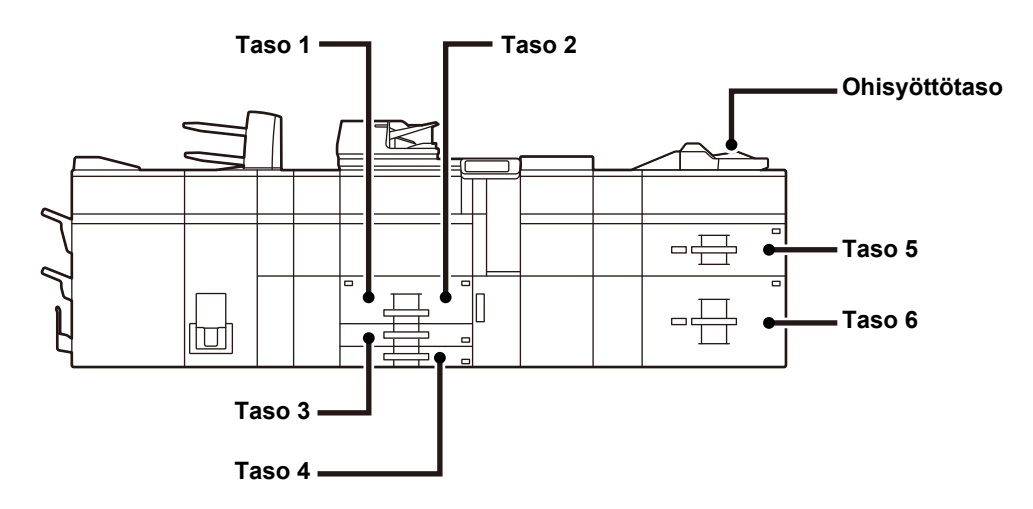

Paperin asettaminen sen tulostuspuolen mukaan vaihtelee riippuen siitä, mitä tasoa käytetään. Kohdille "Kirjelomake" ja "Esitulostettu", aseta paperi käänteiseen suuntaan. Aseta tulostuspuoli alla osoitettuun suuntaan.

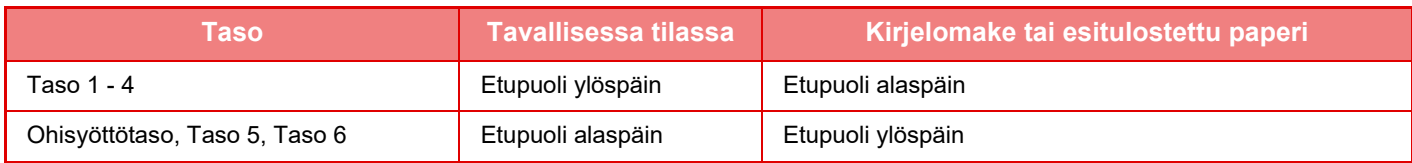

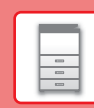

E

# <span id="page-18-0"></span>**LISÄÄ PAPERIA TASOLLE 1 - 2**

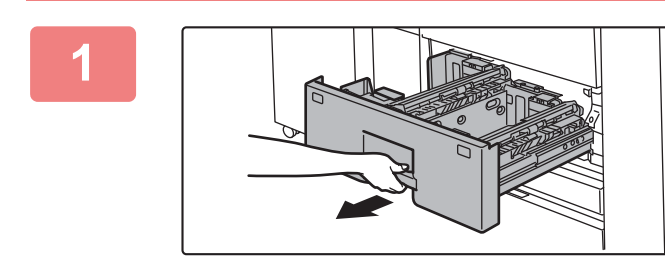

### **1 Vedä paperitaso ulos.**

Vedä tasoa varovasti, kunnes se pysähtyy.

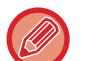

Pidä kahvasta kiinni, kunnes lukko vapautuu.

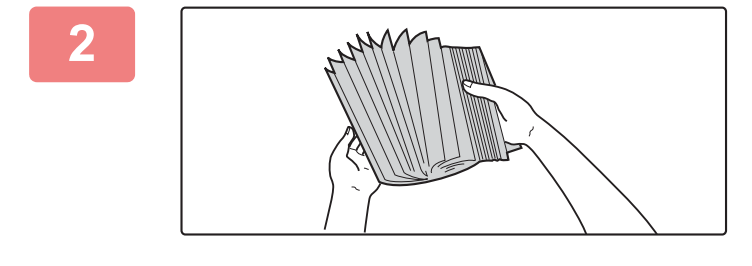

### **2 Paperin tuulettaminen**

Tuuleta paperinippua hyvin, ennen kuin asetat sen paperitasolle. Jos paperia ei tuuleteta, yhteen jäänet arkit voivat aiheuttaa paperitukoksen.

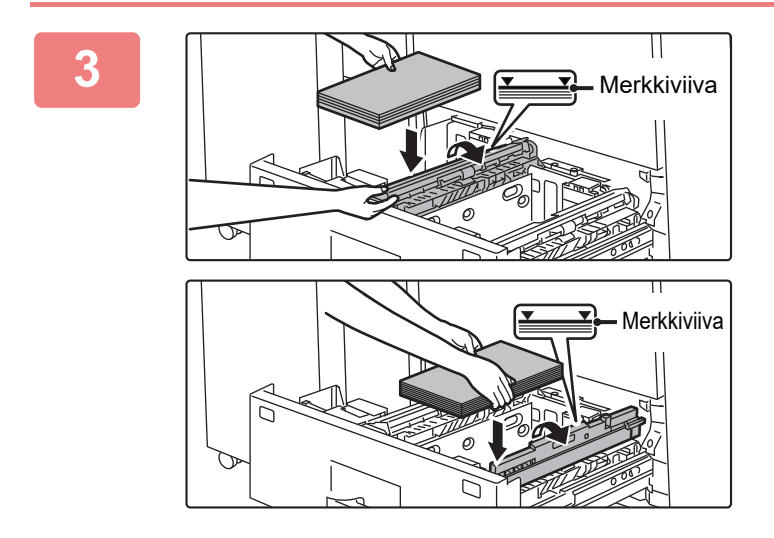

### **3 Nosta syöttötela ylös ja aseta paperi tasolle.**

Lisää paperia tulostuspuoli ylöspäin. Paperipino ei saa olla merkkiviivaa korkeampi (enintään 1200 arkkia tasolla 1, enintään 800 arkkia tasolla 2).

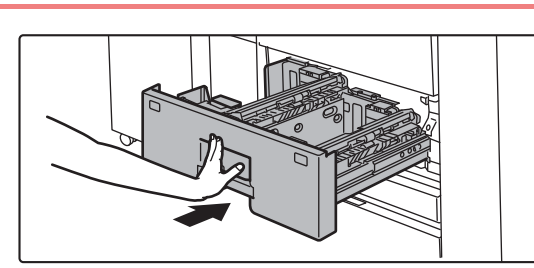

### **4 Laske syöttötela alas ja paina paperitaso varovasti laitteeseen.**

Työnnä taso hitaasti kunnolla laitteen sisälle. Paperin lisääminen väkisin voi aiheuttaa vinon paperinsyötön ja paperitukoksen.

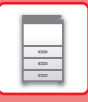

# **LISÄÄ PAPERIA TASOLLE 3 - 4**

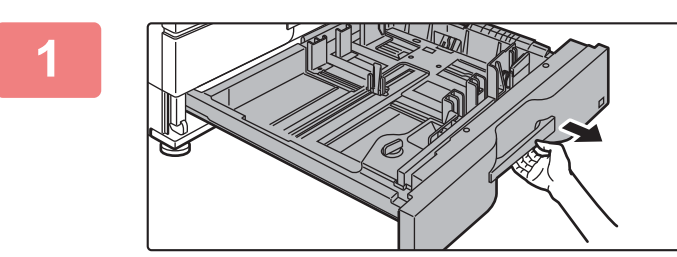

### **1 Vedä paperitaso ulos.**

Vedä tasoa varovasti, kunnes se pysähtyy. Siirry vaiheeseen 3 lisätäksesi paperia. Siirry seuraavaan vaiheeseen lisätäksesi erikokoista paperia.

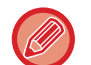

Pidä kahvasta kiinni, kunnes lukko vapautuu.

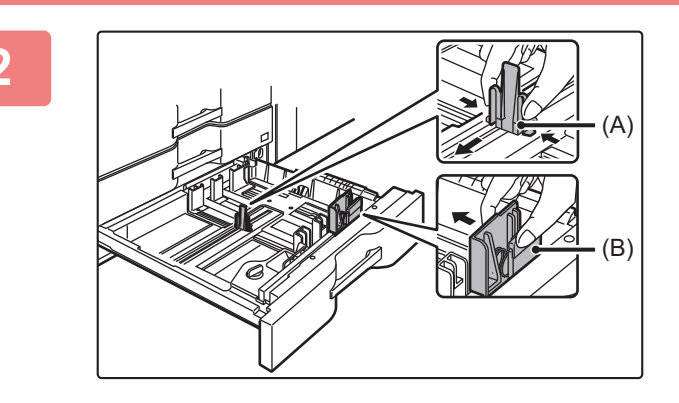

### **2 Säädä ohjainlevyjä A ja B painamalla niiden lukon vipuja ja liu'uttamalla niitä niin, että ne sopivat asetettavan paperin vaaka- ja pystymittoihin.**

Ohjainlevyjä A ja B voidaan liu'uttaa. Säädä paperikokoa liu'uttamalla kumpaakin ohjainlevyä samalla, kun painat sen lukon vipua.

Muuta kuin vakiokokoista paperia voidaan asettaa vain tasolle 4. Muuta kuin vakiokokoista paperia ei voi asettaa tasolle 3.

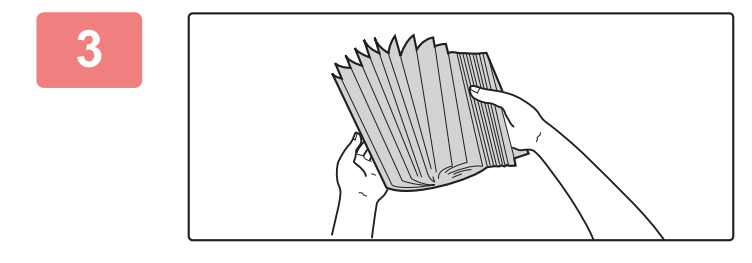

### **3 Paperin tuulettaminen**

Tuuleta paperinippua hyvin, ennen kuin asetat sen paperitasolle. Jos paperia ei tuuleteta, yhteen jäänet arkit voivat aiheuttaa paperitukoksen.

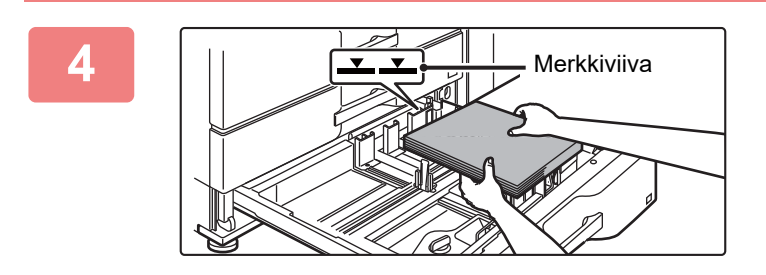

### **4 Työnnä paperi tasolle.**

Lisää paperia tulostuspuoli ylöspäin. Paperipino ei saa olla merkkiviivaa korkeampi (enintään 500 arkkia).

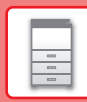

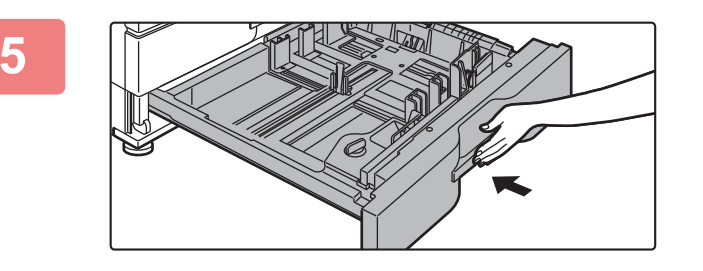

### **5 Työnnä paperitaso varovasti laitteeseen.**

Työnnä taso hitaasti kunnolla laitteen sisälle. Paperin lisääminen väkisin voi aiheuttaa vinon paperinsyötön ja paperitukoksen.

# <span id="page-20-0"></span>**PAPERIN LISÄÄMINEN MUILLE TASOILLE**

### <span id="page-20-1"></span>**Ohisyöttötaso (laitteessa)**

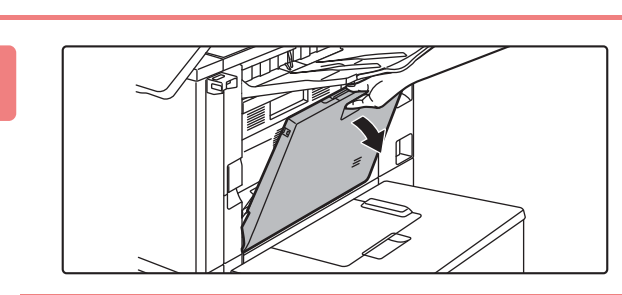

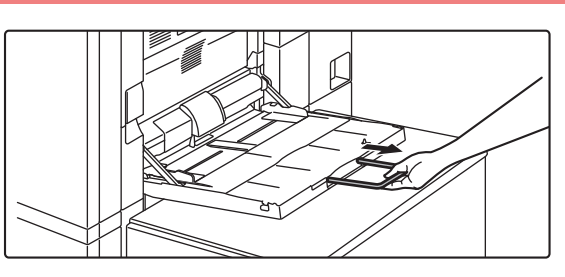

### **1 Avaa ohisyöttötaso.**

Jos käyttämäsi paperikoko on suurempi kuin A4R tai 8-1/2" × 11"R, vedä jatkotaso esiin.

Vedä ohisyöttötason jatkotaso kokonaan ulos.

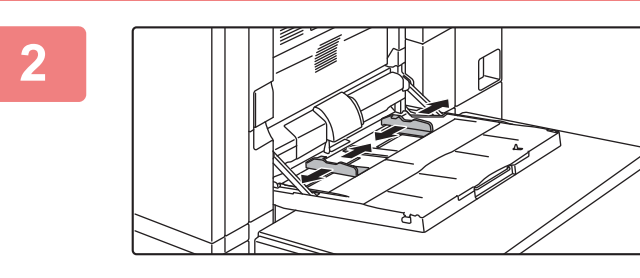

### **2 Säädä ohisyöttötason ohjaimet vastaamaan lisättävän paperin kokoa.**

Säädä ohisyöttötason ohjaimia niin, että ne koskettavat kevyesti ladattuun paperiin.

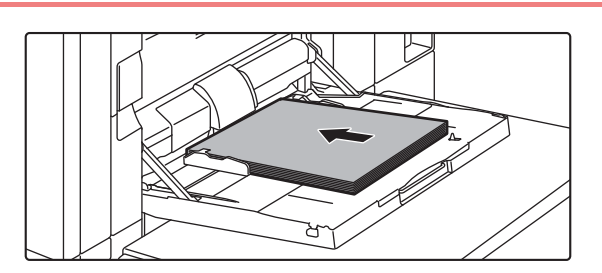

### **3 Lisää paperia tulostuspuoli alaspäin.**

Lisää paperia ohisyöttötason ohjaimia pitkin ohisyöttötason sisälle, kunnes paperi pysähtyy hitaasti. Paperin lisääminen väkisin voi aiheuttaa etureunan taittumisen. Paperin lisääminen liian löyhästi voi aiheuttaa vinon paperinsyötön ja paperitukoksen.

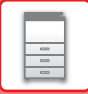

### **Suurkapasiteettitaso**

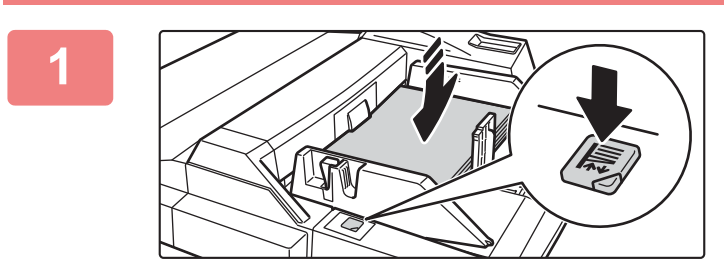

### **1 Kun haluat vaihtaa ohisyöttötason paperin, paina käyttöpainiketta ja poista paperi.**

Paperitaso liikkuu alas. Käyttöpainike vilkkuu paperitason liikkuessa alas. Painikkeen valo palaa kiinteästi, kun taso on laskeutunut alas. Älä poista paperia ennen kuin painikkeen vilkkuminen on loppunut.

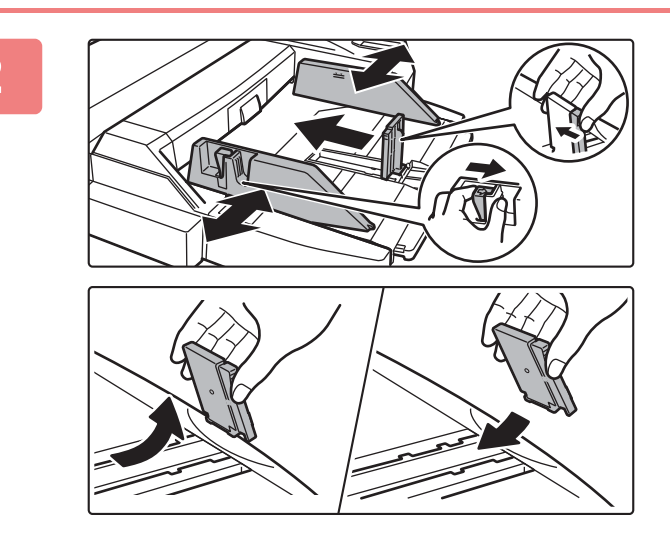

### **2 Säädä ohisyöttötason ohjaimet vastaamaan lisättävän paperin kokoa.**

Tartu ohjaimen lukon vipuun ja säädä ohisyöttötason ohjaimet paperin kokoa vastaaviksi. Muista säätää ohisyöttötason takapäädyn ohjaimet. Jos käytetty paperikoko on suurempi kuin A4R tai 8-1/2" × 11"R, ohisyöttötason jatkotaso tulee vetää esiin. Irrota ohisyöttötason takapäädyn ohjaimet ja kiinnitä ne syöttäjätasoon.

- Vedä ohisyöttötason jatkotaso kokonaan ulos.
- Jos käyttämäsi paperikoko on suurempi kuin A3W tai 8-1/2" × 14", irrota ohisyöttötason takapäädyn ohjaimet.

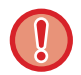

Älä aseta ohisyöttötasolle painavia esineitä äläkä paina sitä alaspäin.

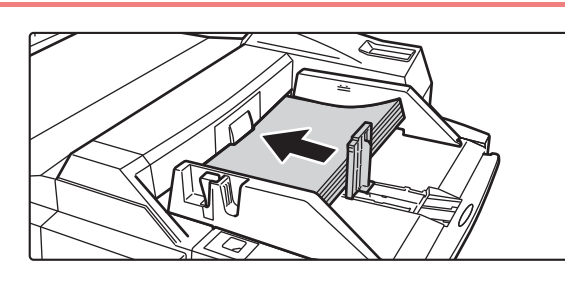

### **3 Työnnä paperia ohisyöttötason ohjaimia pitkin ohisyöttötason sisälle, kunnes paperi pysähtyy, ja säädä oikeanpuoleinen ohjain.**

Lisää paperia tulostuspuoli alaspäin. Paperipino ei saa olla merkkiviivaa korkeampi. Tasolle voidaan asettaa enintään 500 paperiarkkia.

• Älä pakota paperia tason sisälle.

• Jos ohisyöttötason ohjaimet ovat paperia leveämmät, siirrä ohjaimia, kunnes ne sopivat kunnolla paperin leveyteen. Jos ohisyöttötason ohjaimet on säädetty liian leveiksi, paperi voi kulkea vinossa tai rypistyä.

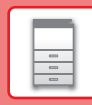

 $\boxed{a}$ 

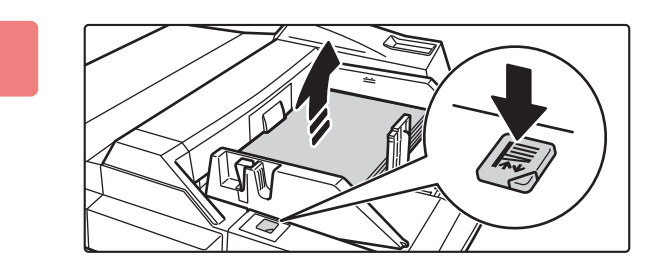

### **4 Paina käyttöpainiketta.**

Paperitaso liikkuu ylös. Käyttöpainike vilkkuu paperitason noustessa ylös. Painikkeen valo palaa kiinteästi, kun taso on noussut ylös.

## **Suurkapasiteettitaso (MX-LC12)**

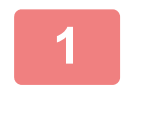

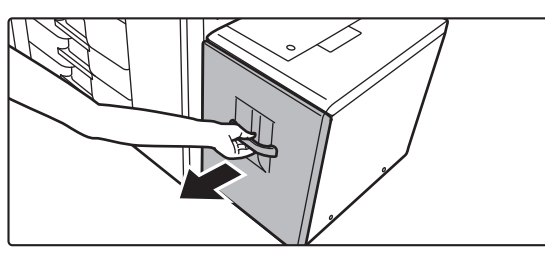

### **1 Vedä paperitaso ulos.**

Vedä tasoa varovasti, kunnes se pysähtyy.

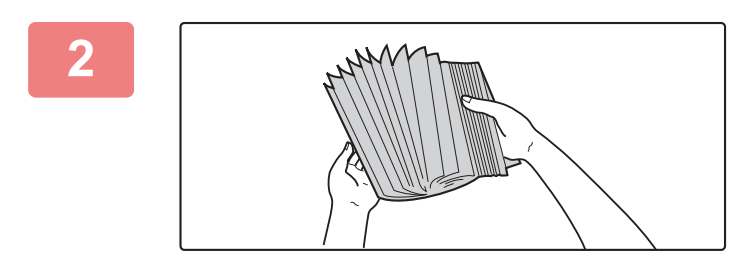

### **2 Paperin tuulettaminen**

Tuuleta paperinippua hyvin, ennen kuin asetat sen paperitasolle. Jos paperia ei tuuleteta, yhteen jäänet arkit voivat aiheuttaa paperitukoksen.

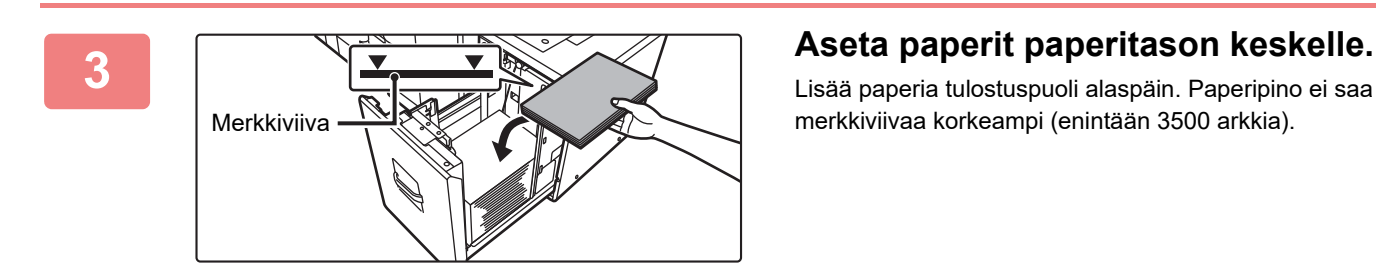

Lisää paperia tulostuspuoli alaspäin. Paperipino ei saa olla merkkiviivaa korkeampi (enintään 3500 arkkia).

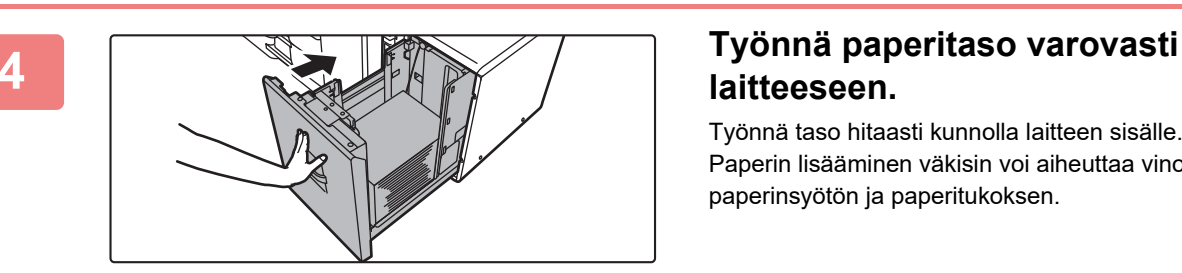

# **laitteeseen.**

Työnnä taso hitaasti kunnolla laitteen sisälle. Paperin lisääminen väkisin voi aiheuttaa vinon paperinsyötön ja paperitukoksen.

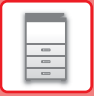

## **Suurkapasiteettitaso (MX-LCX3 N)**

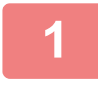

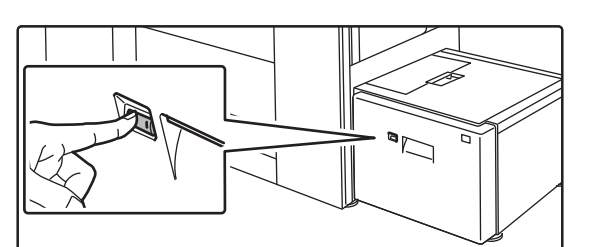

### **1 Paina käyttöpainiketta.**

Käyttöpainike vilkkuu ja paperitaso laskeutuu alas paperinlisäysasentoon. Odota kunnes käyttöpainikkeen valo on sammunut.

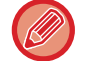

Älä vedä tasoa ulos ennen kuin valo on sammunut. Jos vedät tason ulos väkisin valon palaessa tai vilkkuessa, seurauksena voi olla laitteen toimintahäiriö.

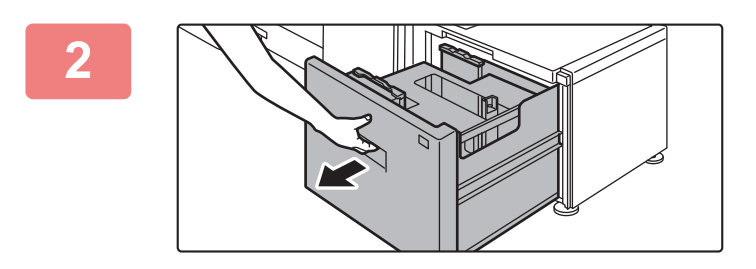

### **2 Vedä paperitaso ulos.**

Vedä tasoa varovasti, kunnes se pysähtyy.

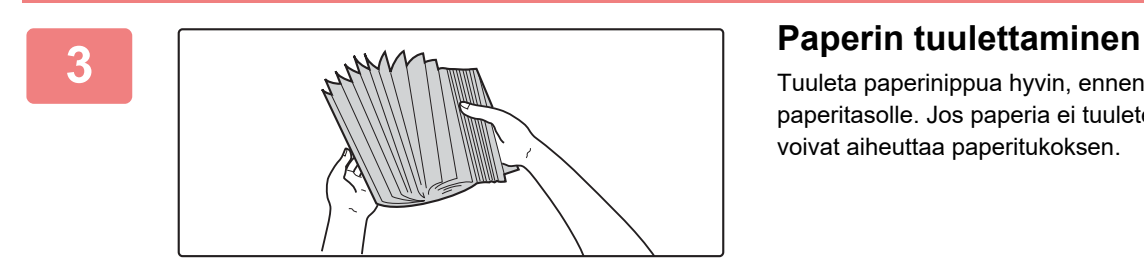

Tuuleta paperinippua hyvin, ennen kuin asetat sen paperitasolle. Jos paperia ei tuuleteta, yhteen jäänet arkit voivat aiheuttaa paperitukoksen.

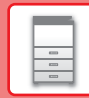

E

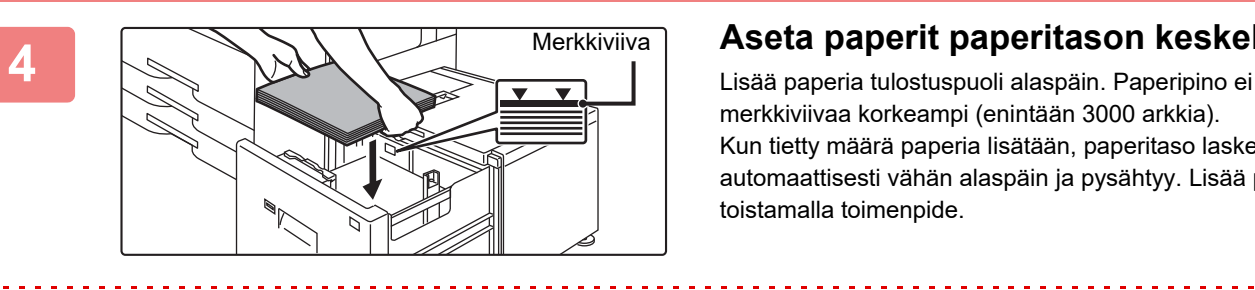

### **4 Aseta paperit paperitason keskelle.**

Lisää paperia tulostuspuoli alaspäin. Paperipino ei saa olla merkkiviivaa korkeampi (enintään 3000 arkkia). Kun tietty määrä paperia lisätään, paperitaso laskeutuu automaattisesti vähän alaspäin ja pysähtyy. Lisää paperia toistamalla toimenpide.

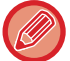

• Älä työnnä kättäsi paperitason sisällä olevaan tilaan lisätessäsi paperia.

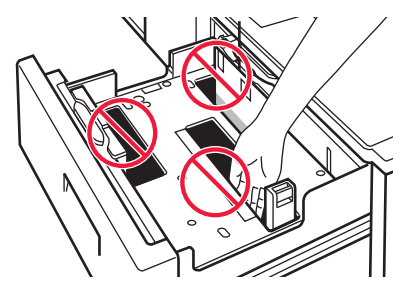

• Älä laita varapaperia tai esineitä tason sisällä olevaan tilaan.

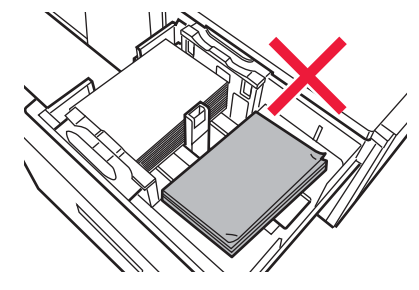

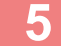

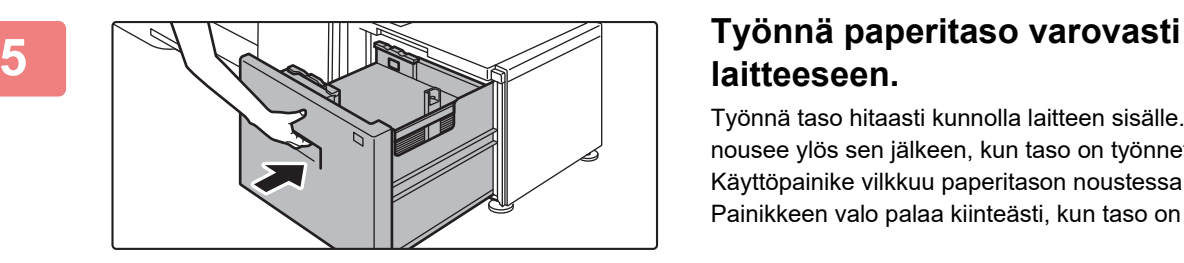

# **laitteeseen.**

Työnnä taso hitaasti kunnolla laitteen sisälle. Paperitaso nousee ylös sen jälkeen, kun taso on työnnetty sisään. Käyttöpainike vilkkuu paperitason noustessa ylös. Painikkeen valo palaa kiinteästi, kun taso on noussut ylös.

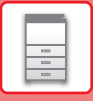

## **Suurkapasiteettitasot (MX-LCX3 N)**

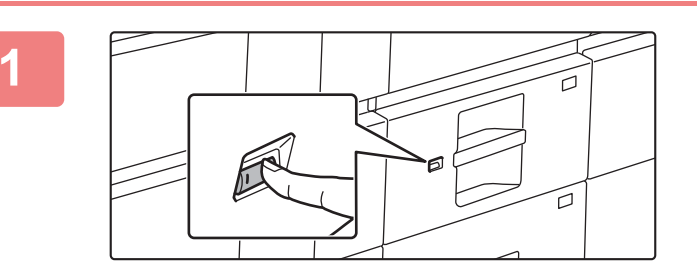

### **1 Paina käyttöpainiketta.**

Käyttöpainike vilkkuu ja paperitaso laskeutuu alas paperinlisäysasentoon. Odota kunnes käyttöpainikkeen valo on sammunut.

Älä vedä tasoa ulos ennen kuin valo on sammunut. Jos vedät tason ulos väkisin valon palaessa tai vilkkuessa, seurauksena voi olla laitteen toimintahäiriö.

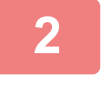

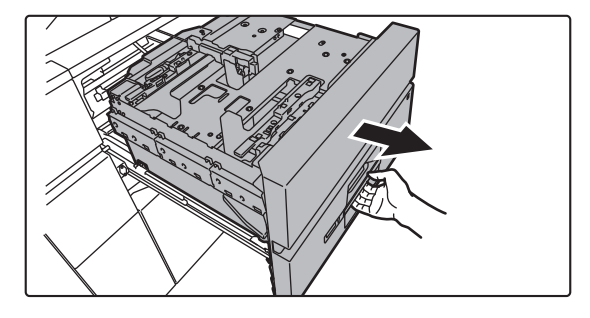

### **2 Vedä paperitaso ulos.**

Vedä tasoa varovasti, kunnes se pysähtyy.

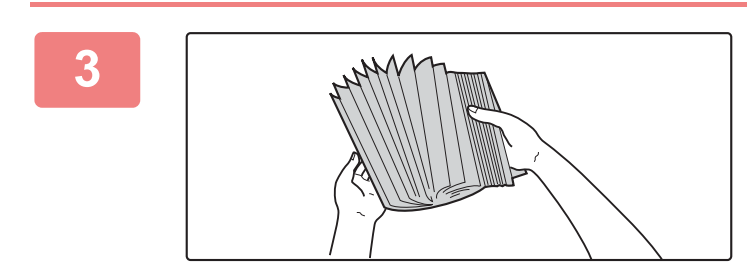

### **3 Paperin tuulettaminen**

Tuuleta paperinippua hyvin, ennen kuin asetat sen paperitasolle. Jos paperia ei tuuleteta, yhteen jäänet arkit voivat aiheuttaa paperitukoksen.

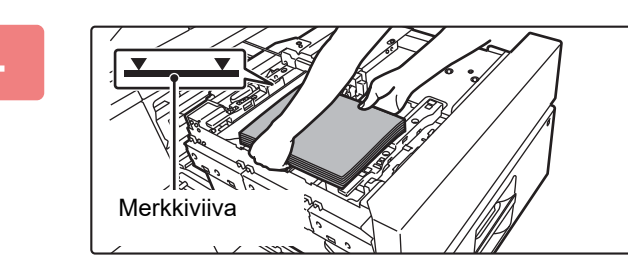

### **4 Lisää paperi.**

Lisää paperia tulostuspuoli alaspäin. Paperipino ei saa olla merkkiviivaa korkeampi (enintään 2500 arkkia).

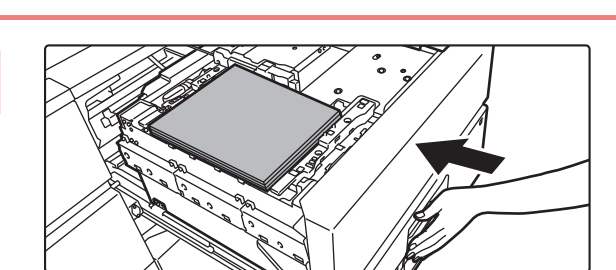

### **5 Työnnä paperitaso varovasti laitteeseen.**

Työnnä taso hitaasti kunnolla laitteen sisälle. Paperitaso nousee ylös sen jälkeen, kun taso on työnnetty sisään. Käyttöpainike vilkkuu paperitason noustessa ylös. Painikkeen valo palaa kiinteästi, kun taso on noussut ylös.

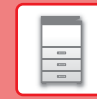

# **MUUTA PAPERITASON ASETUS**

Jos haluat muuttaa tasolle lisätyn paperin, muuta laitteen tason asetuksia kohdasta [Kaukalo- asetukset] kotinäytöllä. Alla kuvataan esimerkkinä vaiheet paperin muuttamiseksi tasolla 3 tavallisesta B4-paperista kierrätettyyn A4-paperiin.

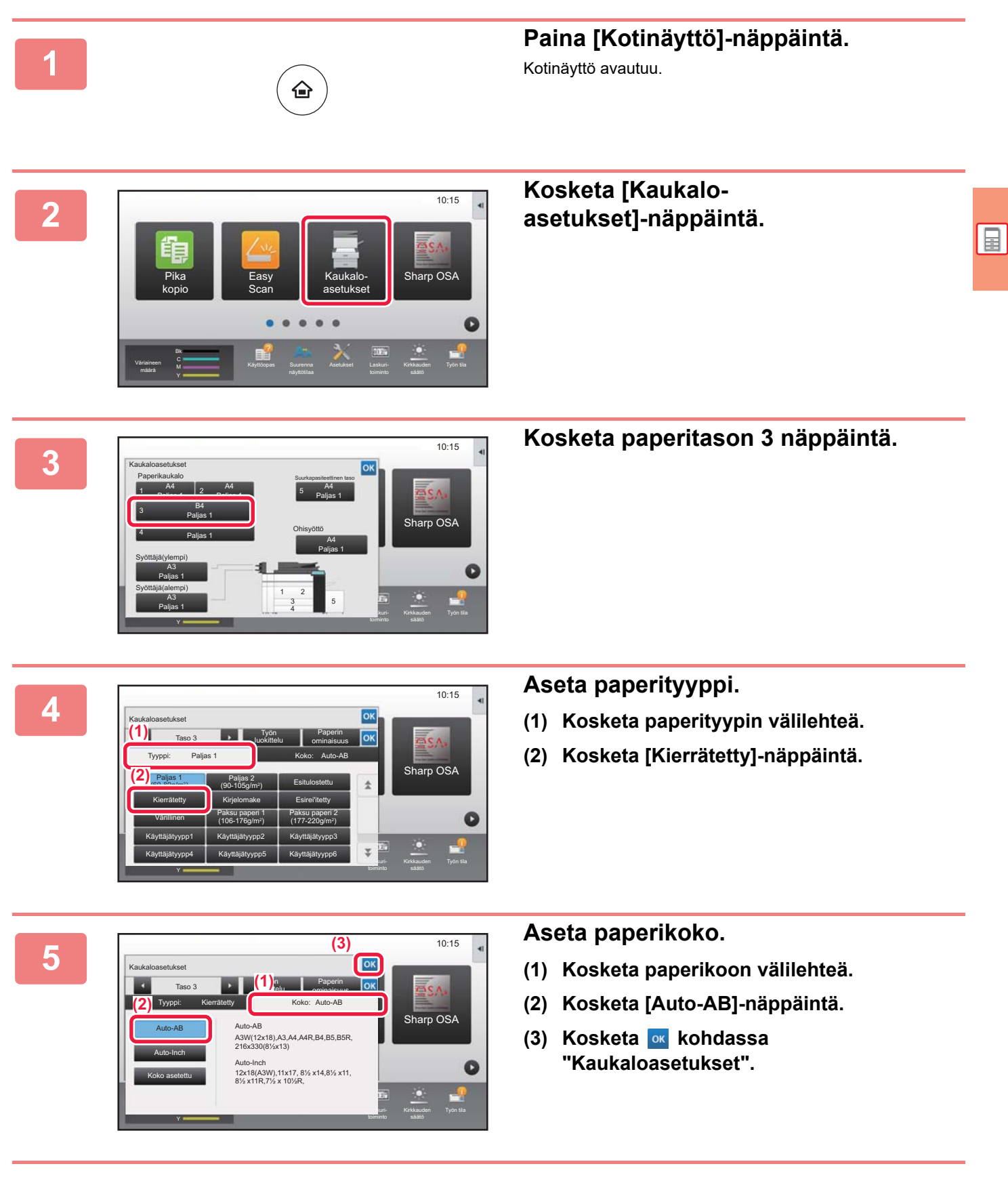

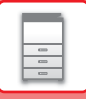

# <span id="page-27-1"></span><span id="page-27-0"></span>**YHTEYSTIETOJEN TALLENTAMINEN OSOITEKIRJAAN**

"Yhteystiedot" ja "Ryhmä" voidaan tallentaa osoitekirjaan. Tässä kuvataan esimerkkinä menettelytapa, jolla voidaan lisätä uusi yhteystieto osoitekirjaan syöttämällä suoraan nimi ja osoite.

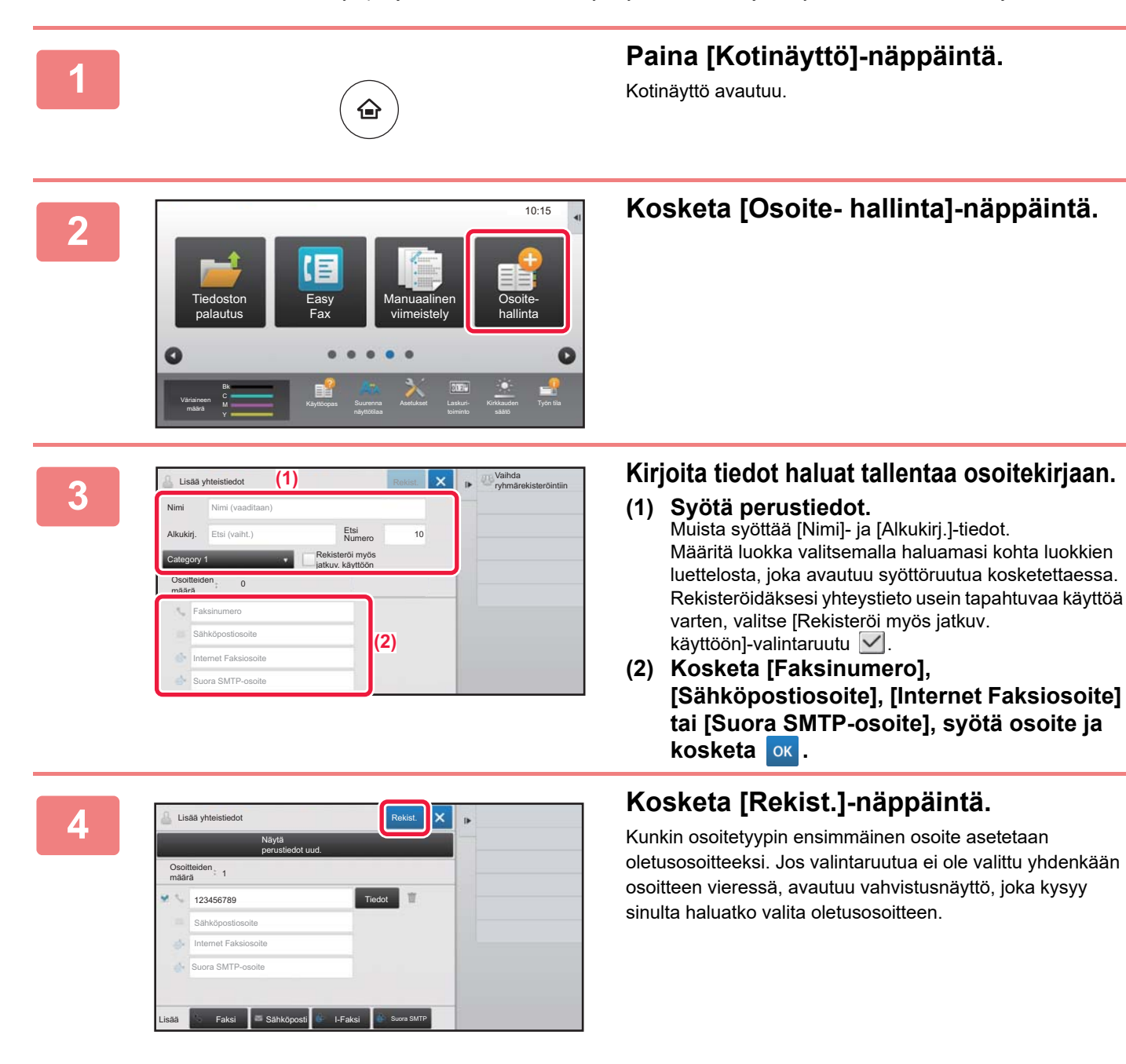

### **Yhteyden muokkaaminen tai poistaminen**

Kosketa [Osoitekirja] -näppäintä aloitusnäytöllä, valitse muokattava tai poistettava yhteys, kosketa kohtaa tehtäväpaneelissa ja kosketa kohtaa [Muokkaa] tai [Poista].

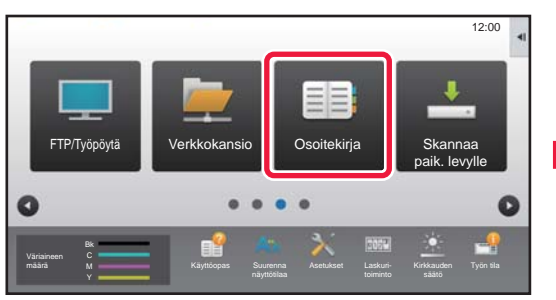

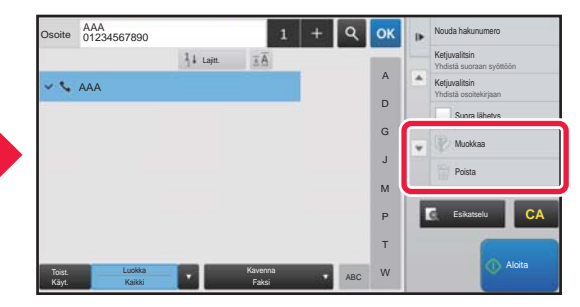

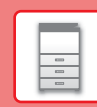

# <span id="page-28-1"></span><span id="page-28-0"></span>**KÄYTTÄJÄN TUNNISTUS**

Jos käyttäjän tunnistus on otettu käyttöön asetustilassa, sinun on kirjauduttava sisään, jos haluat käyttää laitetta. Käyttäjän tunnistus on pois käytöstä tehtaan oletusasetuksissa. Kun olet lopettanut laitteen käytön, kirjaudu ulos.

# **TIETOJA TUNNISTUSMENETELMISTÄ**

On olemassa kaksi tunnistusmenetelmää: tunnistus käyttäjänumerolla ja tunnistus käyttäjänimellä / salasanalla. Pyydä järjestelmän pääkäyttäjältä tiedot, joita tarvitset sisään kirjautuaksesi.

### **TUNNISTUS KÄYTTÄJÄNUMEROLLA**

Seuraavaa menetelmää käytetään, kun kirjaudutaan sisään laitteen pääkäyttäjältä saadulla käyttäjänumerolla. Kun laite käynnistetään, sisäänkirjautumisnäyttö avautuu.

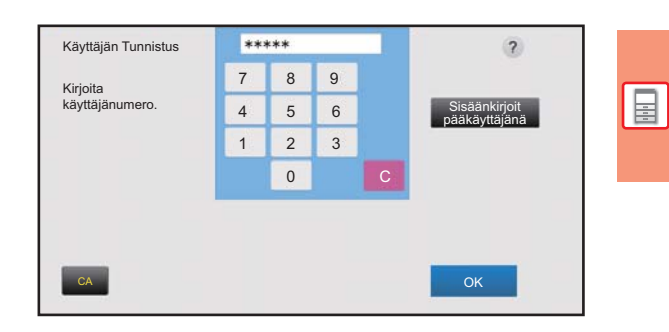

### **TUNNISTUS KÄYTTÄJÄNIMELLÄ/SALASANALLA**

Tällä menetelmällä käyttäjät voivat kirjautua laitteen pääkäyttäjältä tai LDAP-palvelimen pääkäyttäjältä saadulla käyttäjänimellä ja salasanalla.

Kun laite käynnistetään, sisäänkirjautumisnäyttö avautuu.

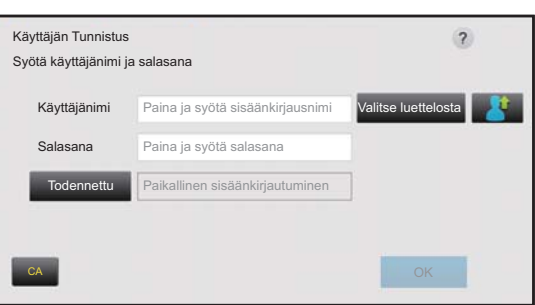

# **Uloskirjautuminen**

Kun olet lopettanut laitteen käytön, kirjaudu ulos. Tämä auttaa ehkäisemään laitteen käyttöä valtuuttamattomien henkilöiden toimesta.

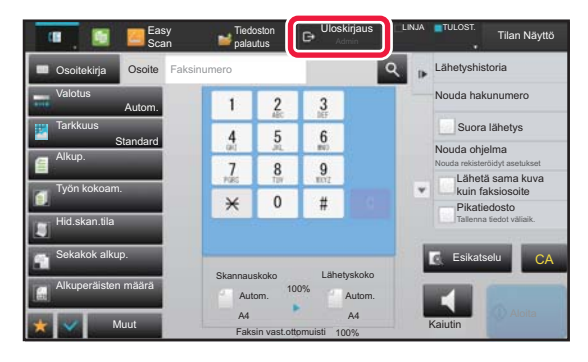

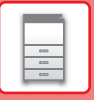

# <span id="page-29-1"></span><span id="page-29-0"></span>**TOIMINNOT, JOITA VOIDAAN KÄYTTÄÄ LAITTEELLE**

Laitteessa on paljon eri toimintoja useisiin tarkoituksiin. Alla kuvataan muutamia käteviä toimintoja. Katso tarkemmat tiedot käyttöohjeesta.

# **PAPERIA JA AIKAA SÄÄSTÄVÄT TOIMINNOT**

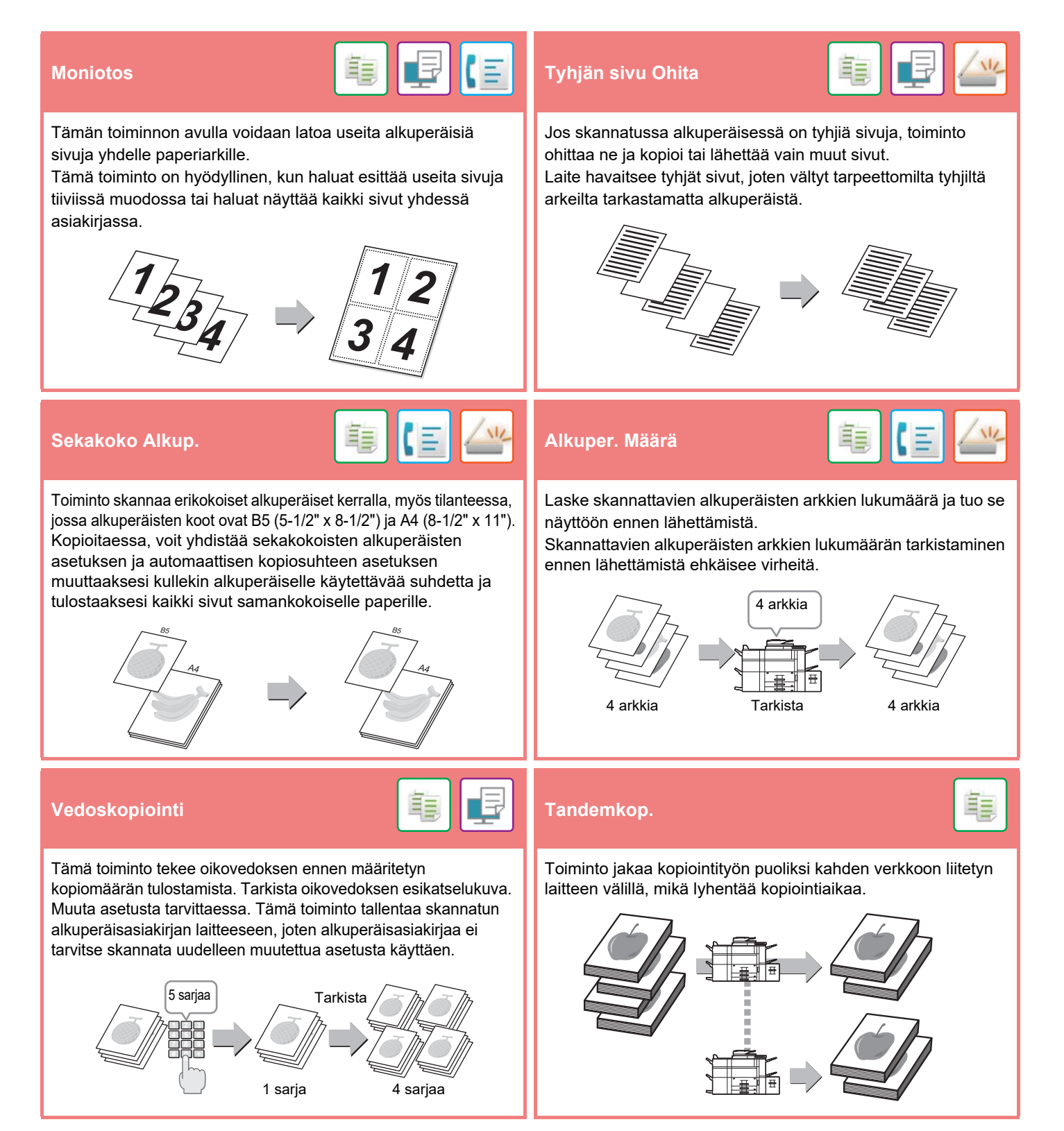

## **[ENNEN LAITTEEN KÄYTTÖÄ](#page-8-1)**

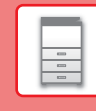

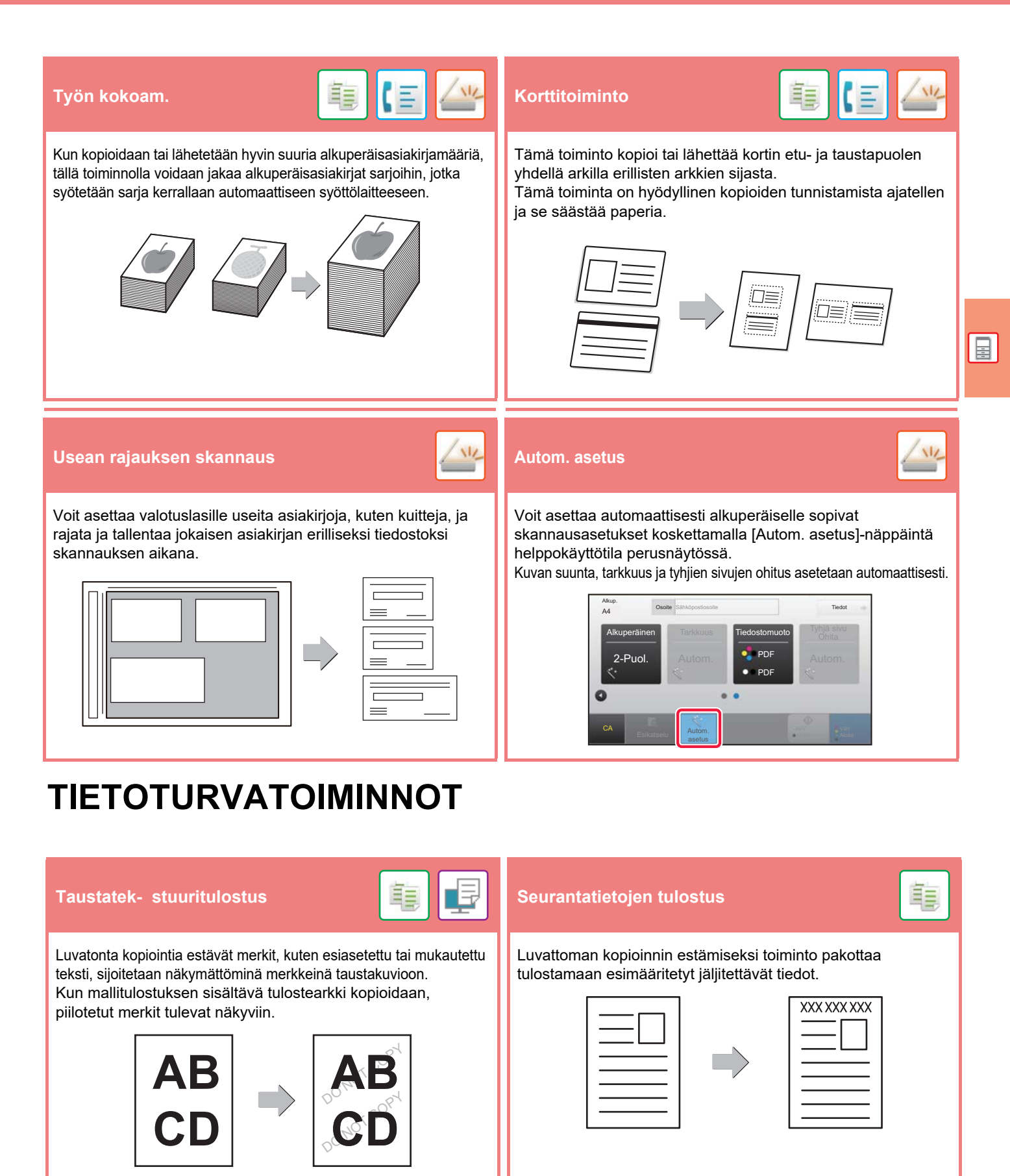

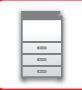

# **SKANNAUSTOIMINNOT**

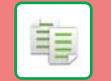

Voit säätää taustaa tekemällä alkuperäisen vaaleista alueista tummempia tai vaaleampia.

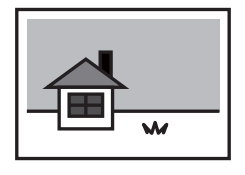

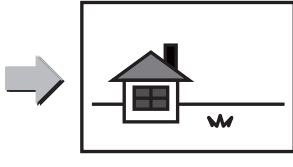

**Taustan säätö Hid.skan.tila Paksun paperin skan.**

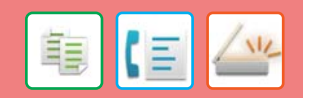

Käytä tätä toimintoa, kun haluat skannata ohuita alkuperäisasiakirjoja automaattisella asiakirjan syöttölaitteella. Tämä toiminto auttaa estämään ohuiden alkuperäisasiakirjojen aiheuttamat paperitukokset.

### **Hid.skan.tila**

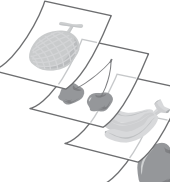

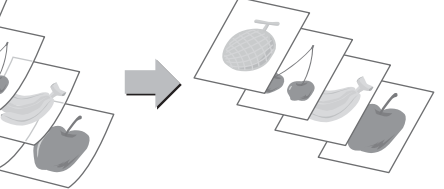

**Paksun paperin skan.**

# $\mathbb{Z}$

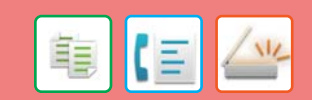

2:n sivun skannaus **Kirjan jako Kirjan jako** 

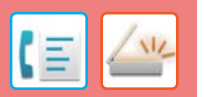

Alkuperäisen asiakirjan vasen ja oikea puoli voidaan lähettää kahtena erillisenä sivuna. Tämä toiminto on kätevä, kun haluat faksata kirjan tai jonkin muun sidotun asiakirjan vasemmat ja oikeat sivut erillisinä sivuina.

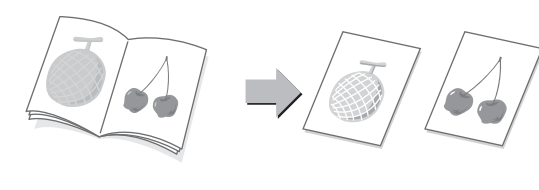

Toiminto jakaa satulanidotun alkuperäisen, kuten myyntiluettelon tai vihkon, sivuihin ja kopioi ne järjestyksessä.

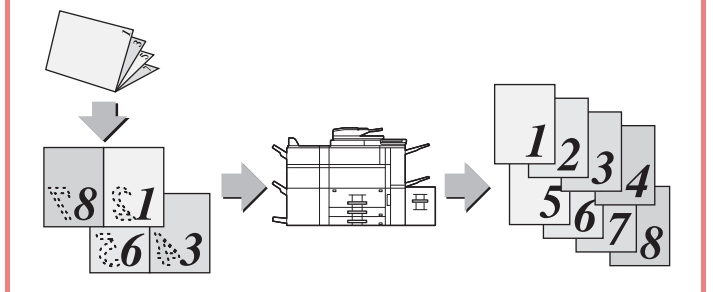

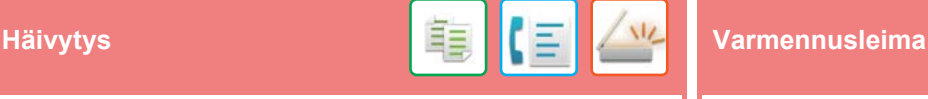

Häivytystoimintoa käytetään häivyttämään varjoja, joita esiintyy kopioitaessa paksuja alkuperäisiä asiakirjoja tai kirjoja.

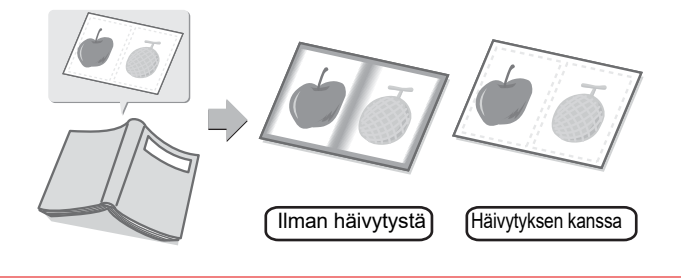

Tämä toiminto leimaa jokaisen automaattisella syöttölaitteella skannatun alkuperäisen asiakirjan, minkä avulla voidaan varmistaa, että kaikki alkuperäisasiakirjat skannattiin oikein.

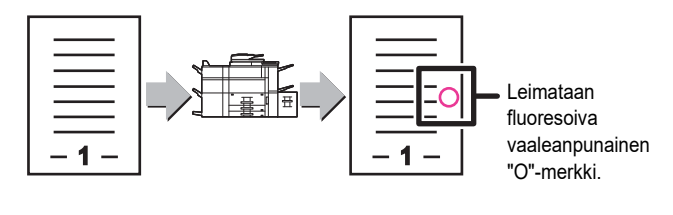

<span id="page-32-1"></span><span id="page-32-0"></span>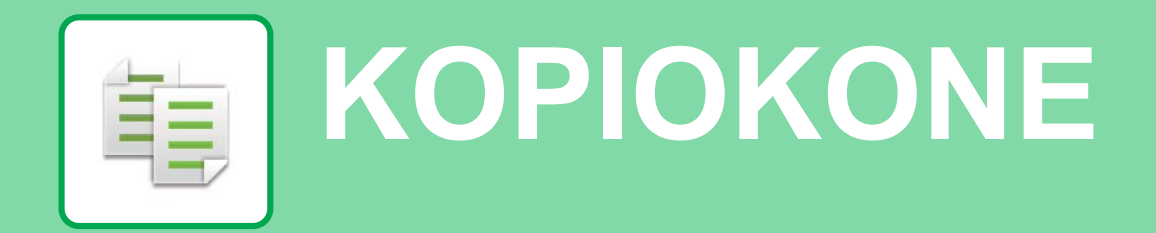

Tässä osassa kuvataan perusmenettelytavat kopiointitoiminnon käyttöä varten.

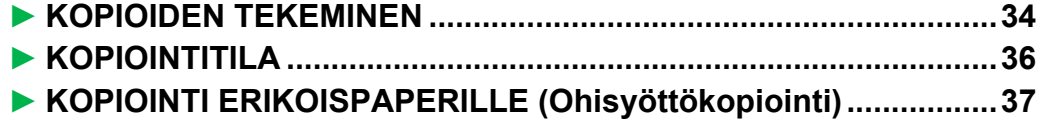

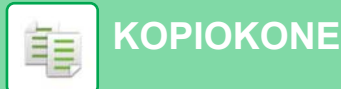

# <span id="page-33-1"></span><span id="page-33-0"></span>**KOPIOIDEN TEKEMINEN**

Tässä osassa kuvataan miten asettaa kopiosuhde.

Bk

Pika kopio

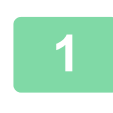

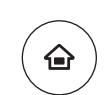

# **1 Paina [Kotinäyttö]-näppäintä.**

Kotinäyttö avautuu.

 $10:15$ 

Sharp OSA

### **2 Kosketa [Pika kopio]-tilan kuvaketta.**

Pikakopiotilan näyttö avautuu.

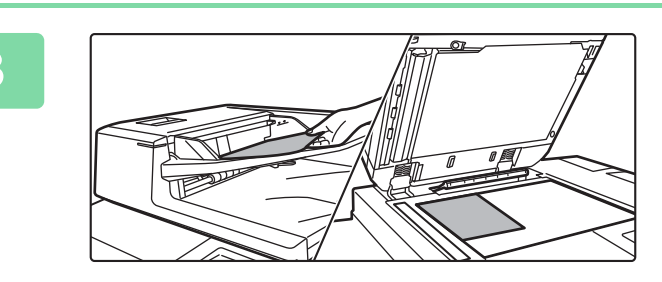

Easy Scan

M Käyttöopas Suurenna Asetukset Laskuri- Kirkkauden Työn tila

Kaukaloasetukset

### **3 Aseta alkuperäinen asiakirja paikalleen.**

Aseta alkuperäinen automaattisen syöttölaitteen asiakirjan syöttötasolle tai valotuslasille.

► [ALKUPERÄISTEN ASETTAMINEN \(sivu 16\)](#page-15-0)

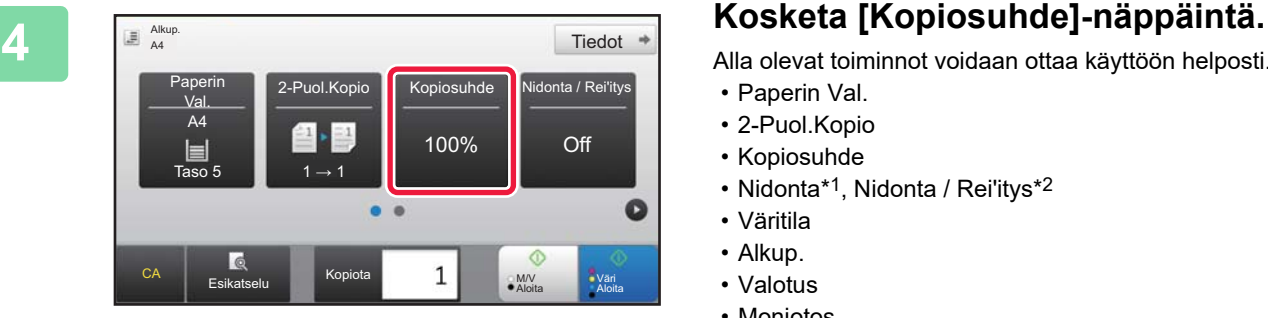

Alla olevat toiminnot voidaan ottaa käyttöön helposti.

- Paperin Val.
- 2-Puol.Kopio
- Kopiosuhde
- Nidonta\*1, Nidonta / Rei'itys\*2
- Väritila
- Alkup.
- Valotus
- Moniotos
- Korttitoiminto
- \*1 Kun viimeistelijä tai satulanidontaviimeistelijä on asennettu.
- \*2 Kun on asennettu rei'itysmoduuli ja viimeistelijä tai satulanidontaviimeistelijä.

Valitaksesi tarkemmat asetukset, kosketa [Tiedot]-näppäintä ja valitse asetukset normaalilla tavalla.

► [KOPIOINTITILA \(sivu 36\)](#page-35-1)

電

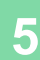

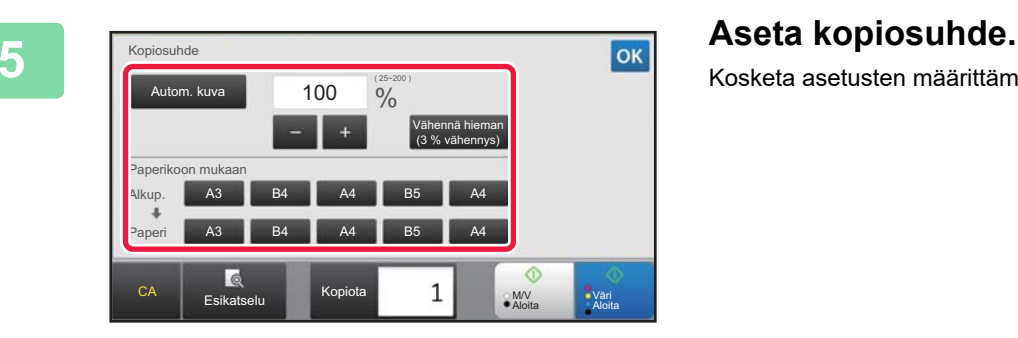

Kosketa asetusten määrittämisen jälkeen <sup>ok</sup>.

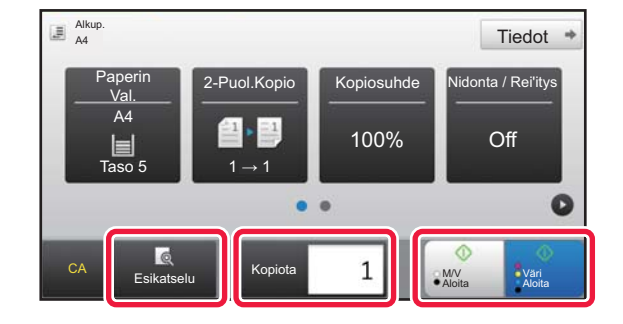

# **6 Aseta kopioiden määrä ja sitten kosketa [Väri Aloita]-näppäintä tai [M/V Aloita]-näppäintä.**

- Tehtaan oletustilassa, laite havaitsee onko alkuperäinen asiakirja mustavalkoinen vai värillinen, kun kosketat [Väri Aloita]-näppäintä, ja se siirtyy automaattisesti värilliseen tai mustavalkoiseen binääriskannaukseen. Kun kosketat [M/V Aloita]-näppäintä, laite skannaa mustavalkoisella binäärillä. Katso tarkemmat tiedot käyttöohjeesta.
- Tarkastele asiakirjan esikatselukuvaa koskettamalla [Esikatselu]-näppäintä.
	- ►[ESIKATSELUNÄYTTÖ \(sivu 15\)](#page-14-0)

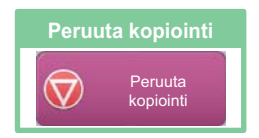

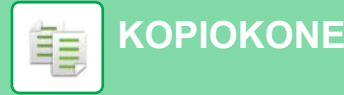

# <span id="page-35-1"></span><span id="page-35-0"></span>**KOPIOINTITILA**

Kopiointitila sisältää kaksi tilaa: Easy-tila ja normaalitila.

Easy-tila on rajoitettu usein käytettyihin toimintoihin, joiden avulla voit suorittaa kätevästi useimmat kopiotyöt. Jos sinun on valittava tarkempia asetuksia tai erityistoimintoja, käytä normaalitilaa. Kaikkia toimintoja voidaan käyttää normaalitilassa.

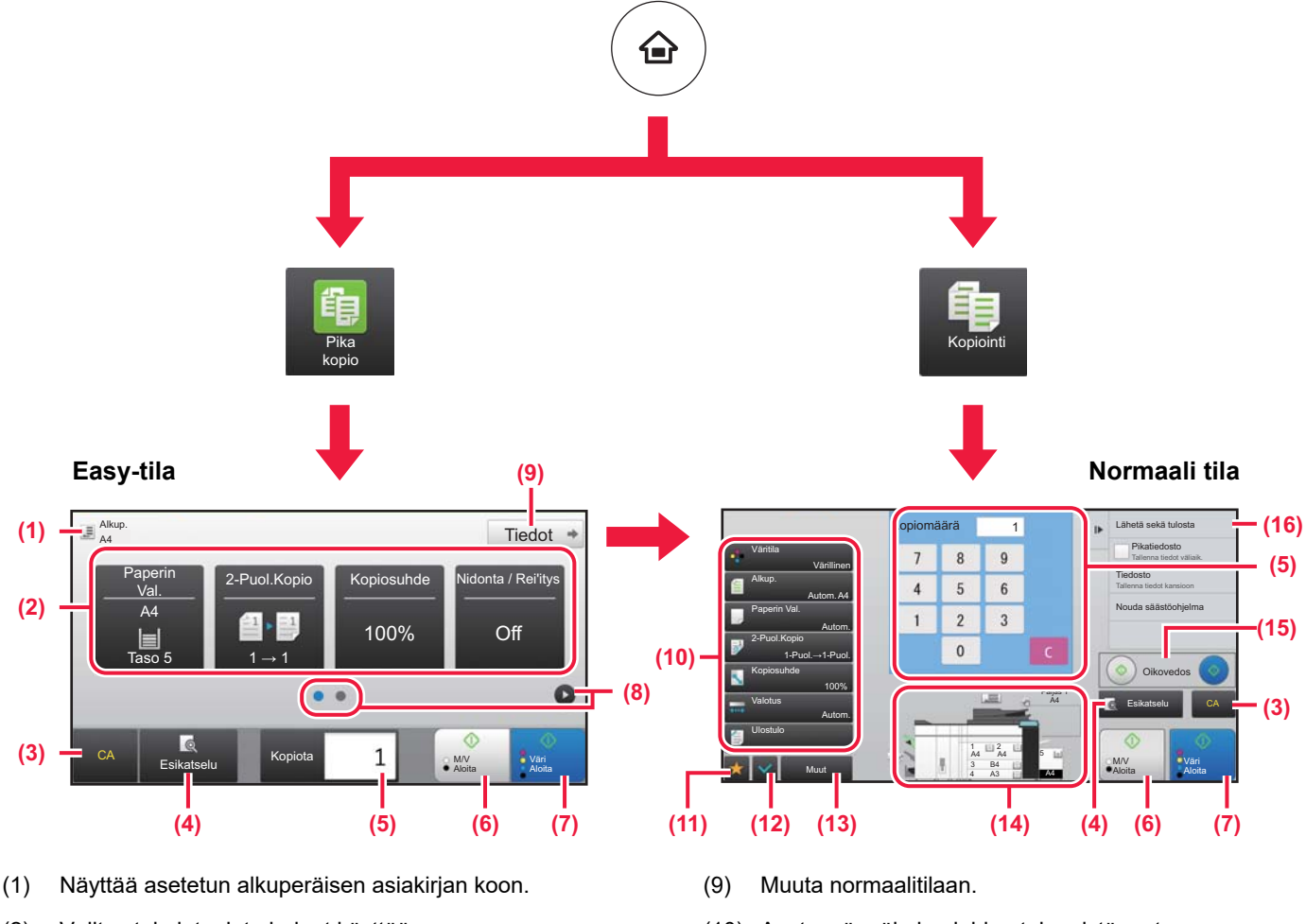

(2) Valitse toiminto, jota haluat käyttää.

### **Toiminnon valitseminen helposti**

Kohdassa "Asetustila", valitse [Järjestelmäasetukset]  $\rightarrow$  [Yleiset asetukset]  $\rightarrow$  [Käyttö- Asetukset]  $\rightarrow$ [Helppokäyttötilan asetukset] → [Pikakopio]

- (3) Kaikki asetukset nollataan.
- (4) Skannaa alkuperäisen asiakirjan ja näyttää esikatselukuvan.
	- ► [ESIKATSELUNÄYTTÖ \(sivu 15\)](#page-14-0)
- (5) Syötä kopioiden määrä.
- (6) Aloittaa mustavalkokopioinnin.
- (7) Aloittaa värikopioinnin.
- (8) Vaihda sivuja pikanäppäimien näyttämiseksi.
- (10) Asetusnäppäin kopioiden tekemistä varten.
- (11) Näyttää toimintonäppäimien luettelon. Usein käytetyt [Muut]-painikkeet, ohjelmat ja muut asetukset voidaan rekisteröidä.
- (12) Tarkista nykyiset asetukset.
- (13) Näyttää muiden kuin yläpuolella osoitettujen toimintonäppäimien luettelon.
	- ► [TOIMINNOT, JOITA VOIDAAN KÄYTTÄÄ](#page-29-0)  [LAITTEELLE \(sivu 30\)](#page-29-0)
- (14) Ilmaisee onko vai eikö alkuperäistä ole ja kuhunkin tasoon lisätyn paperin koon. Koskettamalla tätä avautuu paperin valintanäyttö.
- (15) Aloittaa mustavalkoisen tai värillisen vedoskopioinnin.
- (16) Näyttää toiminnot, joita voidaan käyttää kopiointitilassa.

自言

# <span id="page-36-1"></span><span id="page-36-0"></span>**KOPIOINTI ERIKOISPAPERILLE (Ohisyöttökopiointi)**

Tässä osassa kuvataan miten lisätä A4 -kokoista paksua paperia ohisyöttötasolle.

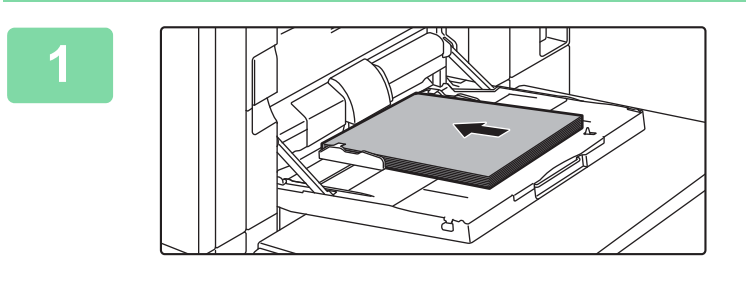

### **1 Lisää paperi ohisyöttötasolle.**

► [Ohisyöttötaso \(laitteessa\) \(sivu 21\)](#page-20-1)

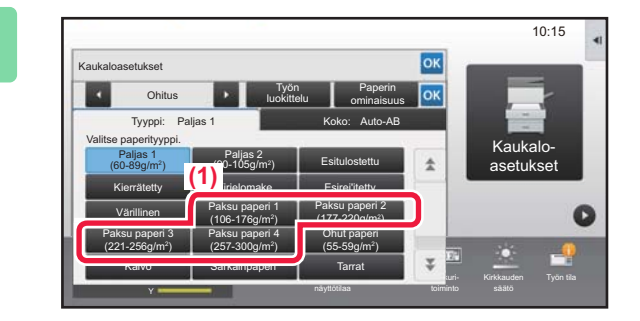

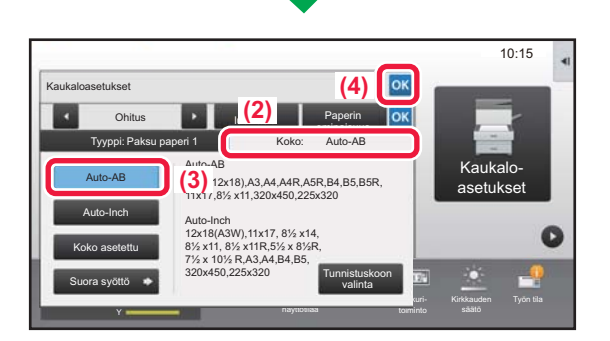

# **2016 – Valitse asetukset kosketusnäytöltä.**<br>22 *Z**X**X**Zeskete nännäintä Eleksy nanssi 11 Fle*

**(1) Kosketa näppäintä [Paksu paperi 1], [Paksu paperi 2], [Paksu paperi 3] tai [Paksu paperi 4].**

Kosketa [Paksu paperi 1]-näppäintä, jos paperi on 106 g/m2 bond - 176 g/m2 kansi (28 lbs. - 65 lbs.), [Paksu paperi 2]-näppäintä, jos paperi on 177 g/m2 kansi - 220 g/m2 kansi (65 lbs. - 80 lbs.), [Paksu paperi 3]-näppäintä, jos paperi on 221 g/m2 kansi - 256 g/m2 index (80 lbs. - 140 lbs.) tai [Paksu paperi 4]-näppäintä, jos paperi on 257 g/m<sup>2</sup> index - 300 g/m<sup>2</sup> kansi (140 lbs. - 110 lbs.).

- **(2) Kosketa [Koko: Auto-AB]-välilehteä.**
- **(3) Kosketa [Auto-AB]-näppäintä.**
- **(4) Kosketa OK kohdassa "Kaukaloasetukset".**

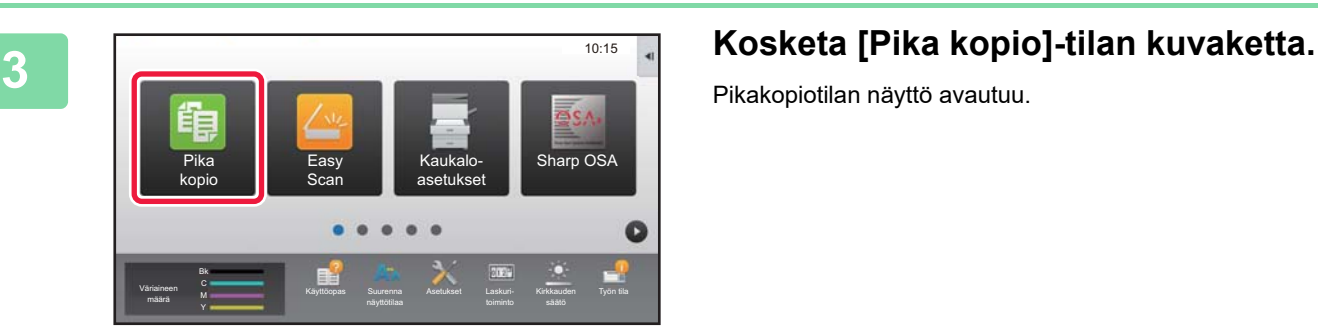

Pikakopiotilan näyttö avautuu.

畾

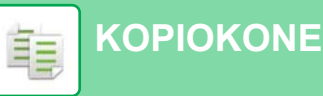

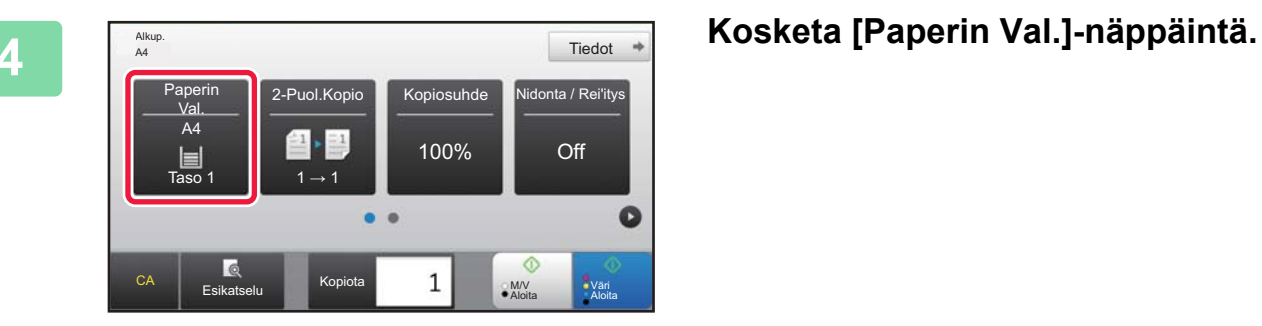

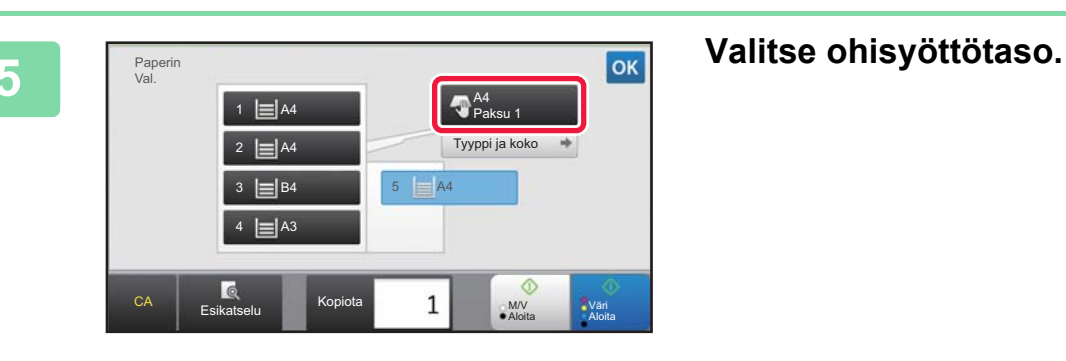

 $\overline{\mathbb{B}}$  Alkup  $Tiedot$   $\Rightarrow$ 2-Puol.Kopio Kopiosuhde Nidonta / Rei'itys A4 100% Off E Taso 5  $1 \rightarrow 1$  $\bullet$  $\overline{a}$  $\mathbf{1}$ CA **Esikatselu** Kopiota M/V M/V<br>Aloita Aloi Aloita

# **6 Aseta kopioiden määrä ja sitten kosketa [Väri Aloita]-näppäintä tai [M/V Aloita]-näppäintä.**

- Tehtaan oletustilassa, laite havaitsee onko alkuperäinen asiakirja mustavalkoinen vai värillinen, kun kosketat [Väri Aloita]-näppäintä, ja se siirtyy automaattisesti värilliseen tai mustavalkoiseen binääriskannaukseen. Kun kosketat [M/V Aloita]-näppäintä, laite skannaa mustavalkoisella binäärillä. Katso tarkemmat tiedot käyttöohjeesta.
- Tarkastele asiakirjan esikatselukuvaa koskettamalla [Esikatselu]-näppäintä.
	- ►[ESIKATSELUNÄYTTÖ \(sivu 15\)](#page-14-0)

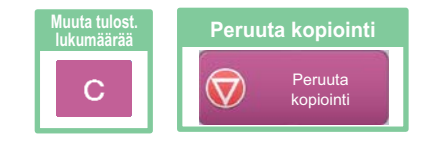

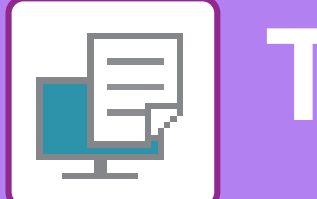

# <span id="page-38-1"></span><span id="page-38-0"></span>**TULOSTIN**

Tässä osassa kuvataan tulostuksen perusmenettelytavat käytettäessä laitteen tulostinajuria. Näyttöjen ja menettelytapojen selitykset on tarkoitettu lähinnä Windows® 8.1 -käyttöjärjestelmälle Windows®-ympäristöissä ja Mac OS X v10.10 -käyttöjärjestelmälle Mac OS -ympäristöissä. Ikkuna vaihtelee käyttöjärjestelmän version, tulostinajurin version ja sovelluksen mukaan.

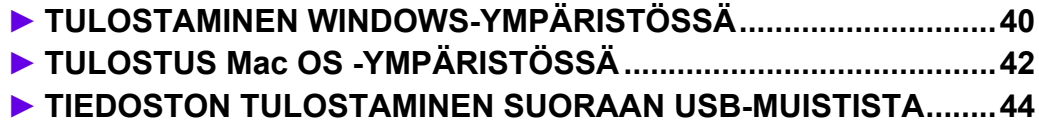

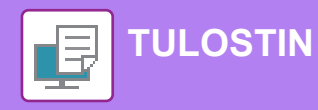

# <span id="page-39-1"></span><span id="page-39-0"></span>**TULOSTAMINEN WINDOWS-YMPÄRISTÖSSÄ**

Seuraava esimerkki selittää miten tulostaa A4-kokoinen asiakirja "WordPad"-ohjelmasta, joka on Windowsiin vakiona kuuluva apuohjelma.

Katso ohjelmiston asennusohjetta tulostinajurin asentamiseksi ja asetusten määrittämiseksi Windows-ympäristössä. Jos haluat tietoja käytettävissä olevista tulostinajureista ja niiden käyttöä koskevista vaatimuksista, katso käyttöohjetta.

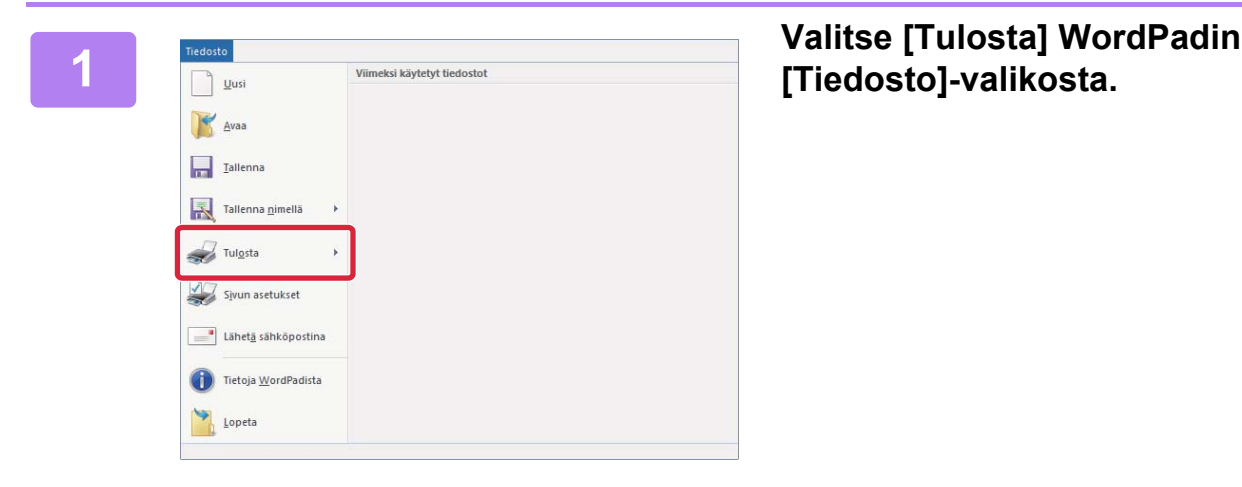

# **[Tiedosto]-valikosta.**

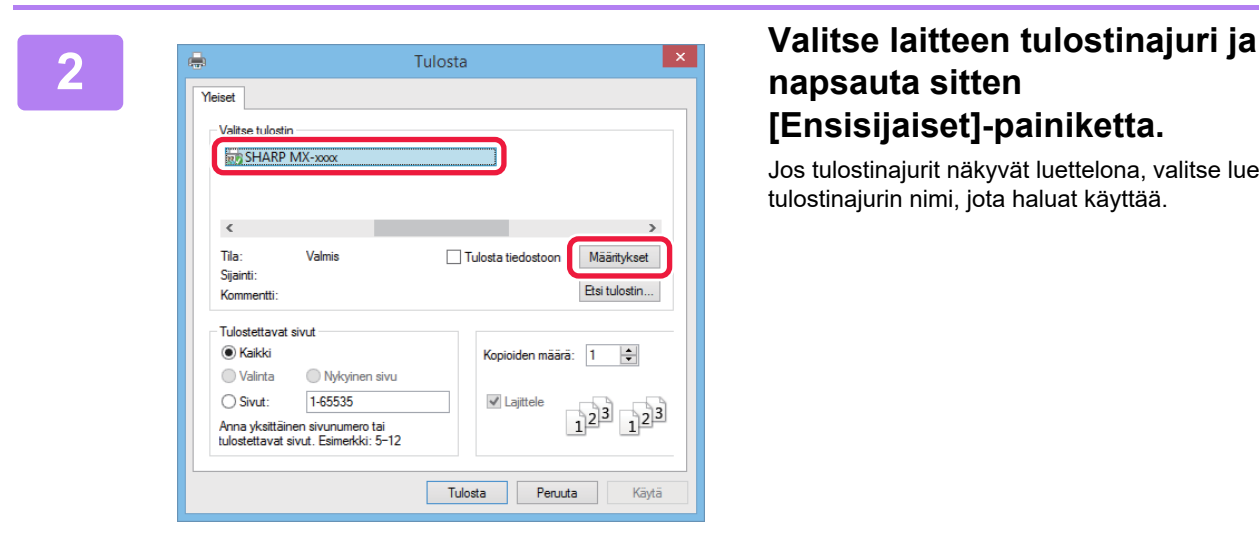

# **napsauta sitten [Ensisijaiset]-painiketta.**

Jos tulostinajurit näkyvät luettelona, valitse luettelosta sen tulostinajurin nimi, jota haluat käyttää.

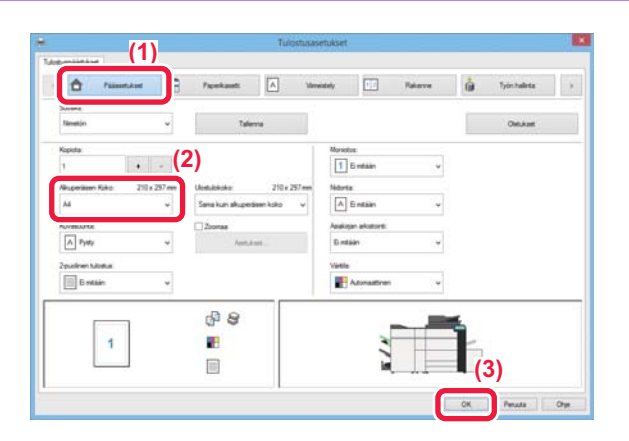

### **Valitse tulostusasetukset.**

**(1) Napsauta [Pääasetukset]-välilehteä.**

### **(2) Valitse alkuperäisen koko.**

Pääset valitsemaan asetukset muilla välilehdillä napsauttamalla haluamaasi välilehteä ja valitsemalla sitten asetukset.

### **(3) Napsauta [OK]-painiketta.**

- Asetuksen ohje voidaan tuoda näkyviin napsauttamalla asetusta ja painamalla [F1]-näppäintä.
- Napsauta [Ohje]-painiketta, ohjeen ikkuna avautuu ja voit katsoa selityksiä välilehden asetuksista.

**3**

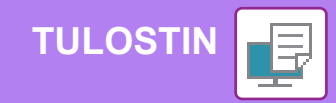

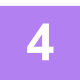

**<sup>4</sup> Napsauta [Tulosta]-painiketta.**

Tulostus käynnistyy.

### **KIRJEKUORILLE TULOSTAMINEN**

Kirjekuoria voi tulostaa ohisyöttötasolta.

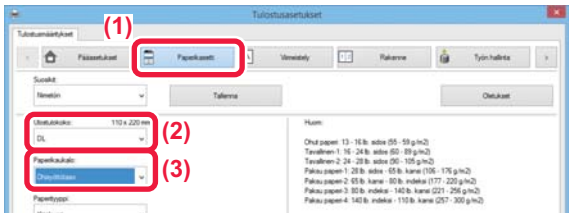

- **(1) Napsauta [Paperikasetti]-välilehteä.**
- **(2) Valitse kirjekuoren koko kohdasta "Ulostulokoko".**

Kun "Ulostulokoko" on asetettu asentoon [DL], "Paperityyppi" asetetaan automaattisesti asentoon [Kirjekuori].

**(3) Valitse [Ohisyöttötaso] tai [Taso 4] kohdasta "Paperikaukalo".**

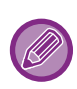

Valitse ohisyöttötason paperityypiksi [Kirjekuori] ja aseta kirjekuori ohisyöttötasolle. ► Kirjekuorien lisääminen (sivu 22)

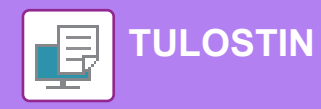

# <span id="page-41-1"></span><span id="page-41-0"></span>**TULOSTUS Mac OS -YMPÄRISTÖSSÄ**

Seuraava esimerkki selittää miten tulostaa A4-kokoinen asiakirja "TextEdit"-ohjelmasta, joka vakiona Mac OS-käyttöjärjestelmään kuuluva apuohjelma.

Katso ohjelmiston asennusohjetta tulostinajurin asentamiseksi ja asetusten määrittämiseksi Mac OS-ympäristössä.

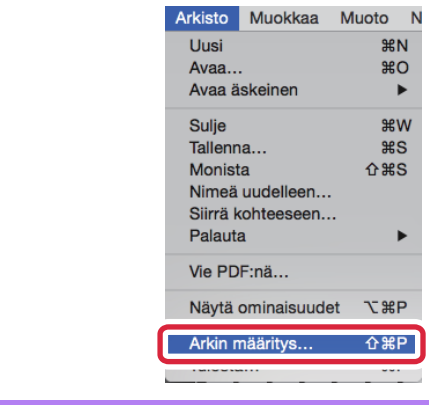

### **1 Valitse kohta [Arkin määrittely] valikosta [Arkisto].**

**2 2 2 Valitse paperin asetukset. (1)** MX-xxxx  $|\cdot|$ SHARP MA-XXXX PPD **Panerikoko**  $\overline{A}$  $\ddot{\circ}$ **(2)** 210 x 297 mm  $\overline{\mathbf{t}}$  $\mathbf{L}$ Suunta: Skaa 100  $%$ **(3)** $\circled{?}$  $\overline{\overline{\text{OK}}}$ Kumoa

- **(1) Varmista, että oikea tulostin on valittu.**
- **(2) Valitse paperiasetukset.** Määritä paperin koko, paperin suunta ja kopiosuhde.
- **(3) Napsauta [OK]-painiketta.**

**3 Valitse kohta [Tulosta] valikosta [Arkisto].** 

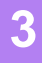

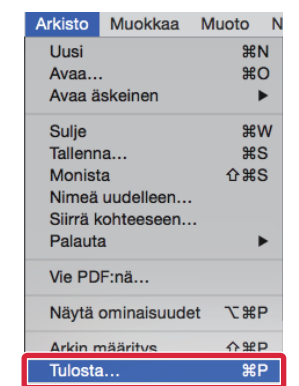

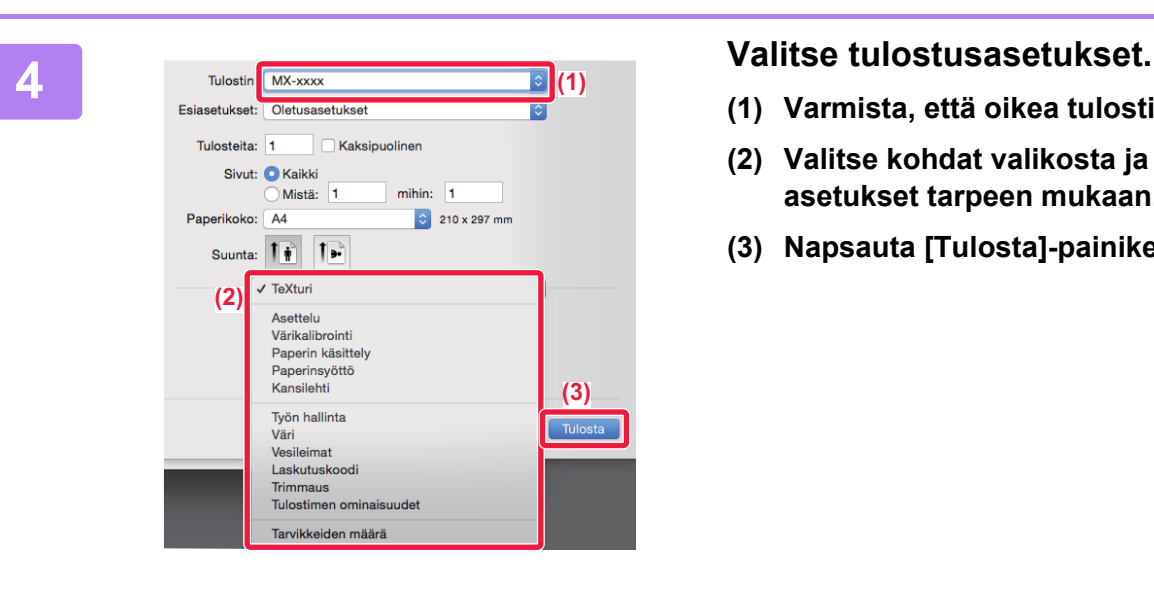

### **KIRJEKUORILLE TULOSTAMINEN**

Kirjekuoria voi tulostaa ohisyöttötasolta.

Valitse sovelluksessa kirjekuoren koko (monissa sovelluksissa asetuksen nimi on "Sivun asetukset") ja suorita sitten seuraavat vaiheet.

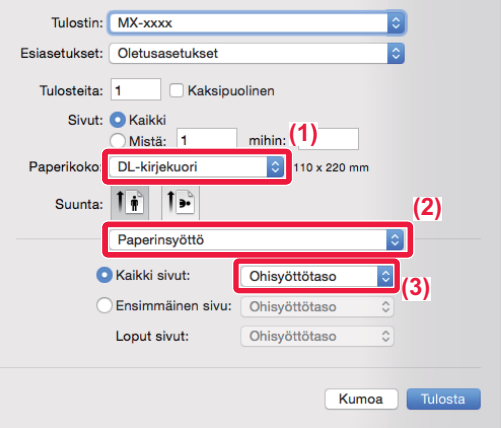

- **(1) Valitse kirjekuoren koko kohdasta "Paperikoko".**
- **(2) Valitse [Paperinsyöttö].**
- **(3) Valitse [Ohisyöttötaso] kohdasta "Kaikki sivut".**

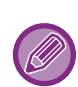

Valitse ohisyöttötason paperityypiksi [Kirjekuori] ja aseta kirjekuori ohisyöttötasolle. ► Kirjekuorien lisääminen (sivu 22)

- **(1) Varmista, että oikea tulostin on valittu.**
- **(2) Valitse kohdat valikosta ja määritä asetukset tarpeen mukaan.**
- **(3) Napsauta [Tulosta]-painiketta.**

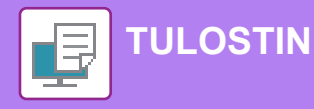

# <span id="page-43-1"></span><span id="page-43-0"></span>**TIEDOSTON TULOSTAMINEN SUORAAN USB-MUISTISTA**

Laitteeseen liitetyssä USB-muistissa olevat tiedostot tulostuvat laitteen käyttöpaneelista ilman tulostinajurin käyttöä. Tiedostotyypit (ja vastaavat tiedostotunnisteet), jotka voidaan tulostaa, näkyvät alla.

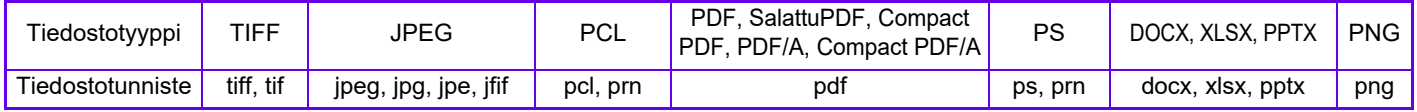

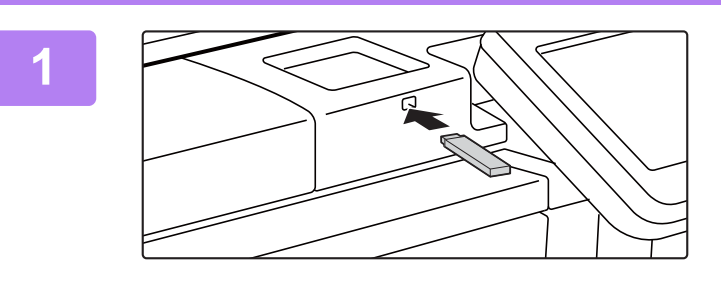

### **Liitä USB-muisti laitteeseen.**

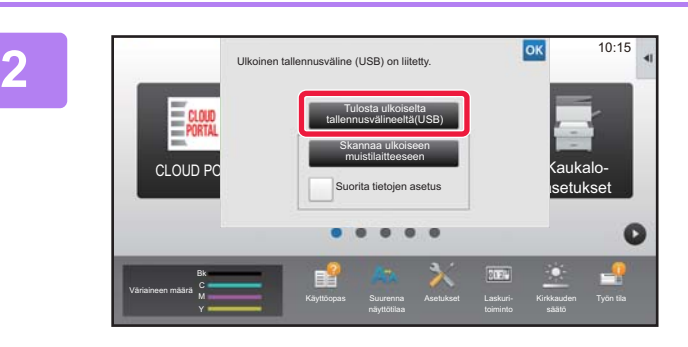

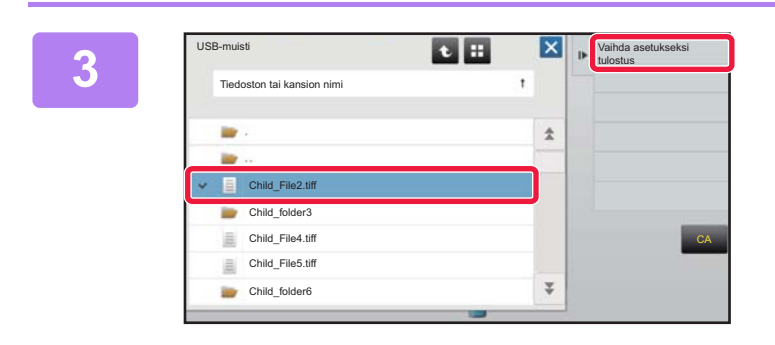

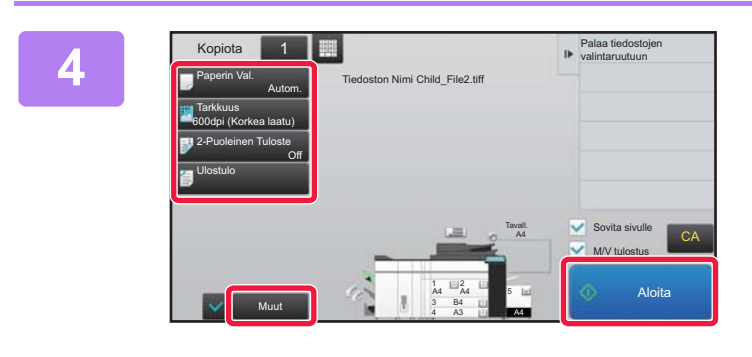

### **Kun toiminnon valintanäyttö avautuu, kosketa [Tulosta ulkoiselta tallennusvälineeltä(USB)].**

Jos näyttö ei avaudu, toimi seuraavasti:

- **(1) Kosketa [Tiedoston palautus]-näppäintä.**
- **(2) Kosketa [Valitse USB-muistista tulostettava tiedosto] toimintopaneelissa.**

### **Kosketa tulostettavan tiedoston näppäintä ja kosketa [Vaihda asetukseksi tulostus] toimintopaneelissa.**

- Kun tulostat useita tiedostoja, kosketa tulostettavien tiedostojen näppäimiä ja kosketa [Tulosta] toimintopaneelissa.
- Kosketa **::** siirtyäksesi pikkukuviin.

**Valitse tulostusasetukset ja kosketa [Aloita]-näppäintä.**

**Poista USB-muisti laitteesta.**

DirectOffice™ on CSR Imaging US, LP:n tuote. DirectOffice™ on CSR Imaging US, LP:n omistama tavaramerkki, joka on rekisteröity Yhdysvalloissa ja käytössä luvanvaraisesti muissa maissa.

**5**

<span id="page-44-1"></span><span id="page-44-0"></span>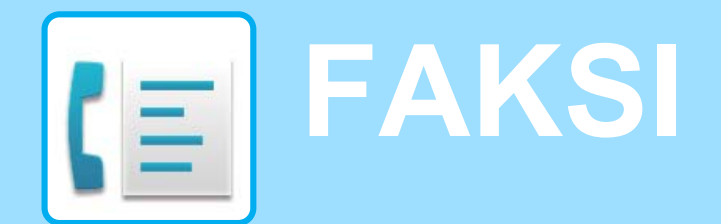

Tässä osassa kuvataan perusmenettelytavat laitteen faksitoiminnon käyttöä varten.

### **► [FAKSIN LÄHETTÄMINEN................................................................46](#page-45-1) ► [FAKSITILA........................................................................................48](#page-47-1)**

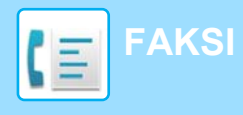

# <span id="page-45-1"></span><span id="page-45-0"></span>**FAKSIN LÄHETTÄMINEN**

Tässä osassa kuvataan perusmenettely faksin lähettämistä varten. Faksitilassa värilliset alkuperäiset asiakirjat lähetetään mustavalkoisina kuvina.

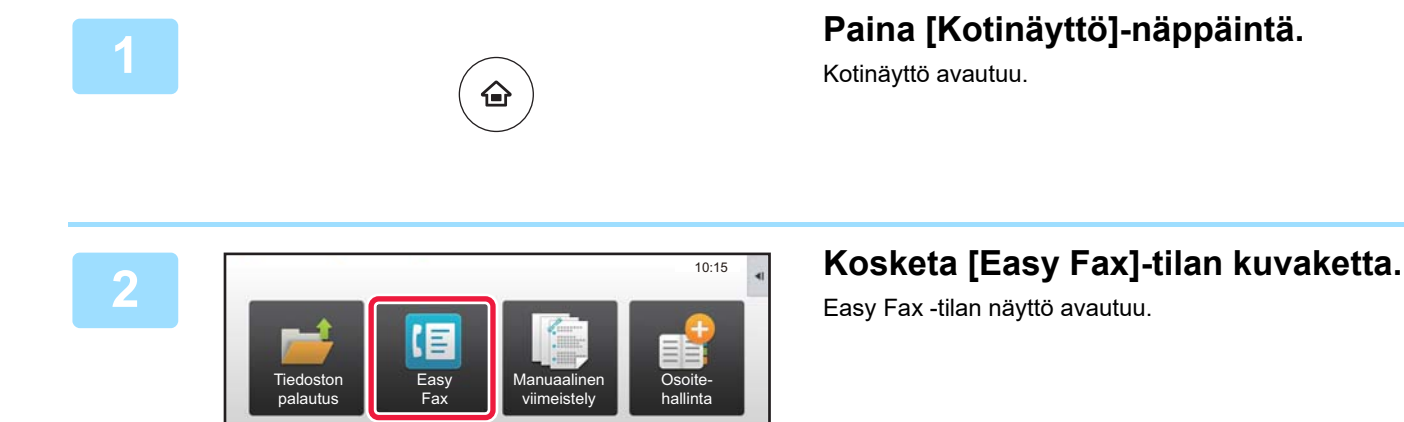

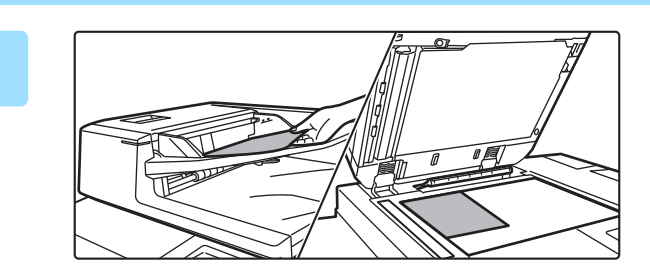

näyttötilaa

Bk

Asetukset Laskuri-

Työn tila

### **3 Aseta alkuperäinen asiakirja paikalleen.**

Aseta alkuperäinen automaattisen syöttölaitteen asiakirjan syöttötasolle tai valotuslasille.

► [ALKUPERÄISTEN ASETTAMINEN \(sivu 16\)](#page-15-0)

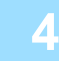

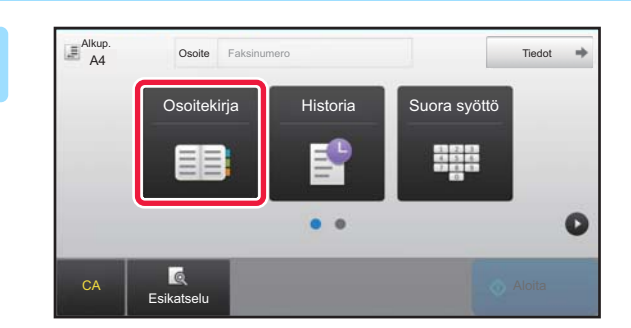

### **4 Kosketa [Osoitekirja]-näppäintä.**

Voit koskettaa myös numeronäppäimiä syöttääksesi suoraan faksinumeron tai valita faksinumeron lähetyslokista.

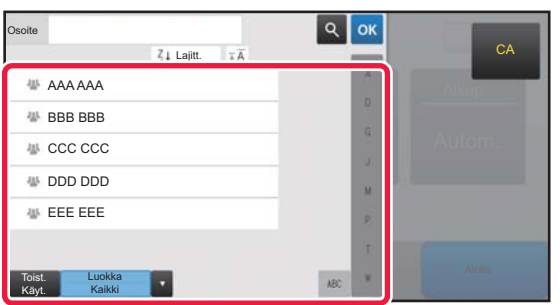

### **5 Kosketa halutun kohteen näppäintä.**

Tämänhetkisen tilan osoitteet valitaan osoitteista, joiden valintaruudut olivat valittuina kosketetun kohteen rekisteröintihetkellä. Jos ei ole rekisteröity yhtään osoitetta valintaruutu valittuna, kosketa [Kyllä]-näppäintä vahvistusnäytöllä ja valitse halutut osoitteet. Toisen kohteen lisäämiseksi, kosketa kohteen näppäintä.

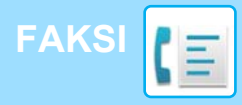

Kaikki Koht

AAA AAA

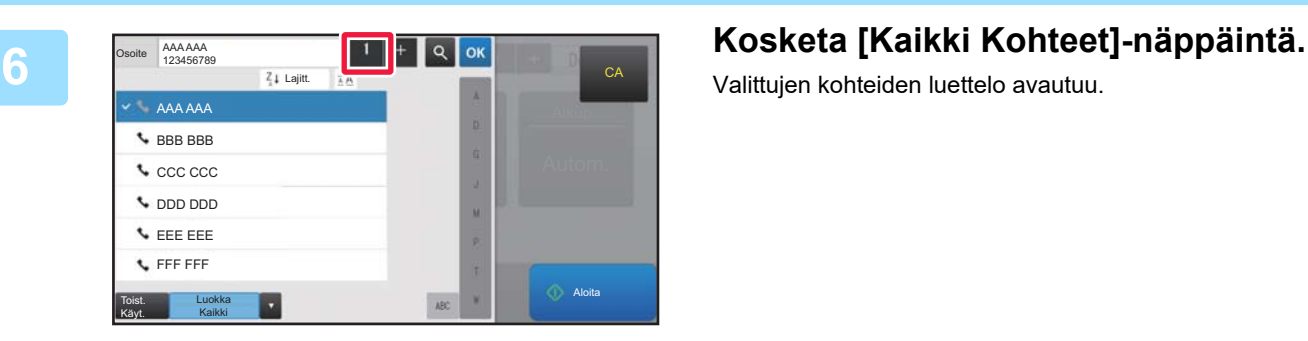

14.15

1234567890

Valittujen kohteiden luettelo avautuu.

### *<b>7 Vahvista kohde.* **Vahvista kohde.**

**CA** 

Jos luettelossa on virheellinen kohde, kosketa kohdetta ja kosketa sitten [Poista]-näppäintä.

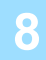

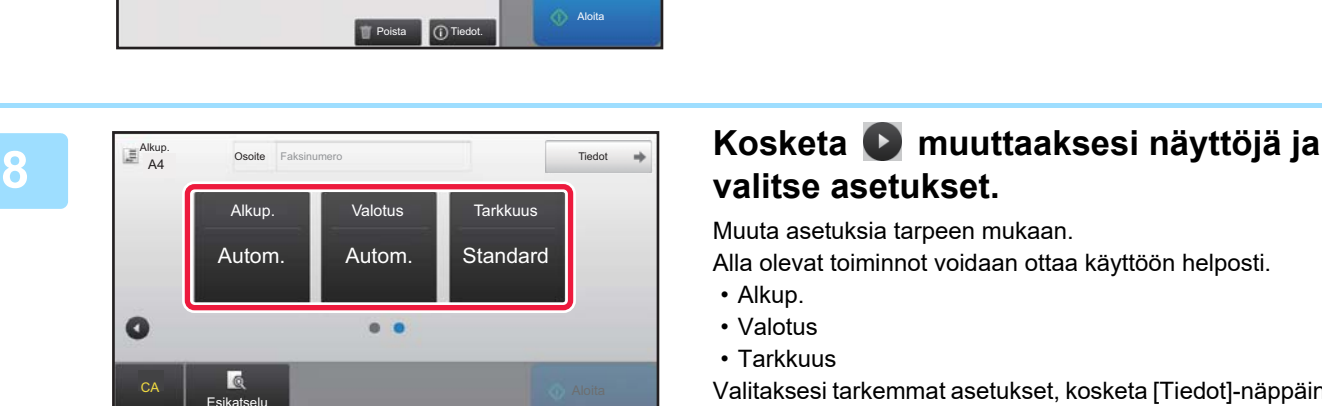

# **valitse asetukset.**

Muuta asetuksia tarpeen mukaan.

Alla olevat toiminnot voidaan ottaa käyttöön helposti.

- Alkup.
- Valotus
- Tarkkuus

Valitaksesi tarkemmat asetukset, kosketa [Tiedot]-näppäintä ja valitse asetukset normaalilla tavalla.

► [FAKSITILA \(sivu 48\)](#page-47-1)

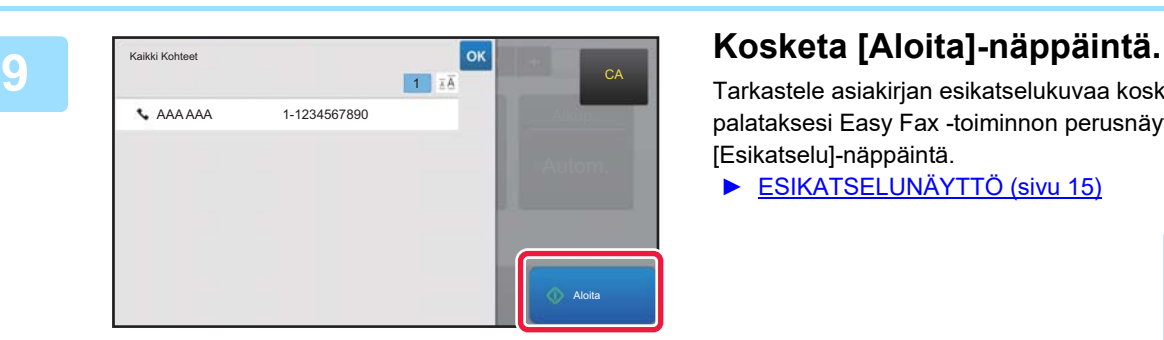

Tarkastele asiakirjan esikatselukuvaa koskettamalla palataksesi Easy Fax -toiminnon perusnäyttöön ja kosketa [Esikatselu]-näppäintä.

► [ESIKATSELUNÄYTTÖ \(sivu 15\)](#page-14-0)

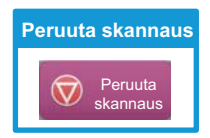

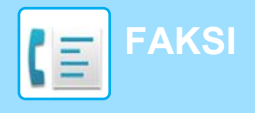

# <span id="page-47-1"></span><span id="page-47-0"></span>**FAKSITILA**

Faksitila sisältää kaksi tilaa: Easy-tila ja normaalitila.

Easy-tila on rajoitettu usein käytettyihin toimintoihin, joiden avulla voit suorittaa kätevästi useimmat faksityöt. Jos sinun on valittava tarkempia asetuksia tai erityistoimintoja, käytä normaalitilaa.

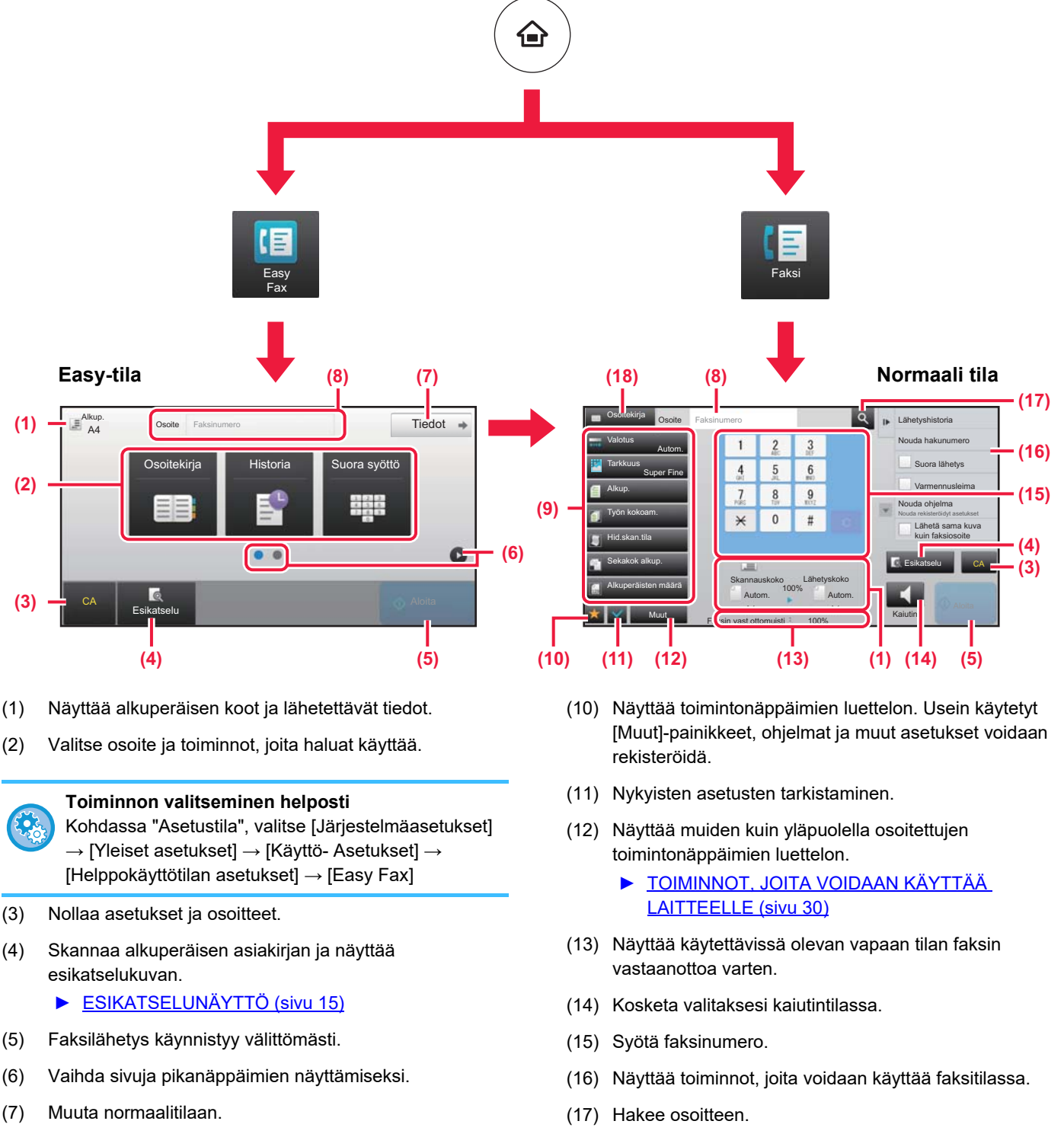

- (8) Näyttää kohteen faksinumeron.
- (9) Asetusnäppäin, jota voidaan käyttää faksia varten.
- (18) Näyttää osoitekirjan.

<span id="page-48-1"></span><span id="page-48-0"></span>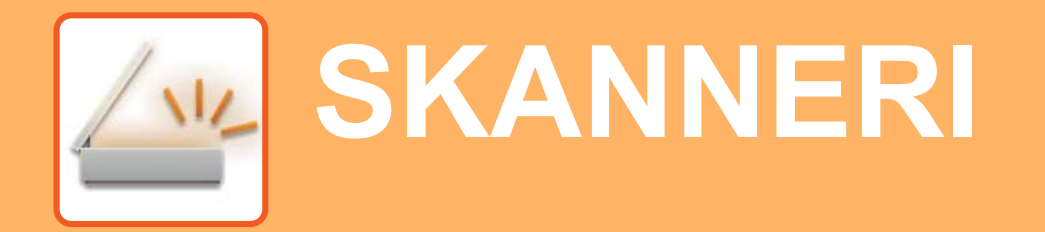

Tässä osassa kuvataan verkkoskanneritoiminnon käyttötavat ja perusmenetelmät skannaustilan käyttöä varten.

Tarvitaan Internet-faksin laajennuspaketti Internet-faksitoiminnon käyttöä varten.

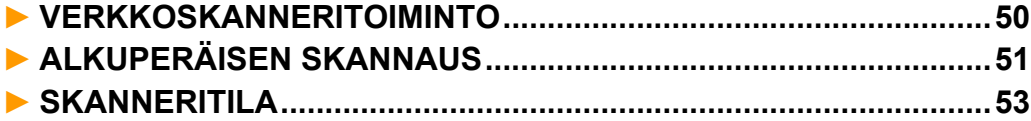

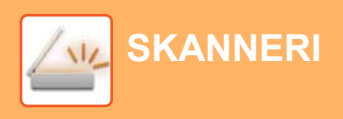

# <span id="page-49-1"></span><span id="page-49-0"></span>**VERKKOSKANNERITOIMINTO**

Laitteen verkkoskanneritoimintoa voidaan käyttää lähettämään eri menetelmillä skannattuja kuvia. Verkkoskanneritoiminnossa on seuraavat tilat.

Tilan käyttämiseksi, kosketa kyseisen tilan painiketta kotinäytöllä.

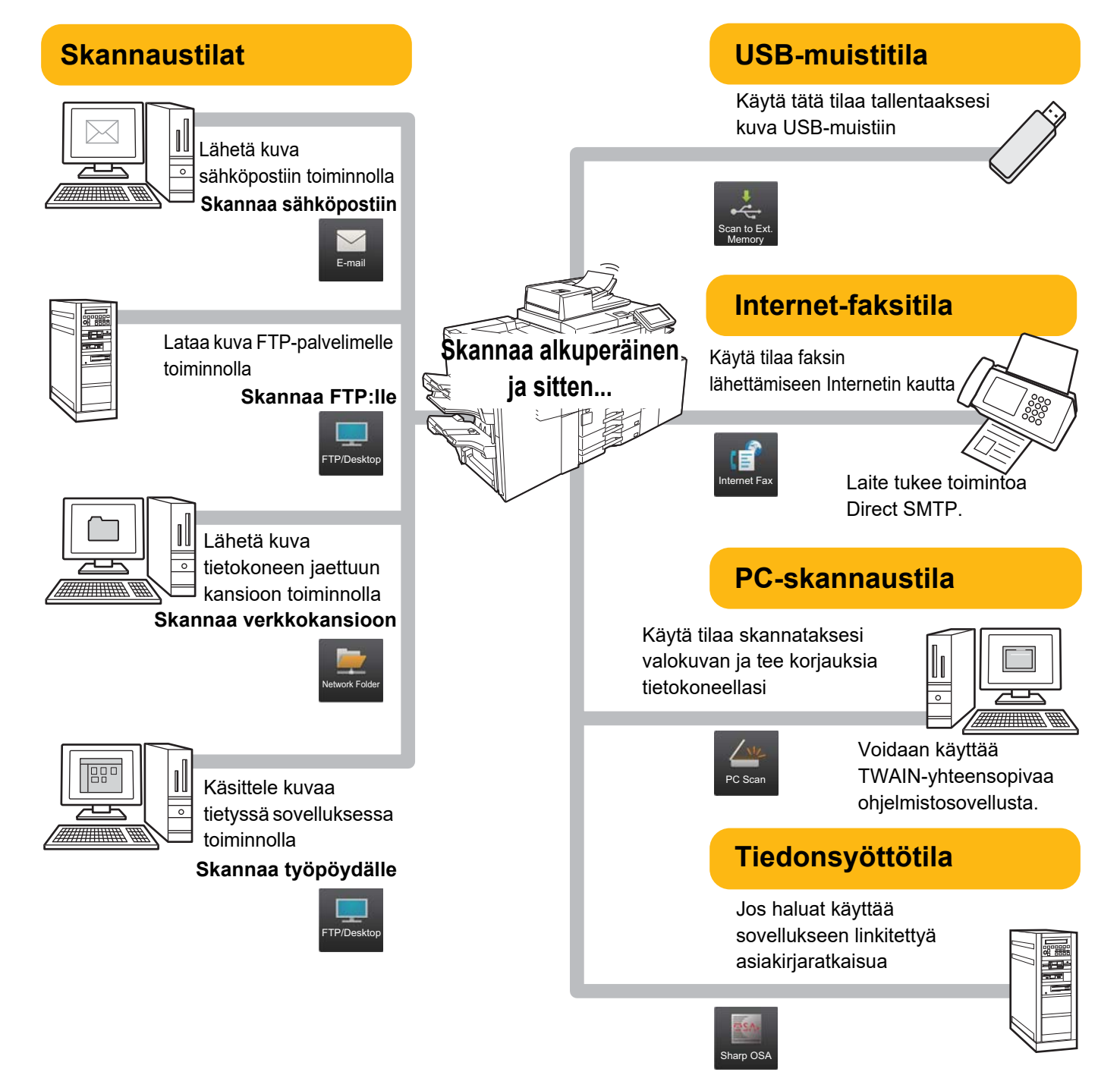

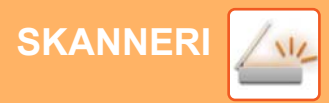

# <span id="page-50-1"></span><span id="page-50-0"></span>**ALKUPERÄISEN SKANNAUS**

Skannauksen perustoimenpiteet kuvataan alla.

Tässä kuvataan menettelytapa skannatun tiedoston lähettämiseksi sähköpostitse kohteeseen, joka on varastoitu osoitekirjaan.

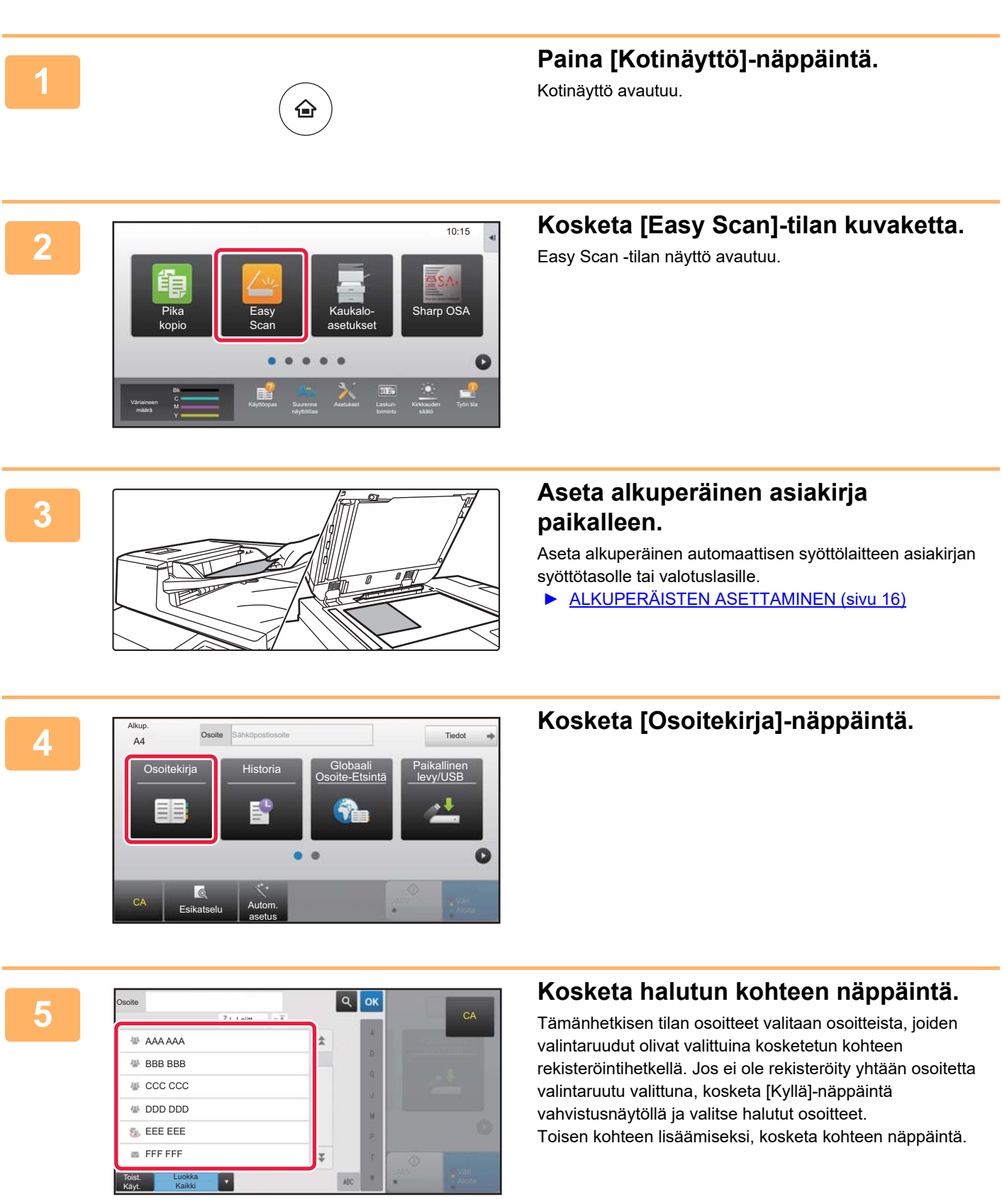

 $\sqrt{N_{\rm L}}$ 

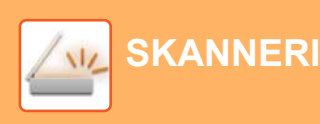

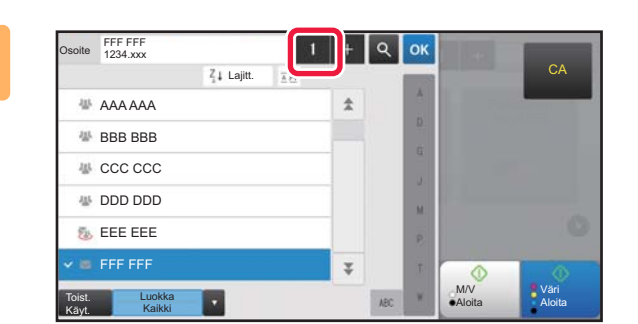

1

## **<sup>6</sup> Kosketa [Kaikki Kohteet]-näppäintä.**

Valittujen kohteiden luettelo avautuu.

### **Vahvista kohde.**

**CA** 

Jos luettelossa on virheellinen kohde, kosketa kohdetta ja kosketa sitten [Poista]-näppäintä.

**8**

**7**

Kaikki Kohteet

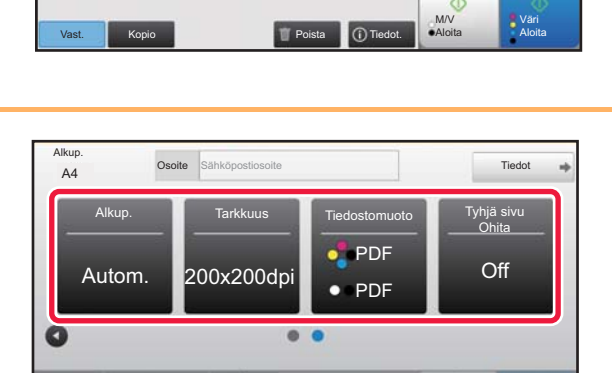

CA Esikatselu Autom.

asetus

### **Kosketa muuttaaksesi näyttöjä ja valitse asetukset.**

Muuta asetuksia tarpeen mukaan.

Alla olevat toiminnot voidaan ottaa käyttöön helposti.

- Alkup.
- Tarkkuus
- Tiedostomuoto
- Tyhjä sivu Ohita

Valitaksesi tarkemmat asetukset, kosketa [Tiedot]-näppäintä ja valitse asetukset normaalilla tavalla.

► [SKANNERITILA \(sivu 53\)](#page-52-1)

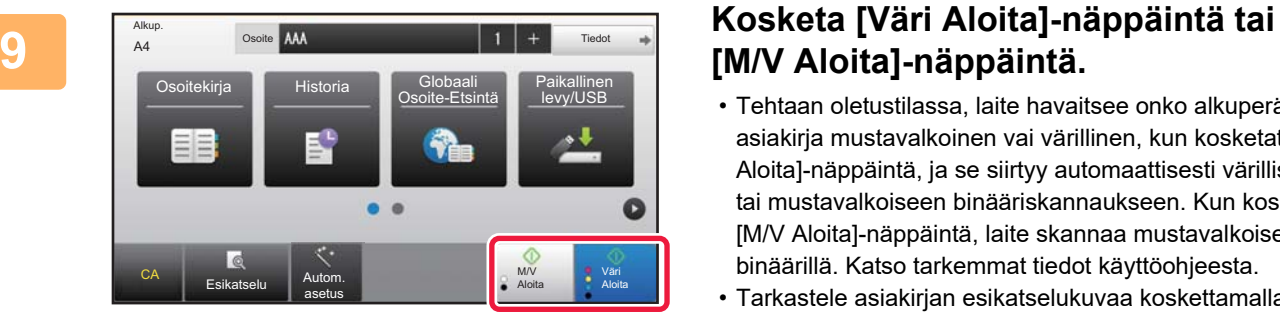

# **[M/V Aloita]-näppäintä.**

- Tehtaan oletustilassa, laite havaitsee onko alkuperäinen asiakirja mustavalkoinen vai värillinen, kun kosketat [Väri Aloita]-näppäintä, ja se siirtyy automaattisesti värilliseen tai mustavalkoiseen binääriskannaukseen. Kun kosketat [M/V Aloita]-näppäintä, laite skannaa mustavalkoisella binäärillä. Katso tarkemmat tiedot käyttöohjeesta.
- Tarkastele asiakirjan esikatselukuvaa koskettamalla palataksesi Easy Scan -toiminnon perusnäyttöön ja kosketa [Esikatselu]-näppäintä.
	- ►[VIRRAN KYTKEMINEN PÄÄLLE \(sivu 13\)](#page-12-0)

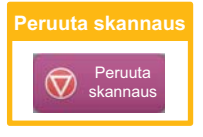

# <span id="page-52-1"></span><span id="page-52-0"></span>**SKANNERITILA**

# **SKANNERITILAN VALINTA**

Kotinäytöllä, kosketa halutun skanneritilan kuvaketta näyttääksesi skanneritilan perusnäyttö. Jos haluamasi tilan painiketta ei näy, kosketa **tai vaihtaaksesi näyttöä**.

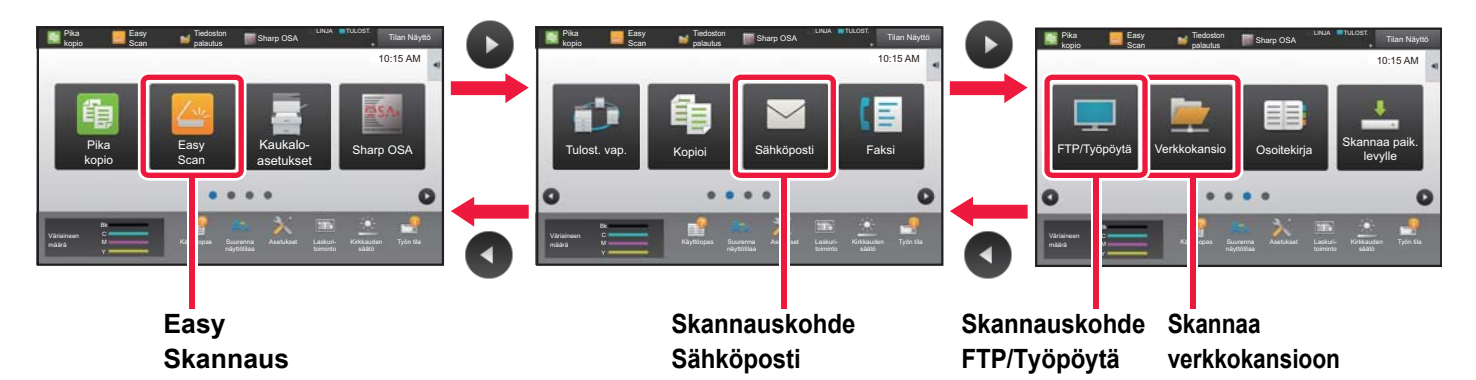

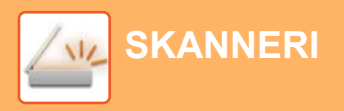

# <span id="page-53-0"></span>**SKANNERITILAN PERUSNÄYTTÖ**

Skanneritila sisältää kaksi tilaa: Easy-tila ja normaalitila.

Easy-tila on rajoitettu usein käytettyihin toimintoihin, joiden avulla voit suorittaa kätevästi useimmat skannaustyöt. Jos sinun on valittava tarkempia asetuksia tai erityistoimintoja, käytä normaalitilaa.

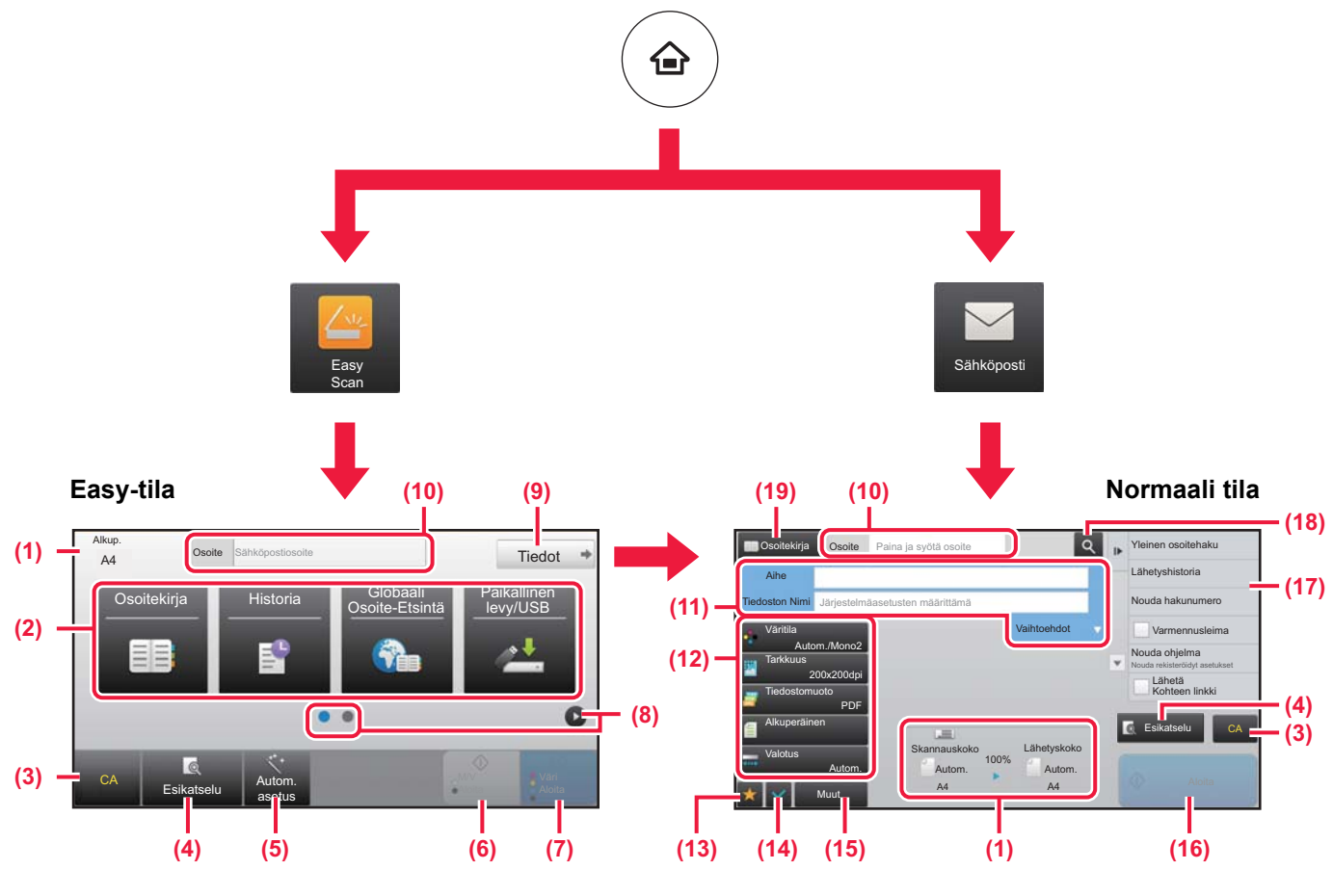

- (1) Näyttää alkuperäisen koot ja lähetettävät tiedot.
- (2) Valitse osoite ja toiminnot, joita haluat käyttää.

### **Toiminnon valitseminen helposti**

- Kohdassa "Asetustila", valitse [Järjestelmäasetukset] → [Yleiset asetukset] → [Käyttö- Asetukset] → [Helppokäyttötilan asetukset] → [Easy Scan]
- (3) Nollaa asetukset ja osoitteet.
- (4) Skannaa alkuperäisen asiakirjan ja näyttää esikatselukuvan.
	- ► [ESIKATSELUNÄYTTÖ \(sivu 15\)](#page-14-0)
- (5) Aseta automaattisesti alkuperäisasiakirjan suunta, resoluutio ja tyhjien sivujen ohitus.
- (6) Aloittaa mustavalkoskannauksen.
- (7) Aloittaa väriskannauksen.
- (8) Vaihda sivuja pikanäppäimien näyttämiseksi.
- (9) Muuta normaalitilaan.
- (10) Avaa näytön näppäimistö koskettamalla tätä näppäintä.
- (11) Syötä kohde, tiedostonimi ja muut kohdat. Näyttö vaihtelee skannaustyypin mukaan.
- (12) Asetusnäppäin, jota voidaan käyttää kuvien lähettämistä varten.
- (13) Näyttää toimintonäppäimien luettelon. Usein käytetyt [Muut]-painikkeet, ohjelmat ja muut asetukset voidaan rekisteröidä.
- (14) Nykyisten asetusten tarkistaminen.
- (15) Näyttää muiden kuin yläpuolella osoitettujen toimintonäppäimien luettelon.
	- ► [TOIMINNOT, JOITA VOIDAAN KÄYTTÄÄ](#page-29-0)  [LAITTEELLE \(sivu 30\)](#page-29-0)
- (16) Lähetys käynnistyy.
- (17) Näyttää toiminnot, joita voidaan käyttää kuvanlähetystilassa.
- (18) Hakee osoitteen.
- (19) Näyttää osoitekirjan.

# <span id="page-54-1"></span><span id="page-54-0"></span>**ASIAKIRJOJEN ARKISTOINTI**

Asiakirjojen arkistointitoiminnolla voidaan varastoida asiakirja tai tulostuskuva paikallinen levy kopioinnin, tulostuksen tai muun työn aikana. Voit tulostaa tai suorittaa muita toimenpiteitä käyttäen tallennettua tiedostoa myöhemmin. Tässä osassa esitellään useita asiakirjan arkistointitoimintoja.

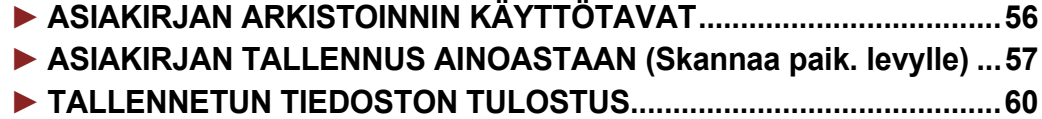

# <span id="page-55-1"></span><span id="page-55-0"></span>**ASIAKIRJAN ARKISTOINNIN KÄYTTÖTAVAT**

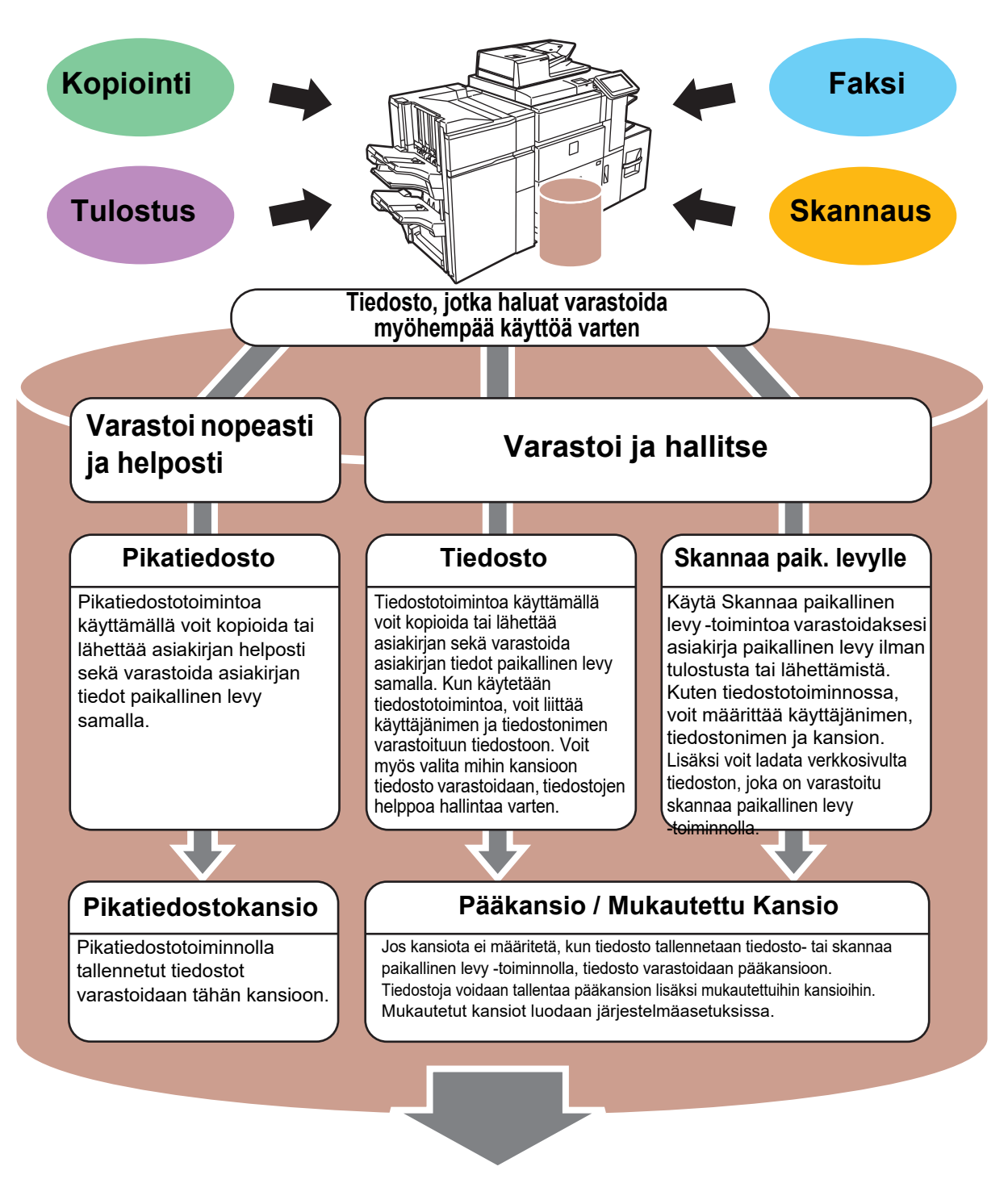

**Varastoidut tiedostot voidaan tarvittaessa tulostaa tai lähettää. Tulostinajurilla varastoitua tiedostoa ei voida lähettää. (Tiedosto voidaan lähettää, jos "RIP-muoto" muutetaan "RGB"-muodoksi.)**

# <span id="page-56-1"></span><span id="page-56-0"></span>**ASIAKIRJAN TALLENNUS AINOASTAAN (Skannaa paik. levylle)**

Skannaa paikallinen levy -toiminnolla voit skannata asiakirjan pääkansioon tai mukautettuun kansioon. Tällä toiminnolla ei voida tulostaa tai lähettää.

Alla kuvataan menettelytapa asiakirjan varastoimiseksi pääkansioon.

Mukautettuun kansioon tallentamiseksi, kosketa [Tiedoston palautus]-näppäintä kotinäytöllä, kosketa [Skannaa paik. levylle] toimintopaneelissa ja valitse tallenna asetukset. Katso lisätietoja käyttöohjeesta.

# **Tallennus Easy Scan -toiminnolla**

CA

Esikatselu Autom. asetus

Voit tallentaa tiedoston pääkansioon tai Minun kansioon (kun käyttäjän tunnistus on käytössä).

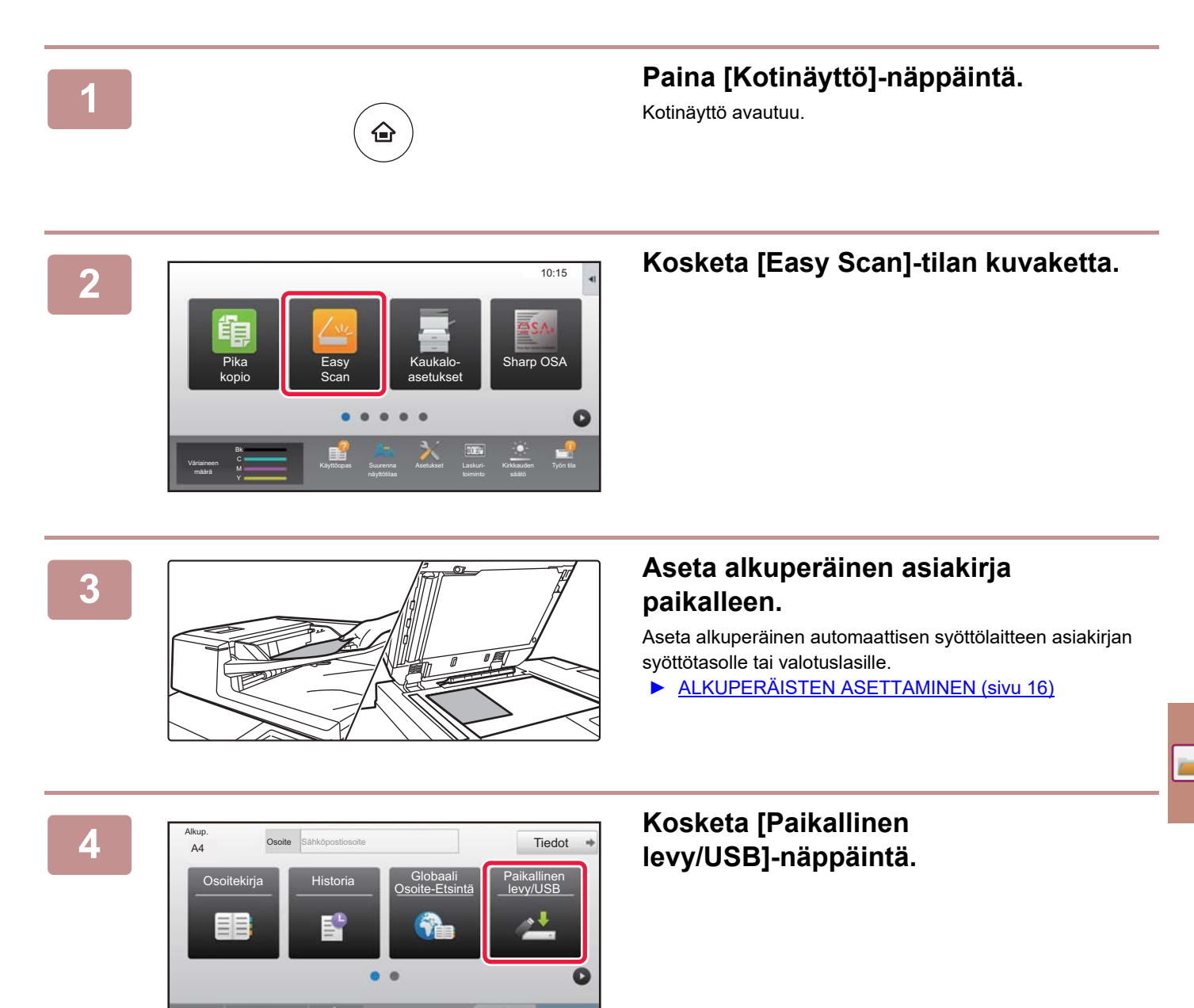

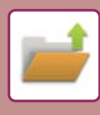

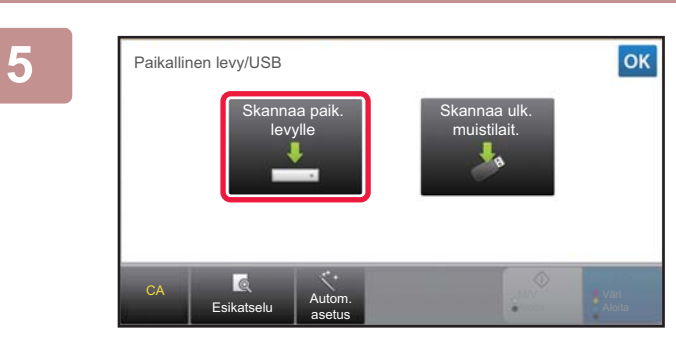

### **508 <b>Kosketa [Skannaa paik. levylle]-näppäintä.**

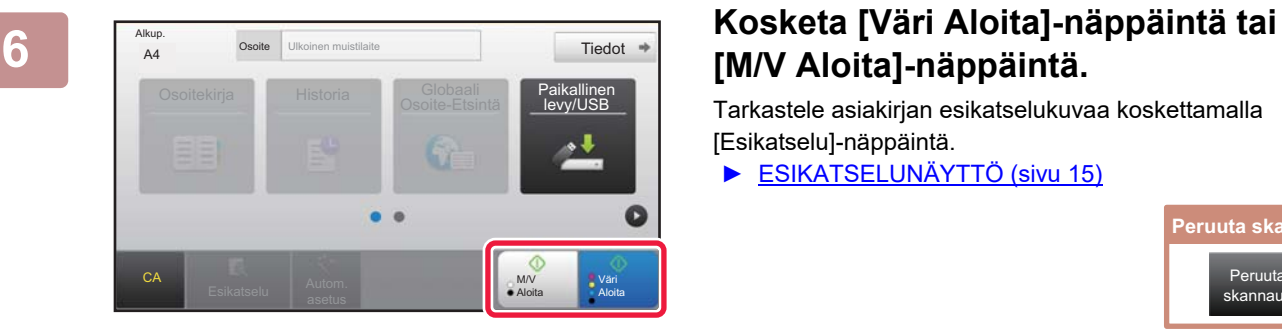

# **[M/V Aloita]-näppäintä.**

Tarkastele asiakirjan esikatselukuvaa koskettamalla [Esikatselu]-näppäintä.

► [ESIKATSELUNÄYTTÖ \(sivu 15\)](#page-14-0)

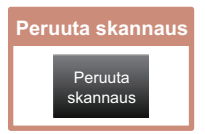

# **Skannaa USB-muistiin**

**1**

**2**

CA

Alkup.

Esikatselu **Autom.** asetus

Osoitekirja Historia

Osoite **Ulkoinen** muistilaite

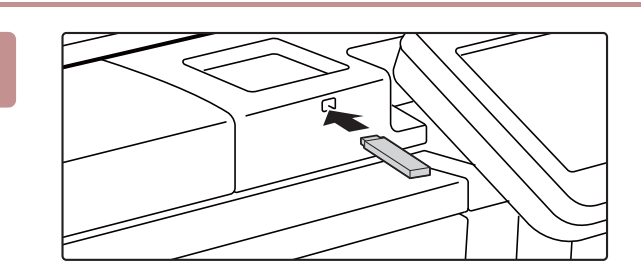

CLOUD PORTAL COMPONERS AND THE COMPONERS OF THE COMPONERS OF THE COMPONERS OF THE COMPONERS OF THE COMPONERS O

A4 **Osoite** Ulkoinen muistilaite **A4** Tiedot

M Käyttöopas Suurenna Asetukset Laskuri- Kirkkauden Työn tila

Tulosta ulkoiselta tallennusvälineeltä(USB) Skannaa ulkoiseen muistilaitteeseen Suorita tietojen asetus

e (USB) on liitetty. **OK** 10:15

**setukset** 

Paikallinen levy/USB

ı

M/V Aloita Väri Aloita **Liitä USB-muisti laitteeseen.**

### **Kun toiminnon valintanäyttö avautuu, kosketa [Skannaa ulkoiseen muistilaitteeseen].**

- Valitaksesi yksityiskohtaiset asetukset normaalitilassa, valitse [Suorita tietojen asetus]-valintaruutu  $\blacktriangledown$ .
	- ► [SKANNERITILAN PERUSNÄYTTÖ \(sivu 54\)](#page-53-0)
- Jos Skannaa paikallinen levy/USB -näyttö on auki, tämä näyttö ei tule näkyviin.

### **3 Kosketa [Väri Aloita]-näppäintä tai 3 Kosketa [Väri Aloita]-näppäintä tai 19 kuuta 19 kuuta 19 kuuta 19 kuuta 19 kuuta 19 kuuta 19 kuuta 19 kuuta 19 kuuta 19 kuuta 19 kuuta 19 kuuta 19 kuuta 19 kuuta 19 kuuta 19 [M/V Aloita]-näppäintä.**

- Näkyviin tulee viesti, joka ilmaisee, että koskettaessasi [Väri Aloita]-näppäintä tai [M/V Aloita]-näppäintä automaattisesti muodostettava tiedostonimi voidaan kopioida. Jos tiedostonimen korvaaminen on mahdollista, kosketa [OK]-näppäintä. Tämä viesti ei näy normaali tilassa.
- Tarkastele asiakirjan esikatselukuvaa koskettamalla [Esikatselu]-näppäintä.
	- ► [ESIKATSELUNÄYTTÖ \(sivu 15\)](#page-14-0)

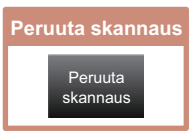

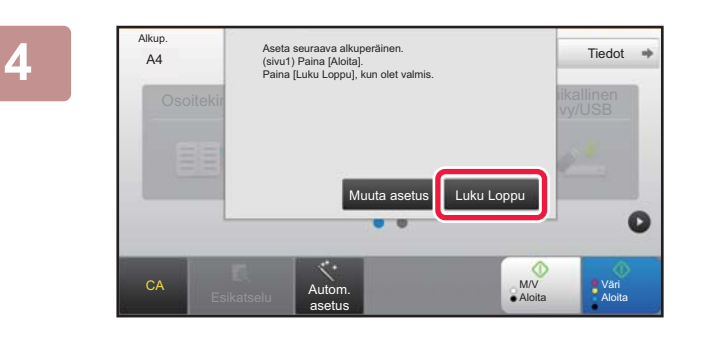

### **Kosketa alkuperäisten skannauksen**<br>A4 **Russian Skannauksen** Tedot i i **Kosketa alkuperäisten skannauksen jälkeen [Luku Loppu] -näppäintä.**

Kun skannaat alkuperäisen asiakirjan automaattisella syöttölaitteella, tämä näyttö ei avaudu.

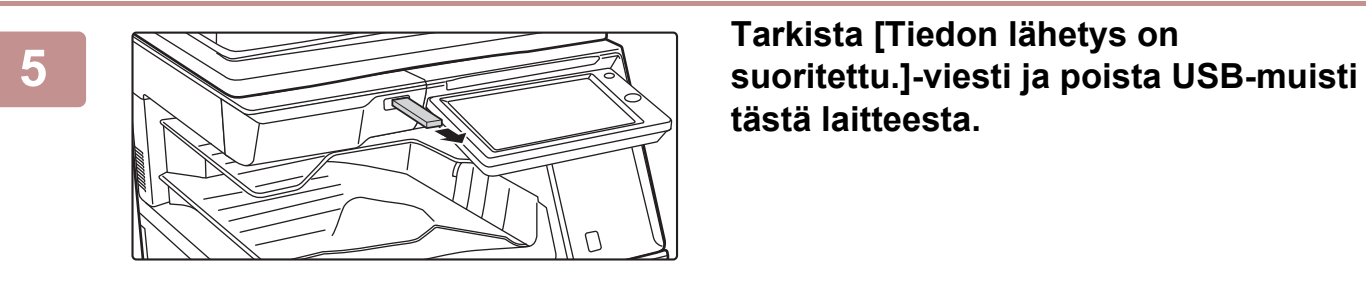

# **tästä laitteesta.**

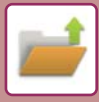

# <span id="page-59-1"></span><span id="page-59-0"></span>**TALLENNETUN TIEDOSTON TULOSTUS**

Voit hakea varastoidun tiedoston asiakirjan arkistoinnin avulla ja tulostaa tai lähettää tiedoston. Voit myös tulostaa tiedostoja, jotka on tallennettu USB-muistiin tai jaettuun kansioon. Alla kuvataan vaiheet pääkansioon tallennetun tiedoston "Copy\_20161010\_165407" tulostamiseksi.

> Skannaa paik. levylle Skannaa ulkoiseen muistilaitteeseen ve FTP tulostettava tiedosto Valitse USB-muistista tulostettava tiedosto

Valitse verkkokansiosta tulostettava tiedosto

 $\overline{A}$ 

 $\overline{\psi}$ 

CA

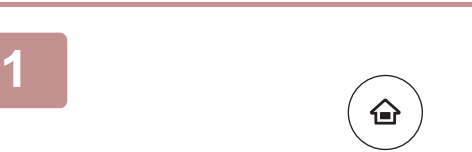

Pääkansio

Kansion valint

AAA BBB CCC DDD DDD DDD EEE FFF GGG HHH III JJJ KKK LLL

# **1 Paina [Kotinäyttö]-näppäintä.**

Kotinäyttö avautuu.

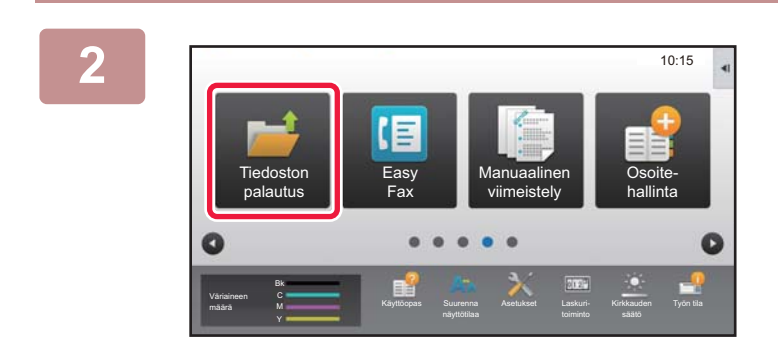

Pikatiedostokansio

### **2 Kosketa [Tiedoston palautus]-tilan kuvaketta.**

# **3** *x* **<b>Skannaa paik.levylle Valitse tiedosto ja tulosta.**

**(1) Kosketa [Pääkansio]-näppäintä.**

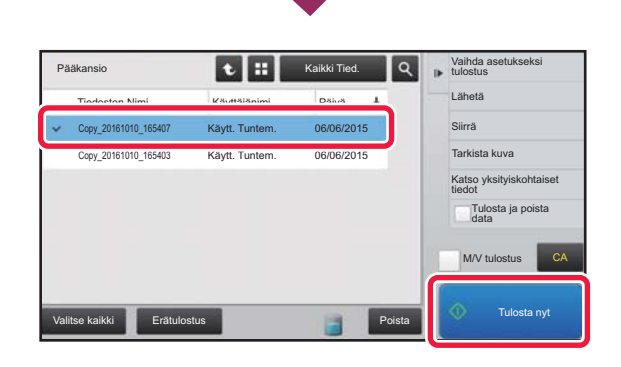

### **(2) Kosketa tulostettavan tiedoston näppäintä.**

Tässä tapauksessa kosketa näppäintä "Copy\_20161010\_165407". Tarkistaaksesi tulostettavan kuvan esikatselun, kosketa [Tarkista kuva] toimintopaneelissa. Jos haluat poistaa tiedoston tulostuksen jälkeen, kosketa [Tulosta ja poista data] toimintopaneelissa, jotta  $\blacktriangleright$  tulee näkyviin.

**(3) Kosketa [Tulosta nyt]-näppäintä.**

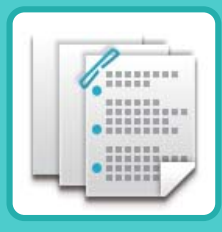

# <span id="page-60-1"></span><span id="page-60-0"></span>**MANUAALINEN VIIMEISTELY**

Tässä osassa kuvataan perusmenettelytavat manuaalisen viimeistelyn käyttöä varten.

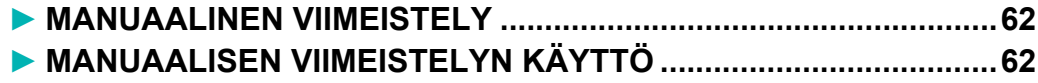

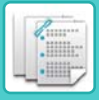

# <span id="page-61-2"></span><span id="page-61-0"></span>**MANUAALINEN VIIMEISTELY**

Manuaalisessa viimeistelytilassa voit määrittää kopioitujen tai tulostettujen sivujen viimeistelyn. Voit valita manuaalisen viimeistelytilan, jos syöttäjä on asennettu. Nidonta, rei'itys, taitto ja muut viimeistelytoiminnot ovat käytettävissä, jos viimeistelijä (Suuri pinoaja), satulanidontaviimeistelijä (Suuri pinoaja), rei'itysmoduuli tai taittoyksikkö on asennettu.

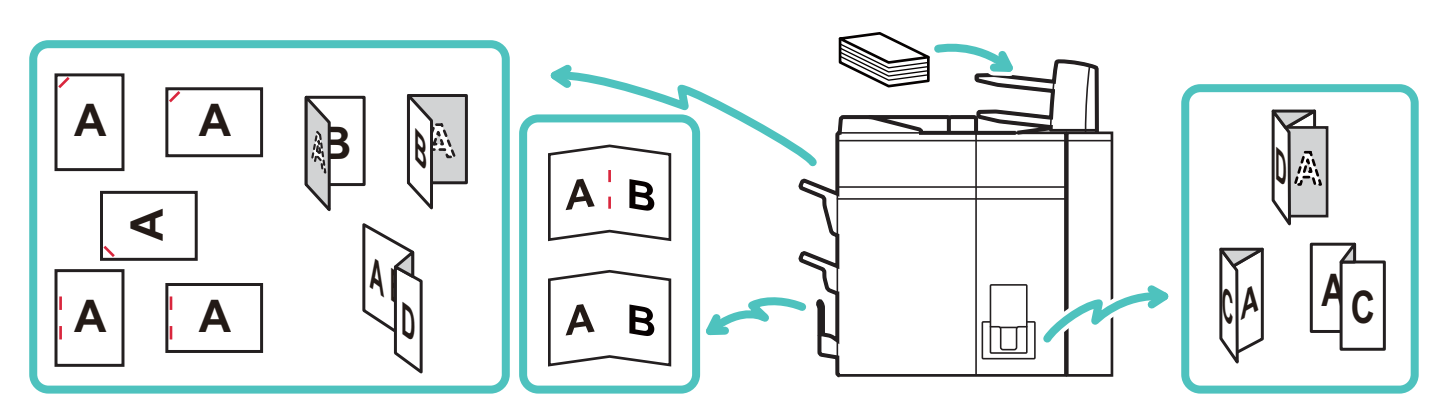

# <span id="page-61-3"></span><span id="page-61-1"></span>**MANUAALISEN VIIMEISTELYN KÄYTTÖ**

Manuaalisen viimeistelyn perustoimenpiteet kuvataan alla.

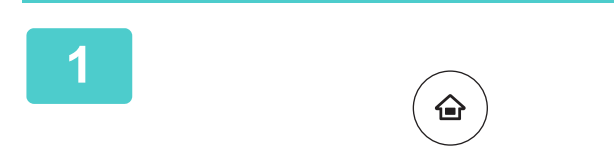

**1 Paina [Kotinäyttö]-näppäintä.**

Kotinäyttö avautuu.

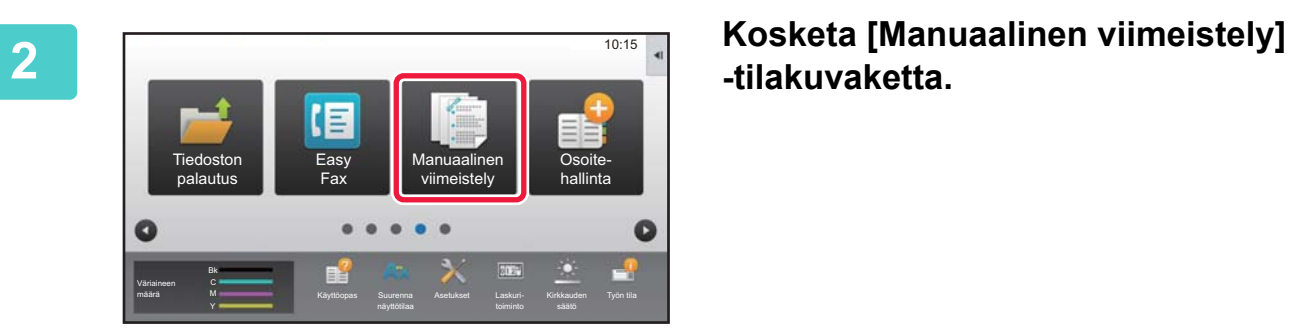

# **-tilakuvaketta.**

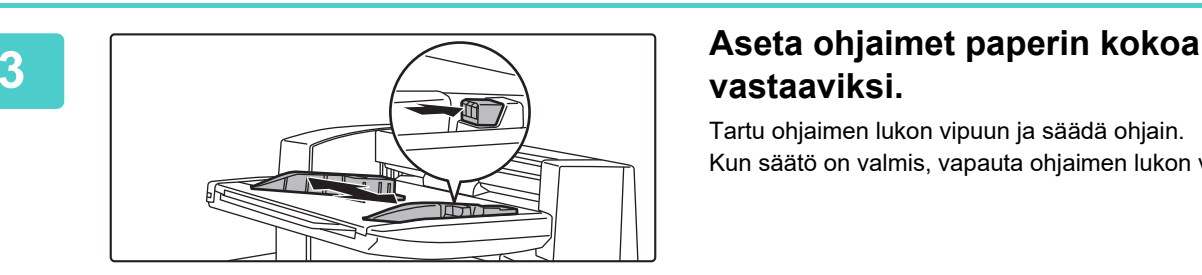

# **vastaaviksi.**

Tartu ohjaimen lukon vipuun ja säädä ohjain. Kun säätö on valmis, vapauta ohjaimen lukon vipu.

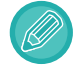

Jos käyttämäsi paperikoko on suurempi kuin A4R tai 8-1/2" × 11"R, vedä ohisyöttötaso kokonaan ulos. Jos sitä ei vedetä kokonaan ulos, lisätyn paperin kokoa ei tunnisteta oikein.

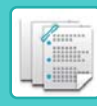

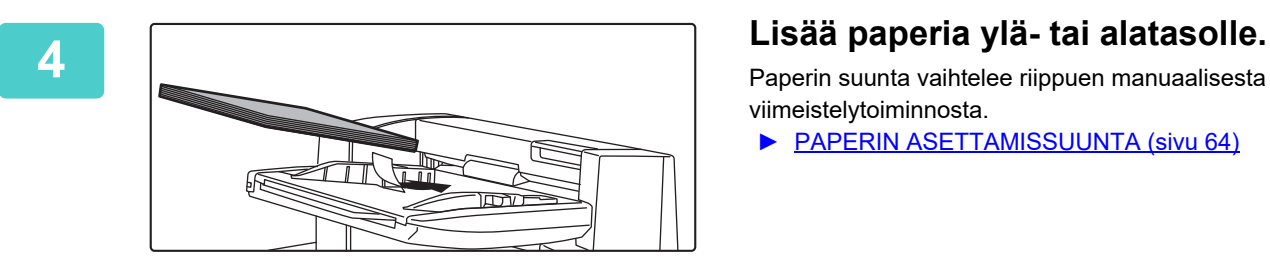

Paperin suunta vaihtelee riippuen manuaalisesta viimeistelytoiminnosta.

- ► [PAPERIN ASETTAMISSUUNTA \(sivu 64\)](#page-63-0)
- Ylä- ja alatasolle voidaan lisätä kumpaankin enintään 200 paperiarkkia.
- Työnnä paperiohjaimia pitkin tason perälle saakka.
- Jos ohjaimen leveys ei ole oikein säädetty vastaamaan paperin leveyttä, paperi voi jumittua, kulkea vinossa tai rypistyä. Säädä paperin ohjaimet paperin leveyden mukaan.

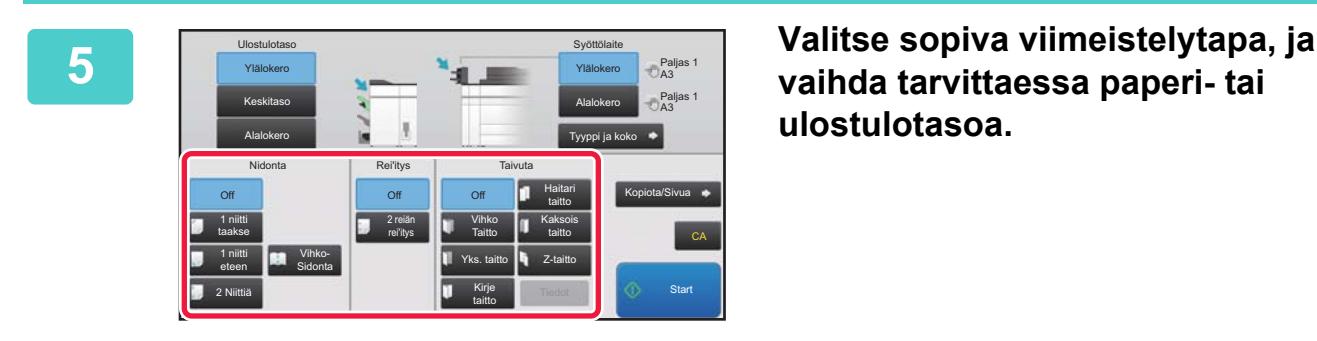

## **vaihda tarvittaessa paperi- tai ulostulotasoa.**

**6 Aloita manuaalinen viimeistely koskettamalla [Start]-näppäintä.**

# **MANUAALISEN VIIMEISTELYTILAN PERUSNÄYTTÖ**

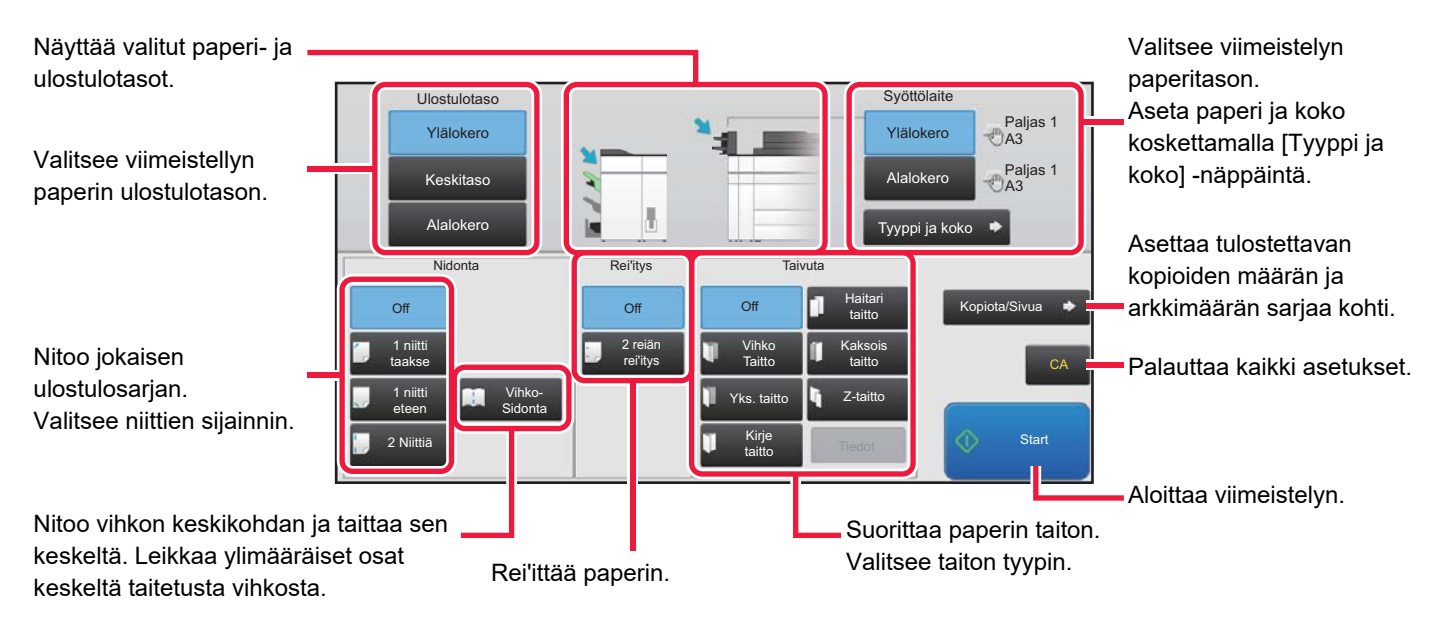

E.

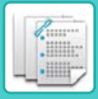

# <span id="page-63-0"></span>**PAPERIN ASETTAMISSUUNTA**

Jos käytät nidonta-, rei'itys- tai paperintaittotoimintoa, alkuperäinen asiakirja on asetettava alla näytetyllä tavalla, jotta nidonta tai rei'itys voidaan tehdä paperin oikeassa kohdassa.

## **NIDONTA**

- Laitteeseen on asennettava viimeistelijä (Suuri pinoaja) tai satulanidontaviimeistelijä (Suuri pinoaja), jotta nidontatoimintoa voi käyttää.
- Laitteeseen on asennettava satulanidontaviimeistelijä (Suuri pinoaja), jotta satulanidontatoimintoa voi käyttää.

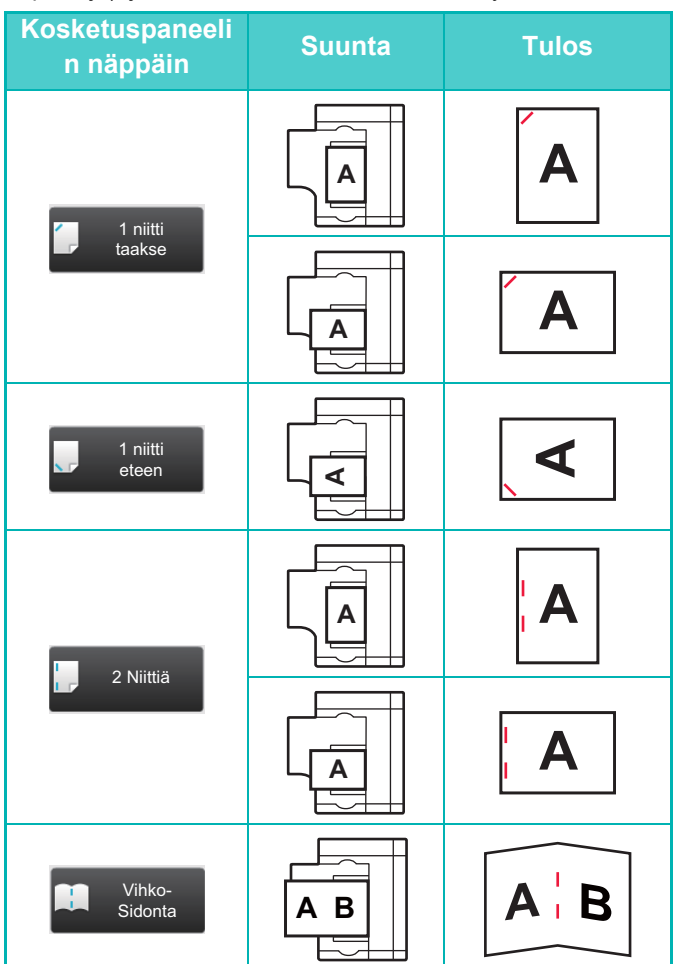

## **REI'ITYS**

Paperin rei'ittämistä varten tarvitaan rei'itysyksikkö.

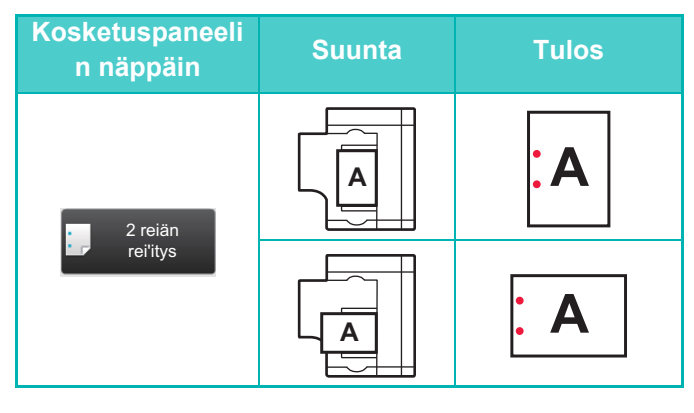

## **TAIVUTA**

- Laitteeseen on asennettava taittoyksikkö, jotta muita taittotoimintoja voidaan käyttää satulataiton lisäksi.
- Laitteeseen on asennettava satulanidontaviimeistelijä (Suuri pinoaja), jotta satulataittotoimintoa voi käyttää.

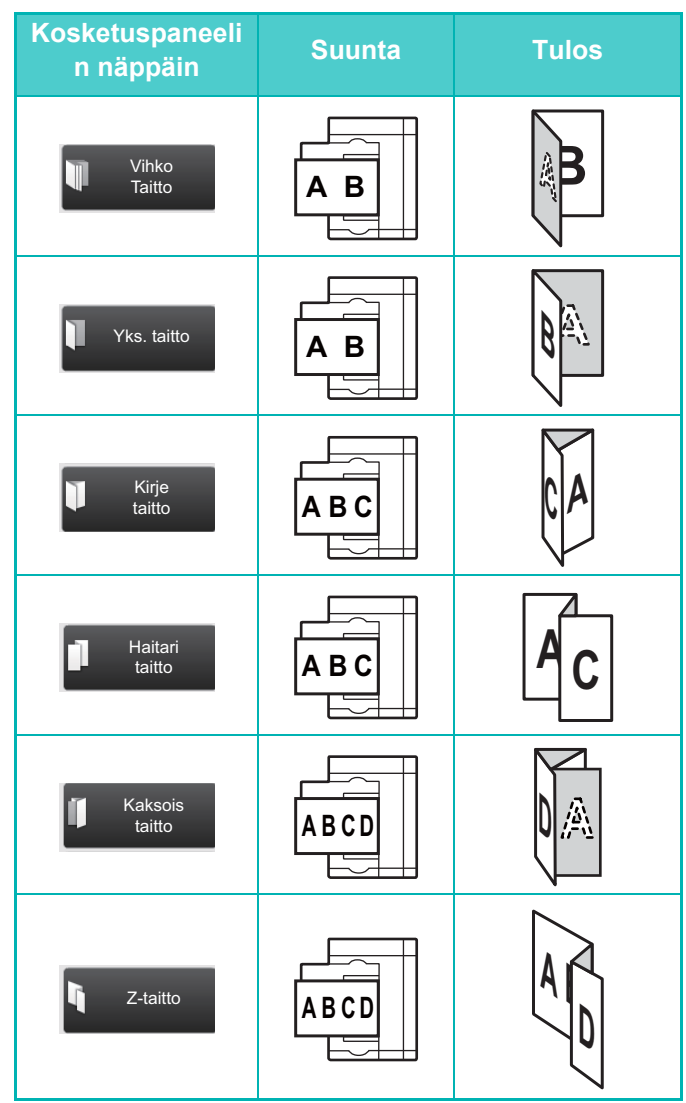

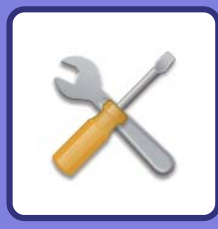

# <span id="page-64-1"></span><span id="page-64-0"></span>**JÄRJESTELMÄASETUKSET**

Asetustilan avulla voit säätää laitteen toimintaa siten, että se sopii työpaikkasi tarpeisiin. Tässä osassa kuvataan lyhyesti useita asetustiloja.

Jos haluat tarkan kuvauksen järjestelmäasetuksista, katso kohtaa

"JÄRJESTELMÄASETUKSET" käyttöohjeessa.

**► [ASETUSTILA....................................................................................66](#page-65-1)**

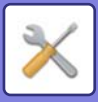

# <span id="page-65-1"></span><span id="page-65-0"></span>**ASETUSTILA**

Voidaan asettaa aika ja päivämäärä, voidaan varastoida faksin ja skannauksen kohteet, voidaan luoda asiakirjan arkistoinnin kansioita sekä voidaan määrittää useita muita laitteen käyttöön liittyviä asetuksia asetustilan näytöllä. Alla kuvataan menettelytapa asetustilan näytön ja näytön kohtien avaamiseksi.

> Ensi- asenn. Asetukset

> > Sivun alkuun

Tulostimen Asetukset

**(b)**

Sharp OSA Asetukset

Tietoturva-Asetukset

# **ASETUSTILAN NÄYTTÄMINEN LAITTEESSA**

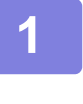

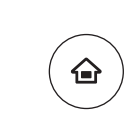

### **1 Paina [Kotinäyttö]-näppäintä.**

Kotinäyttö avautuu.

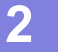

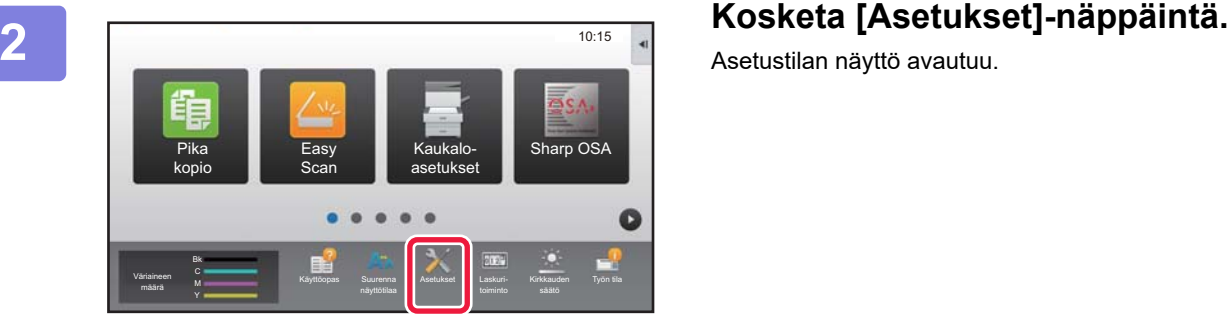

Asetukset Keskeytä

Käyttäjän hallinta

> Kotinäytön asetukset

asetukset

Järjestelmä asetukset

Kuvan Lähetys Asetukset

Järjestelmän hallinta

Yleiset asetukset Virransäästö Kopioinnin Asetukset

Järjestelmä Järj.valv. sis.kirj

LINJA TULOST.

Dok. Tall. Asetukset

Verkko-Asetukset

Kuvan laadun säätö

Tila

**(a)**

Sivukartta

Asetustilan näyttö avautuu.

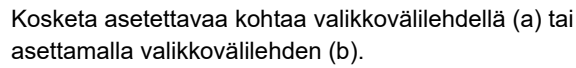

Asetustilasta poistuaksesi, kosketa [Keskeytä]-näppäintä.

► [Asetustila pääkäyttäjän ollessa sisäänkirjautuneena](#page-67-0) [\(sivu 68\)](#page-67-0)

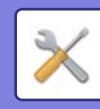

# **MITÄ VOIT TEHDÄ ASETUSTILASSA**

Seuraavat asetukset voidaan määrittää asetustilassa.

Jotkut asetukset eivät näy laitteen kosketusnäytöllä tai tietokoneen verkkoselaimessa. Jotkut asetukset eivät näy laitteen ja siihen asennettujen lisävarusteiden määritysten vuoksi.

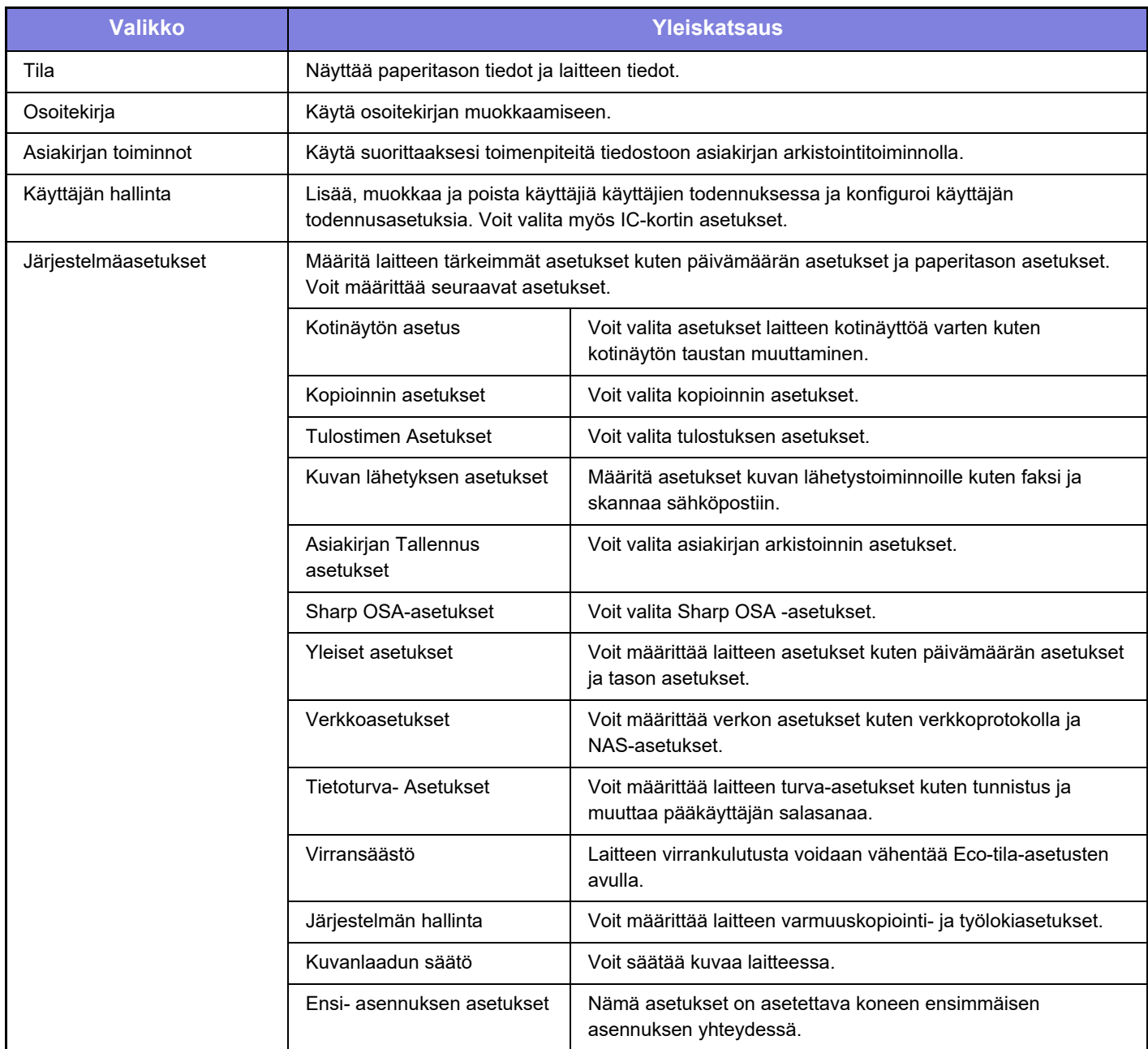

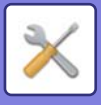

# <span id="page-67-0"></span>**Asetustila pääkäyttäjän ollessa sisäänkirjautuneena**

Pääkäyttäjä voi määrittää edistyneitä asetuksia, jotka eivät ole vieraan tai käyttäjä saatavilla. Kun käyttäjän tunnistus on käytössä, asetukset saatetaan sallia ilman pääkäyttäjän salasanan syöttämistä sisäänkirjautuneen käyttäjän oikeuksista riippuen. Asetusten tilaa varten, kysy neuvoa laitteen pääkäyttäjältä.

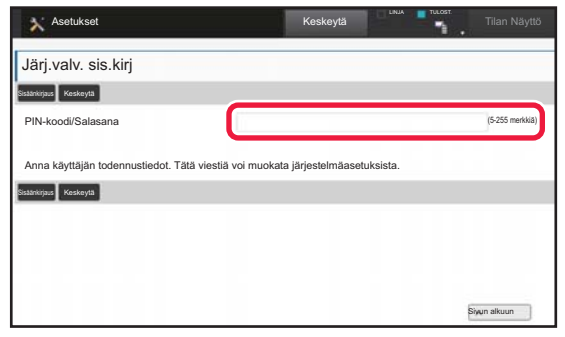

Kun valitset asetustilassa kohdan, joka vaatii pääkäyttäjän sisäänkirjautumista, avautuu pääkäyttäjän kirjautumisnäyttö. Jos haluat tietoja asetustilassa käytettävissä olevista kohdista, kun pääkäyttäjä on kirjautunut sisään, katso kohtaa "JÄRJESTELMÄASETUKSET" käyttöohjeessa.

### **Ota huomioon**

- Tietoa käyttöjärjestelmästäsi saat käyttöjärjestelmän käyttöohjeesta tai käytönaikaisella Ohje-toiminnolla.
- Windows-ympäristön näyttöjen ja toimintamenetelmien selitykset on tarkoitettu pääasiallisesti Windows 8.1®-käyttöjärjestelmälle. Näytöt voivat vaihdella käyttöjärjestelmän tai ohjelmistosovelluksen version mukaan.
- Mac OS X -ympäristön näyttöjen ja toimintamenetelmien selitykset pohjautuvat Mac OS X v10.10 -käyttöjärjestelmään. Näytöt voivat vaihdella käyttöjärjestelmän tai ohjelmistosovelluksen version mukaan.
- Kun ohjeessa mainitaan "MX-xxxx", korvaa "xxxx" mallisi nimellä.
- Tämä ohje on valmistettu erittäin huolellisesti. Jos sinulla on ohjetta koskevia kysymyksiä tai huomautuksia, ota yhteys jälleenmyyjään tai lähimpään SHARP-huoltopalveluun.
- Tälle tuotteelle on suoritettu erittäin tarkat laadunvalvonta- ja tarkastustoimenpiteet. On erittäin epätodennäköistä, että havaitaan vika tai muu ongelma; jos kuitenkin näin tapahtuu, ota yhteys jälleenmyyjään tai lähimpään SHARP-huoltopalveluun.
- Laissa määrättyjä erikoistapauksia lukuun ottamatta SHARP ei vastaa häiriöistä, jotka ilmenevät tuotteen tai sen lisälaitteiden käytön aikana, häiriöistä, jotka aiheutuvat tuotteen tai sen lisälaitteiden asiattomasta käytöstä, tai vahingoista, jotka aiheutuvat tuotteen käytöstä.

### **Varoitus**

- Ohjeen sisällön kopiointi, muuntaminen tai kääntäminen ilman kirjallista etukäteen saatua lupaa on kielletty, lukuun ottamatta tekijänoikeuslain sallimia kohtia.
- Kaikkia ohjeessa olevia tietoja voidaan muuttaa ilman ennakkoilmoitusta.

### **Tässä ohjeessa näytetyt kuvat, käyttöpaneeli ja kosketusnäyttö**

Lisävarusteet ovat yleensä valinnaisia, mutta joihinkin malleihin saattaa kuulua lisävarusteita vakiovarusteina. Tämän oppaan kuvaukset olettavat, että MX-8081-laitteeseen on asennettu sarjaohisyöttötaso, suurkapasiteettitaso, satulanidontaviimeistelijä, rei'itysyksikkö sekä suoristusyksikkö.

Eräiden toimintojen ja toimenpiteiden selityksissä edellytetään, että muita kuin edellä mainittuja laitteita on asennettu.

Ohjeen sisältämät näyttöruudut, viestit ja näppäinten nimet saattavat poiketa laitteen vastaavista tuotteen parannusten tai muutosten vuoksi.

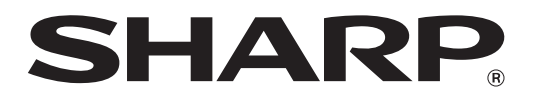

**SHARP CORPORATION**